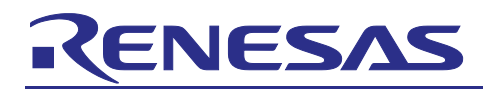

# **RA2E2 Group**

# **Examples of IO-Link Solutions**

## Introduction

This application note describes a sample program that implements IO-Link communication with the RA2E2. IO-Link is a communication technology for sensors and actuators that complies with IEC61131-9. For IO-Link communication, the IO-Link stack manufactured by TMG is used.

## **Target Device**

RA2E2, RH4Z2501(IO-Link Line Driver)

When applying this application note to other microcontrollers, modify it according to the specifications of the microcontroller and evaluate it thoroughly.

## **Contents**

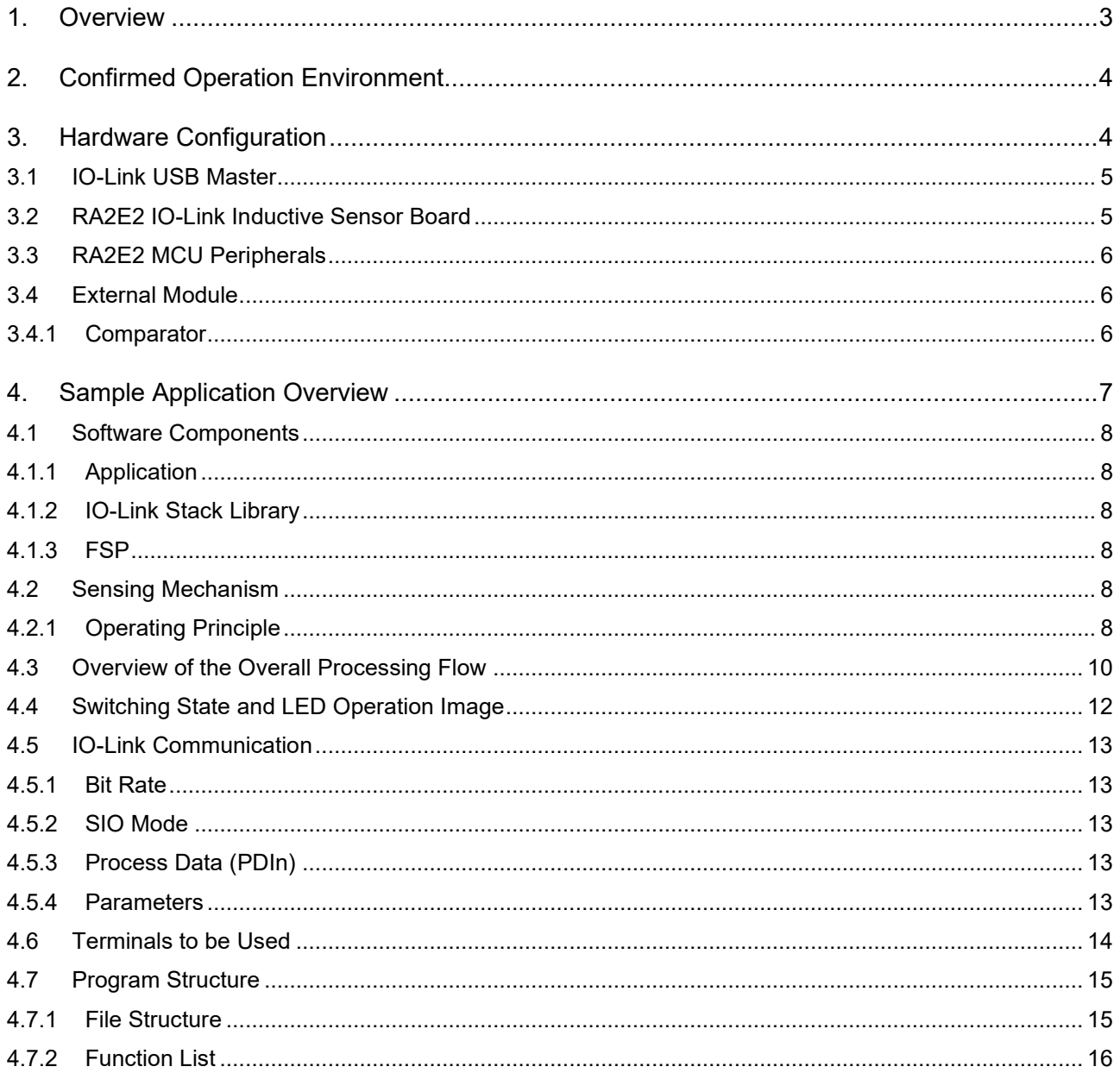

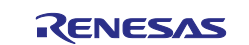

# RA2E2 Group

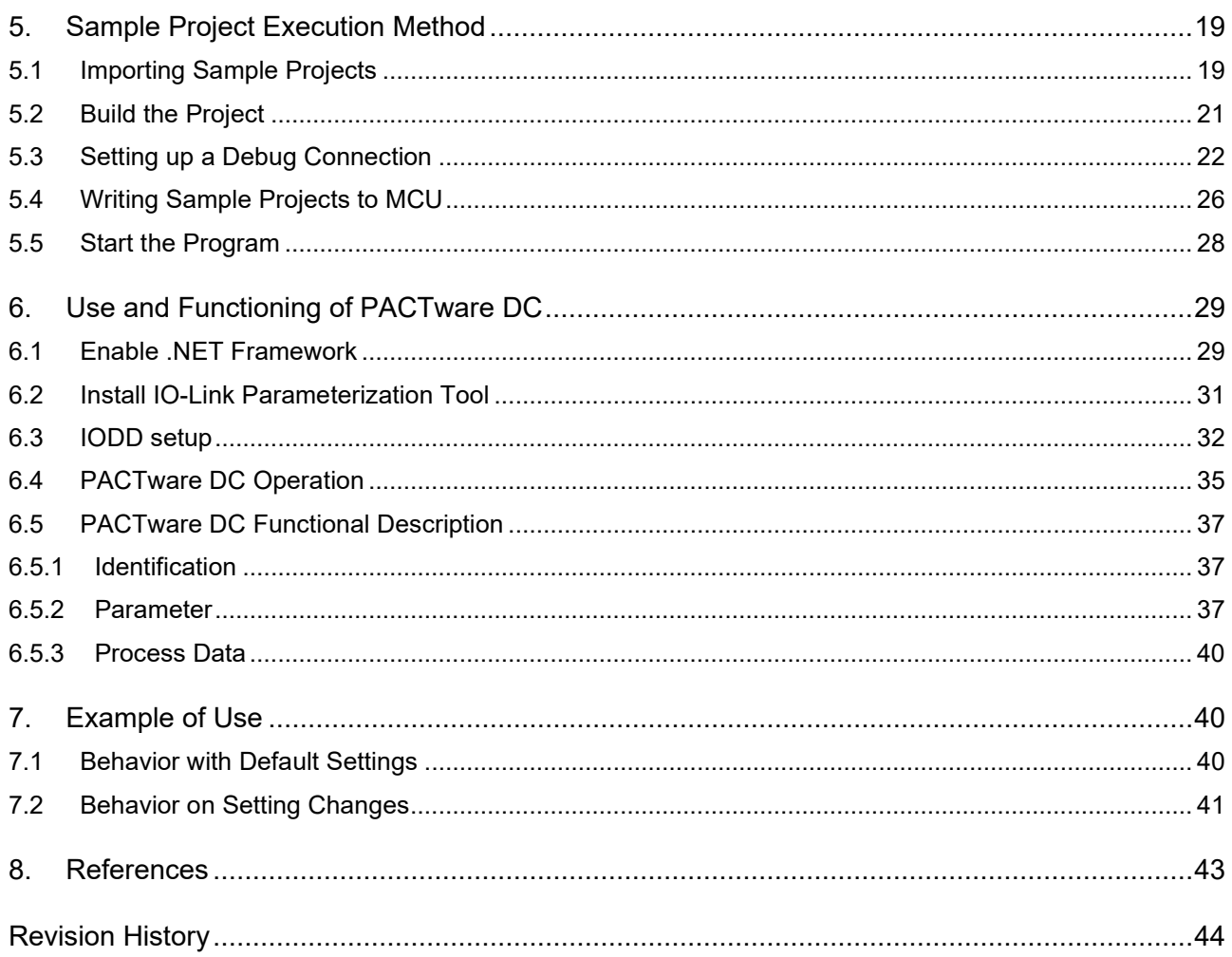

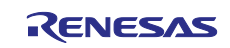

## <span id="page-2-0"></span>**1. Overview**

In this example, RA2E2 IO-Link Inductive Sensor Solution Board (hereafter referred to as Inductive Sensor Board) is IO-Link Device and commercially available IO-Link USB Master is IO-Link Master. Communication between the host PC and IO-Link Master uses the IO-Link GUI tool provided by the USB master manufacturer. The IO-Link GUI tool is application software that runs on a Windows PC.

The Inductive Sensor Board can detect the approach of metal with the sensing coil mounted on the tip of the board. When metal proximity is detected, the LED on the Inductive Sensor Board lights up.

In addition, the Inductive Sensor Board notifies the USB Master of metal detection status through IO-Link communication. The detection status can be checked with the IO-Link GUI tool on the host PC. You can also change the mode of the Inductive Sensor Board from the IO-Link GUI tool.

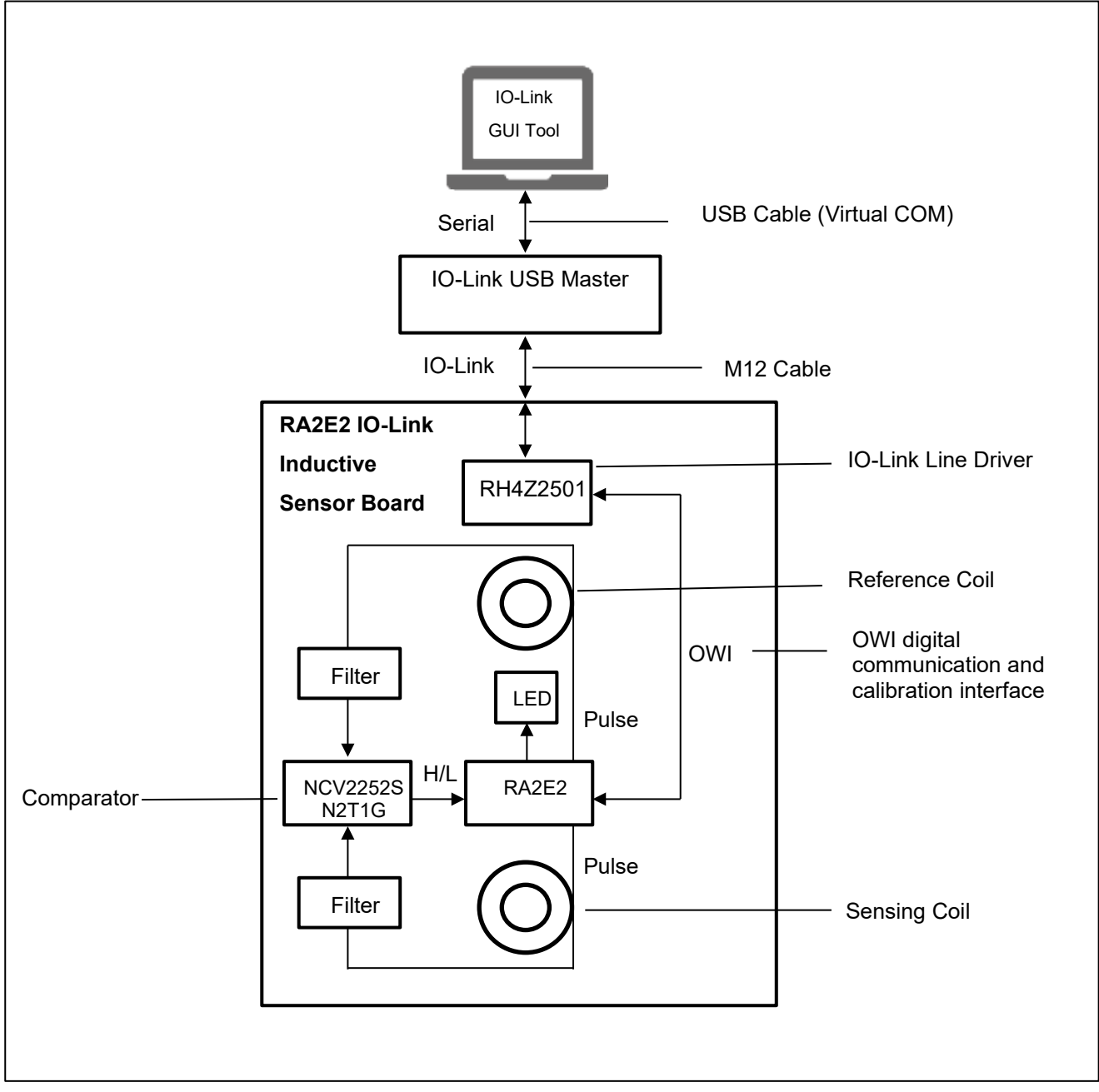

**Figure 1. IO-Link Inductive Sensor System using RA2E2**

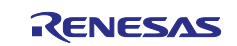

## <span id="page-3-0"></span>**2. Confirmed Operation Environment**

The confirmed operation environment is shown in Table 1.

The configuration of the device is described in [3](#page-3-1) [Hardware Configuration.](#page-3-1)

#### **Table 1. Development Environment**

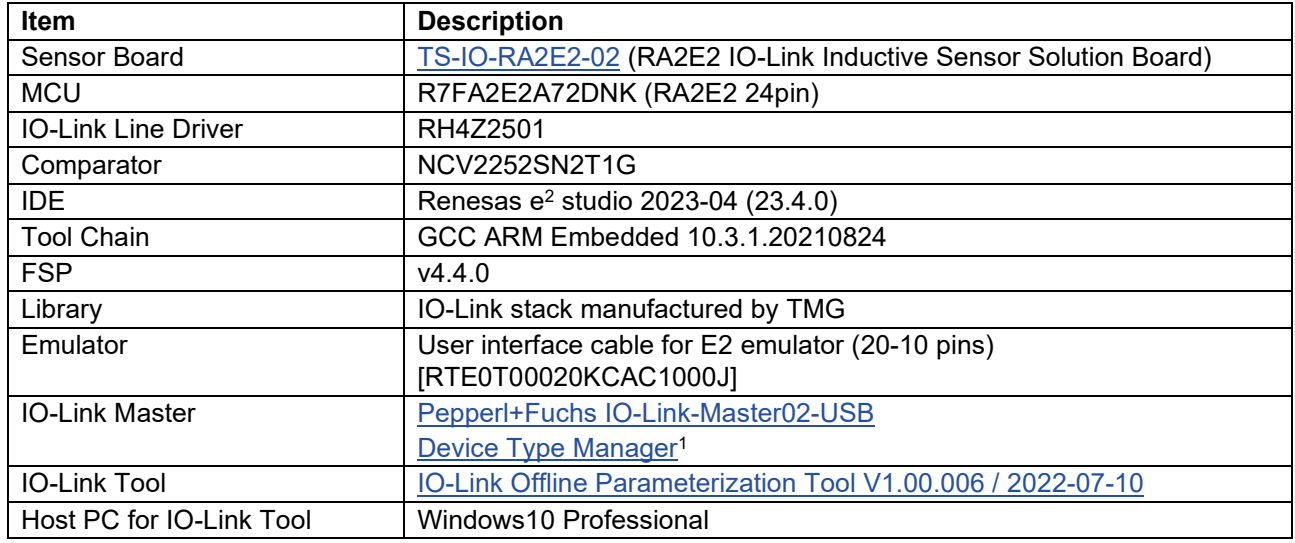

Note<sup>1</sup>: If the master is not searched, reinstall the device type manager.

## <span id="page-3-1"></span>**3. Hardware Configuration**

Hardware consists of IO-Link Master and IO-Link Device. IO-Link Master consists of Pepperl + Fuchs IO-Link-Master02-USB, and IO-Link Device consists of RA2E2 IO-Link Inductive Sensor Board.

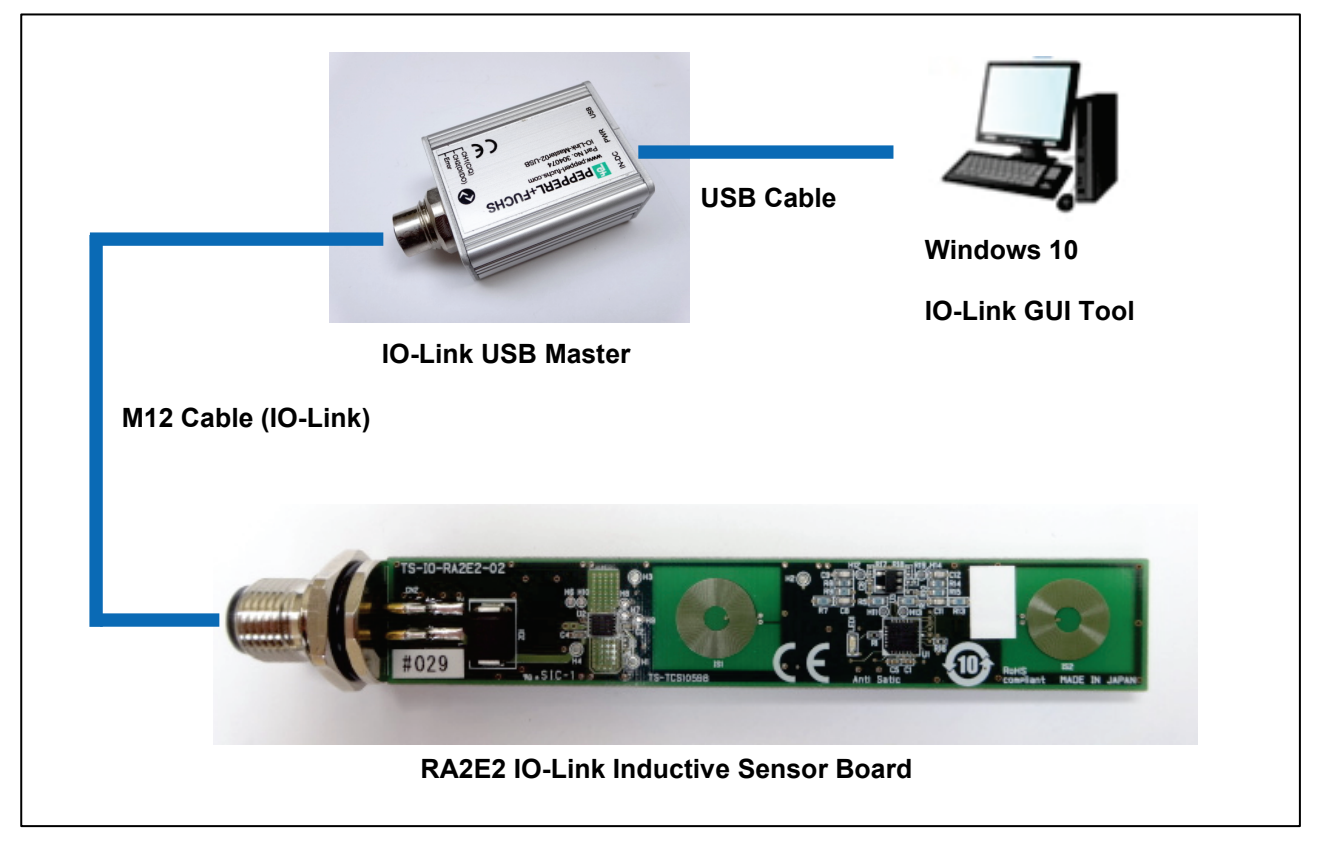

**Figure 2. Hardware Configuration**

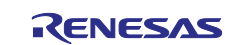

## <span id="page-4-0"></span>**3.1 IO-Link USB Master**

The application note uses Pepperl+Fuchs IO-Link-Master02-USB as the IO-Link USB Master.

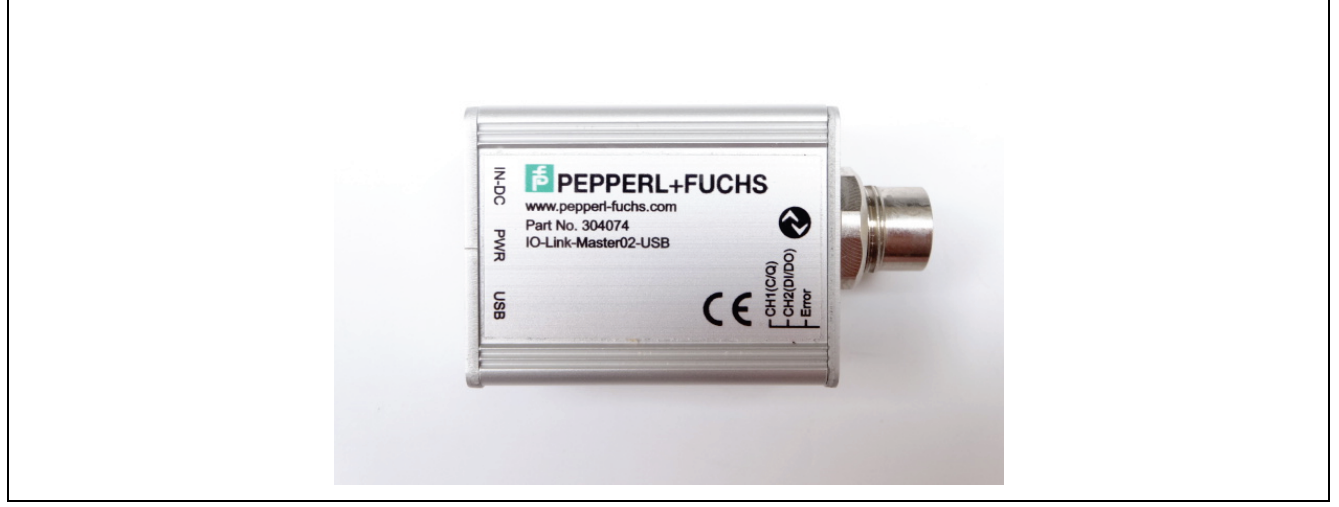

**Figure 3. IO-Link USB Master**

## <span id="page-4-1"></span>**3.2 RA2E2 IO-Link Inductive Sensor Board**

RA2E2 IO-Link Inductive Sensor Board is used as IO-Link Device.

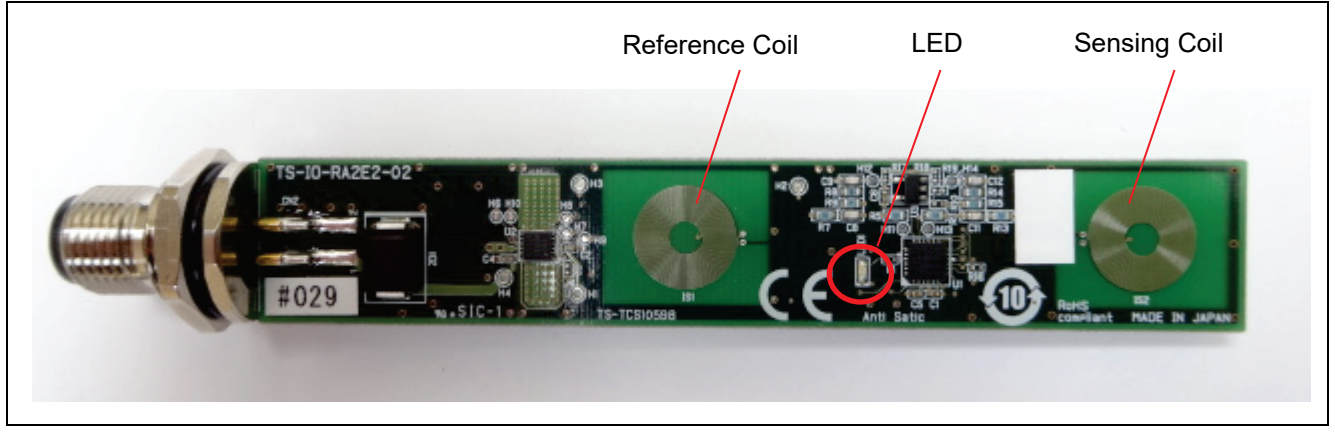

**Figure 4. RA2E2 IO-Link Inductive Sensor Board**

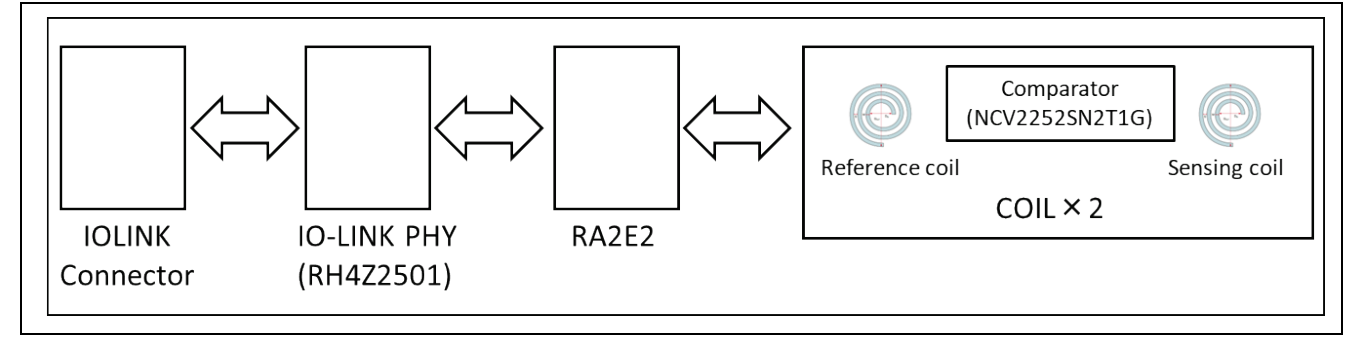

**Figure 5. RA2E2 IO-Link Inductive Sensor Board Hardware Configuration**

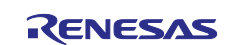

## <span id="page-5-0"></span>**3.3 RA2E2 MCU Peripherals**

Table 2 lists the main peripherals of the RA2E2 MCU used in this application project and their usage. These are shown in Figure 6.

#### **Table 2. Peripheral modules**

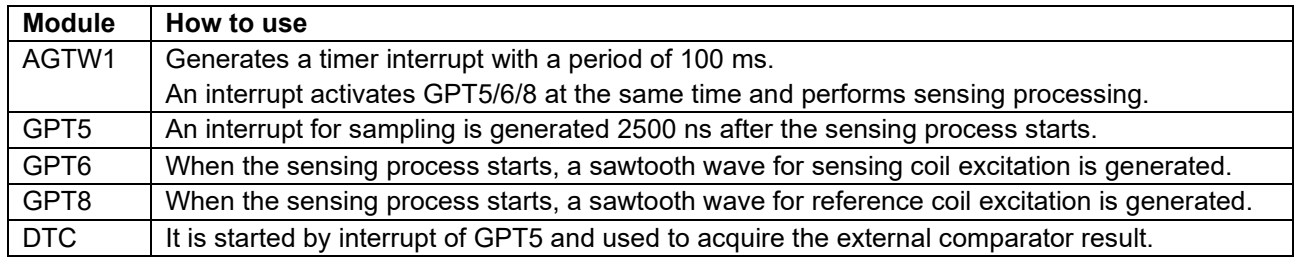

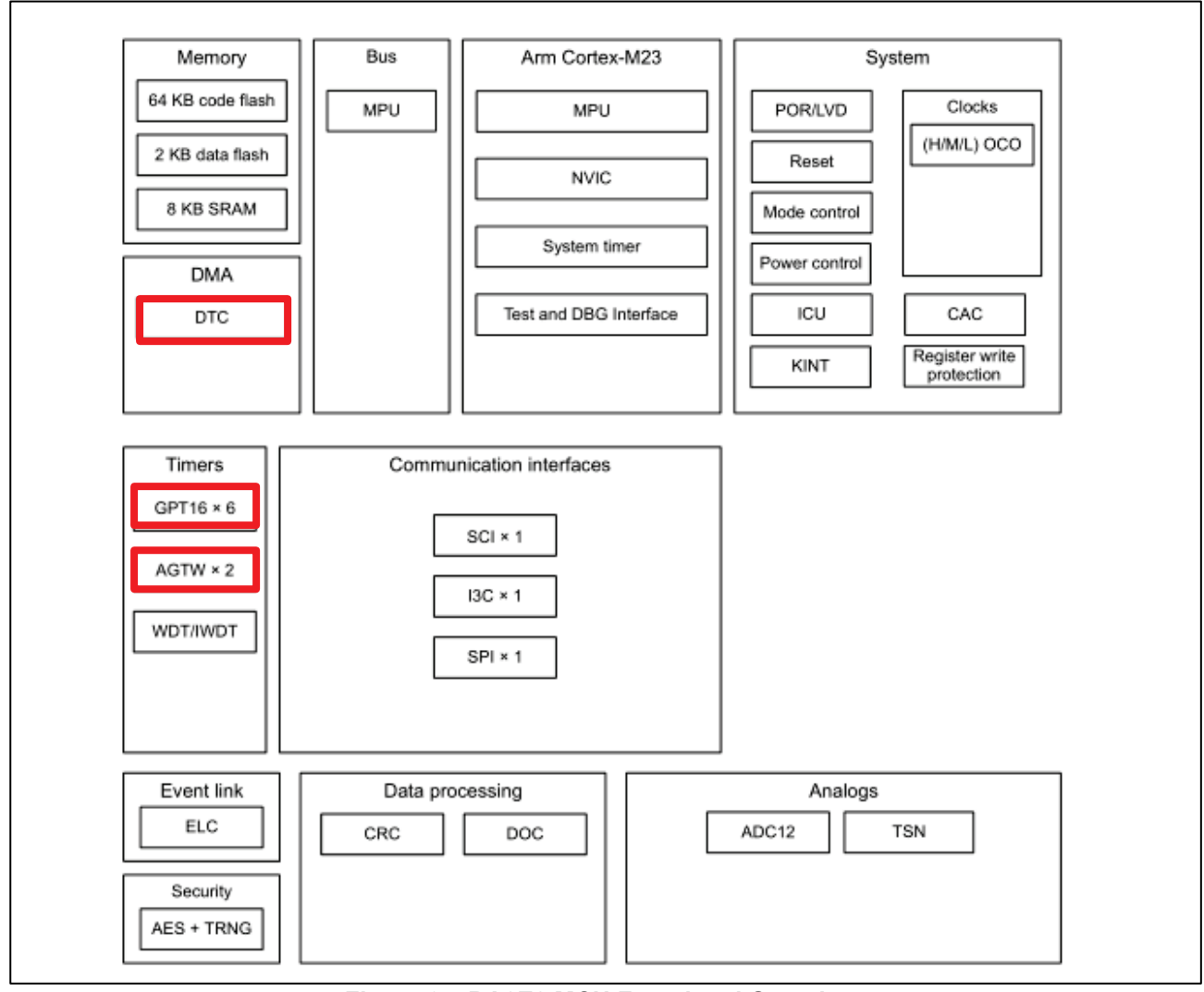

**Figure 6. RA2E2 MCU Functional Overview**

## <span id="page-5-1"></span>**3.4 External Module**

## <span id="page-5-2"></span>**3.4.1 Comparator**

The board includes a comparator NCV2252SN2T1G.

Used to compare the filtered output of the sensing coil with the filtered output of the reference coil to determine the presence of metal on the sensing coil.

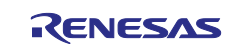

## <span id="page-6-0"></span>**4. Sample Application Overview**

The IO-Link device used in this sample application is equipped with a smart sensor profile and receives information about its operating mode through a teaching process. The IO-Link device performs sensing processing periodically (once every 100 ms) and sends sensing information (process data) to the IO-Link master via IO-Link communication.

The sensing process starts three GPT timers simultaneously. Two GPT timers pulse the reference and sensing coils. A third GPT timer times out at the measurement points to compare outputs from filters (2500 ns) and the DTC gets the comparator result. Lights up an LED based on the result of the comparator in the timeout-triggered interrupt processing.

For more information on the smart sensor profile, please refer to the documentation related to the IO-Link smart sensor profile, which can be downloaded from [https://io-link.com/en/.](https://io-link.com/en/)

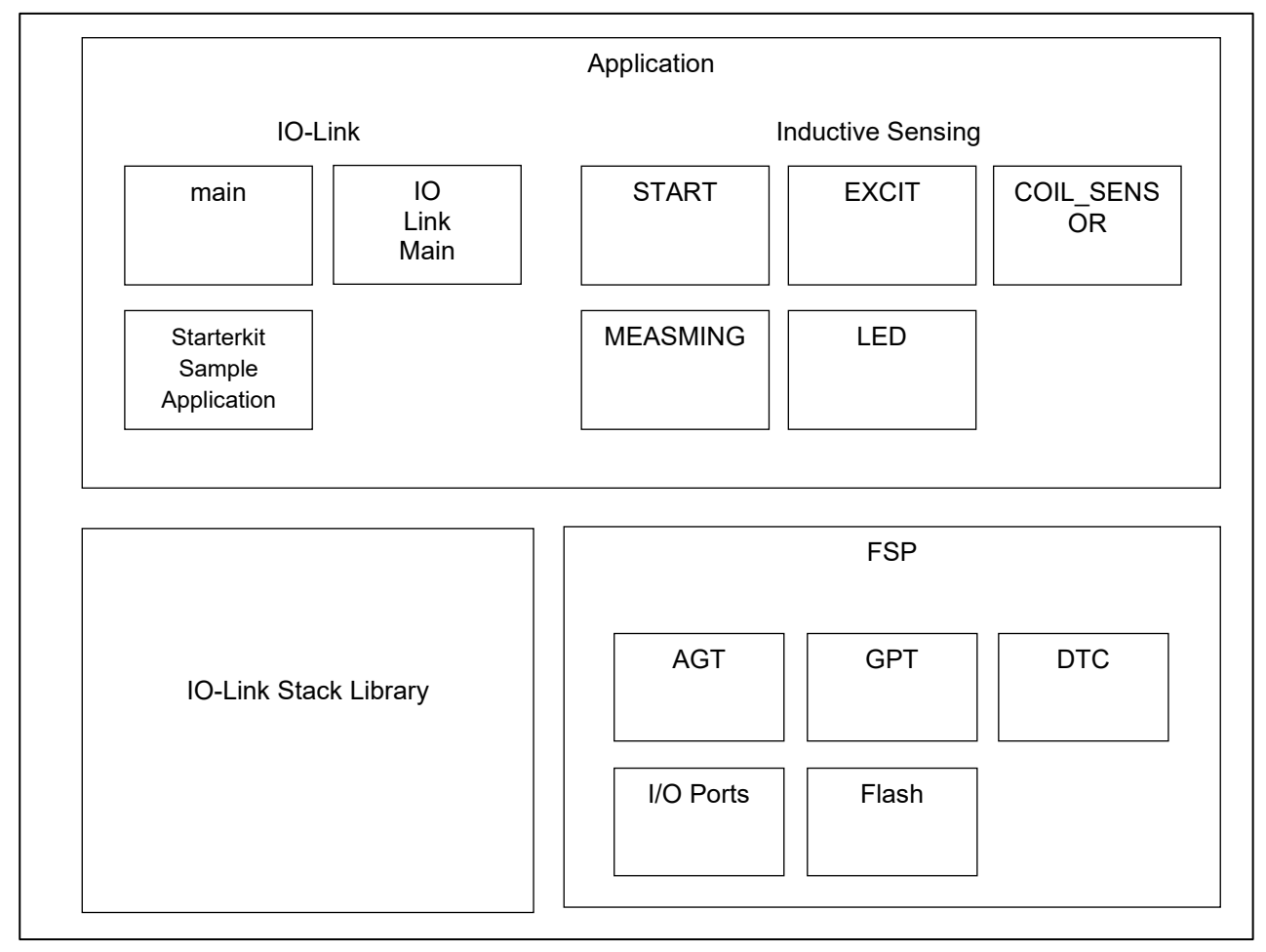

This is an overview of the software components that make up the sample application.

**Figure 7. Software Components**

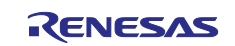

## <span id="page-7-0"></span>**4.1 Software Components**

#### <span id="page-7-1"></span>**4.1.1 Application**

**IO-Link main** – This module is responsible for IO-Link initialization and main-loop.

**IOLinkMain** – This module is responsible for making periodic IO-Link stack calls and getting status.

**StarterkitSampleApplication** – This module is responsible for handling process data and events in the TMG IO-Link stack.

Inductive Sensing

**START** – This module is responsible for initializing system variables and starting periodic timers.

**COILSENSOR** − This module is responsible for handling the onboard coils. The coil is pulse-driven for measurement. The LED on the board lights up when metal is detected on the sensing coil.

**EXCIT** – This module contains initialization of timers, comparators and DTCs. It also includes a periodic measurement trigger mechanism.

**MEASMNG** – This module is responsible for managing the measurements and initiating the next excitation of the measurement cycle.

**LED** – This module is responsible for LED control. It provides the functions of turning on, blinking, turning off, and reversing.

#### <span id="page-7-2"></span>**4.1.2 IO-Link Stack Library**

This library module is responsible for handling IO-Link.

#### <span id="page-7-3"></span>**4.1.3 FSP**

It serves to connect the MCU hardware components of the system with the application part. The main content of this layer are the MCU's peripheral function drivers, which use the e<sup>2</sup> studio IDE's smart configurator to generate configuration and related files.

#### <span id="page-7-4"></span>**4.2 Sensing Mechanism**

#### <span id="page-7-5"></span>**4.2.1 Operating Principle**

The principle of operation is based on the oscillation of an LC circuit. A reference coil is used for metal detection on the sensing coil. No metal is placed on the reference coil. The measurement principle starts with exciting the LC circuits (reference coil LC circuit and sensing coil LC circuit).

The circuit is excited with pulses generated by the RA2E2 MCU with the help of transistor driver circuits.

After the coils are excited they start vibrating. The vibration is then filtered to produce only the vibration envelope. At the end of the process, an on-board comparator can be used to compare these two envelopes and based on the signal level comparison result, it can be determined whether metal has been detected on the sensing coil.

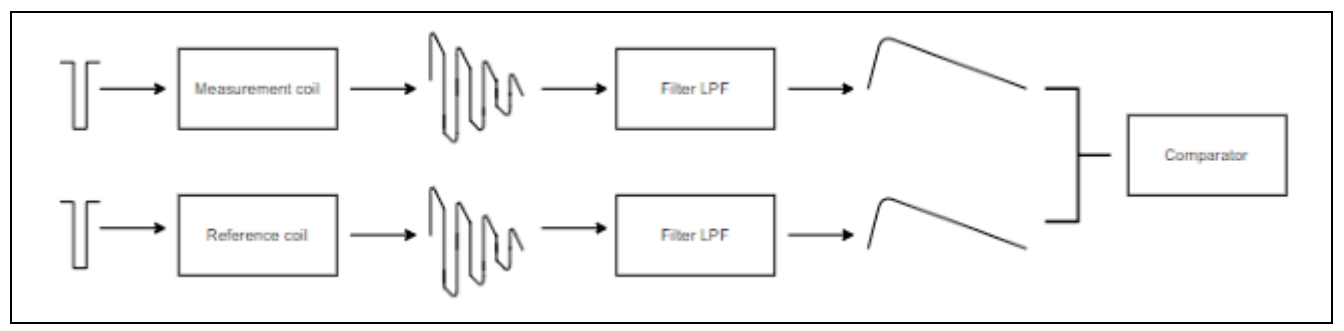

#### **Figure 8. Operating Principle**

Describes the pulse generation mechanism using timers.

Two timer outputs are used to generate excitation pulses, one for the reference coil and one for the sensing coil. Set the measurement point to compare the filter output with another timer with no output for the measurement point.

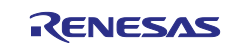

The pulse generation timer should be configured with a sawtooth one-shot pulse and the measurement point timer configured as one-shot mode. Sawtooth one-shot pulse mode is not configurable on Smart Configurator for FSP, temporarily select the periodic mode and override it in the user application code with the sawtooth one-shot pulse mode. [Figure 9](#page-8-0) shows the pulse generation mechanism.

The pulse generation timer is configured in sawtooth one-shot pulse mode, with the counts to start and end pulse generation set by the compare capture register GTCCRn. The period of the timer is set to maximum (0xFFFF). This is because these timers stop with an interrupt generated by the measurement point timer. All the above timers are started at the same time. After the pulse is generated, the following actions are performed when the measurement point timer times out:

- The DTC is triggered at which point the comparator result is copied by into a variable by the hardware.
- An interrupt occurs that triggers the measurement point timer interrupt and stops the pulse generation timer.

The procedure for determining the presence of metal parts on the coil using the comparator results is shown below:

- Measurement of one coil is started.
- When the measurement point timer for that coil times out, a callback function is called to process the measurement data based on the comparator results.
- Control the corresponding display LED according to the actual result.

This measurement cycle is triggered periodically at 100 ms by the AGTW1 timer. The detection threshold can be set with "Delay between pulses".

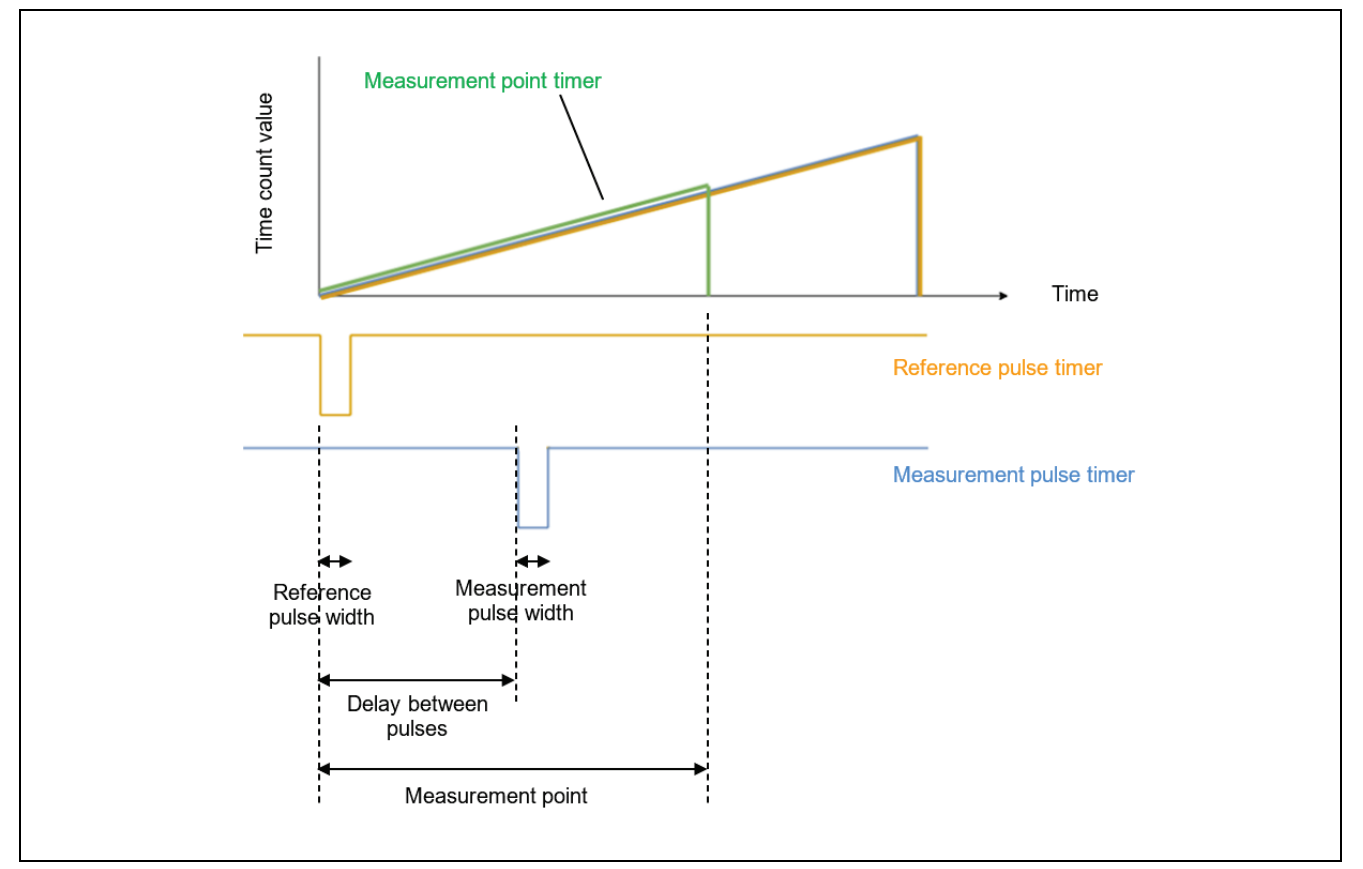

<span id="page-8-0"></span>**Figure 9. Pulse Generation Mechanism**

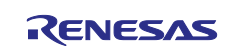

## <span id="page-9-0"></span>**4.3 Overview of the Overall Processing Flow**

The processing flow of the sample application is described.

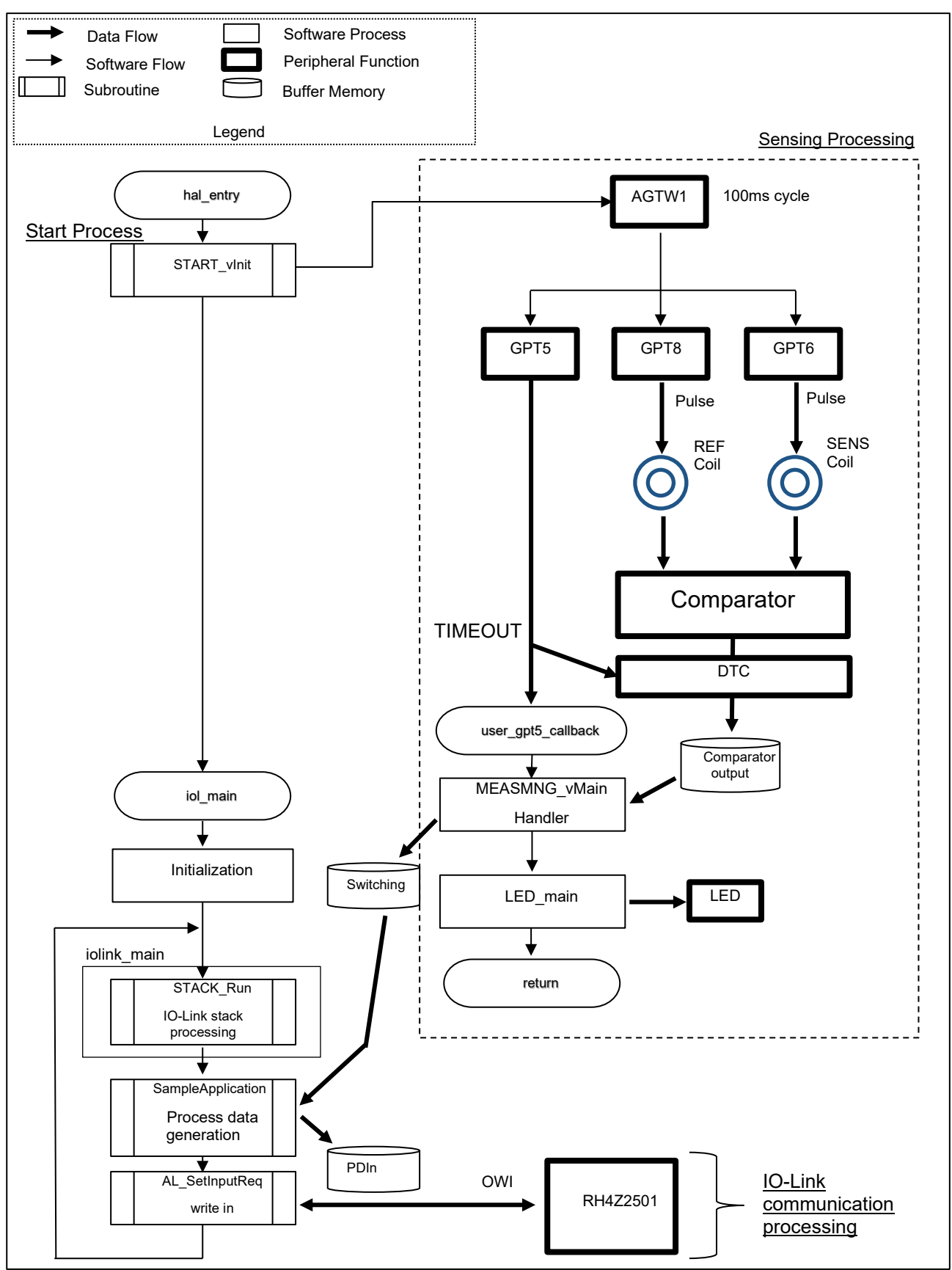

**Figure 10. Processing Flow of the Sample Application**

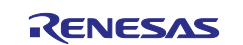

The outline of each process is described.

- <span id="page-10-2"></span>1. Start Process Starts the AGTW timer and IO-Link processing. A. Start AGTW
	- Start the AGTW timer with 100 ms period setting.
	- B. Start IO-Link processing Call iol main().
- <span id="page-10-0"></span>2. Sensing Processing
	- C. AGTW timer handler AGTW timer starts at 100 ms cycle. REF coil pulse timer (GPT8), SENS coil pulse timer (GPT6), and sampling point timer (GTP5) are started at the same time.
	- D. Coil pulse drive GPT8 (for REF coil) and GPT6 (for SENS coil) generate a sawtooth wave to drive the coil in pulses.
	- E. Sampling Process 2500ns from the start of GPT5 times out and the DTC is activated. The DTC obtains the comparator results of the REF and SENS coils. Additionally the user handler user\_gpt5\_callback() is invoked.
	- F. user\_gpt5\_callback Generates process data for IO-Link transmission from the comparator output and performs LED processing.
- <span id="page-10-1"></span>3. IO-Link communication processing
	- A. Run STACK Run (iolink main) Execute the API STACK Run provided by the IO-Link stack.
	- B. Process data write processing Execute the AL SetInputReq API provided by the IO-Link stack. Pass the process data pointer as an argument.

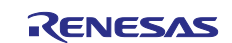

## <span id="page-11-0"></span>**4.4 Switching State and LED Operation Image**

When the sensing coil detects metal, the switching state turns ON. The LED also lights in conjunction with the switching state. When Config.Logic = Low, the LED lighting logic is inverted for the switching state.

If you set Config.LED = Blinking, it will switch from LED lighting to blinking operation.

Following is a working image.

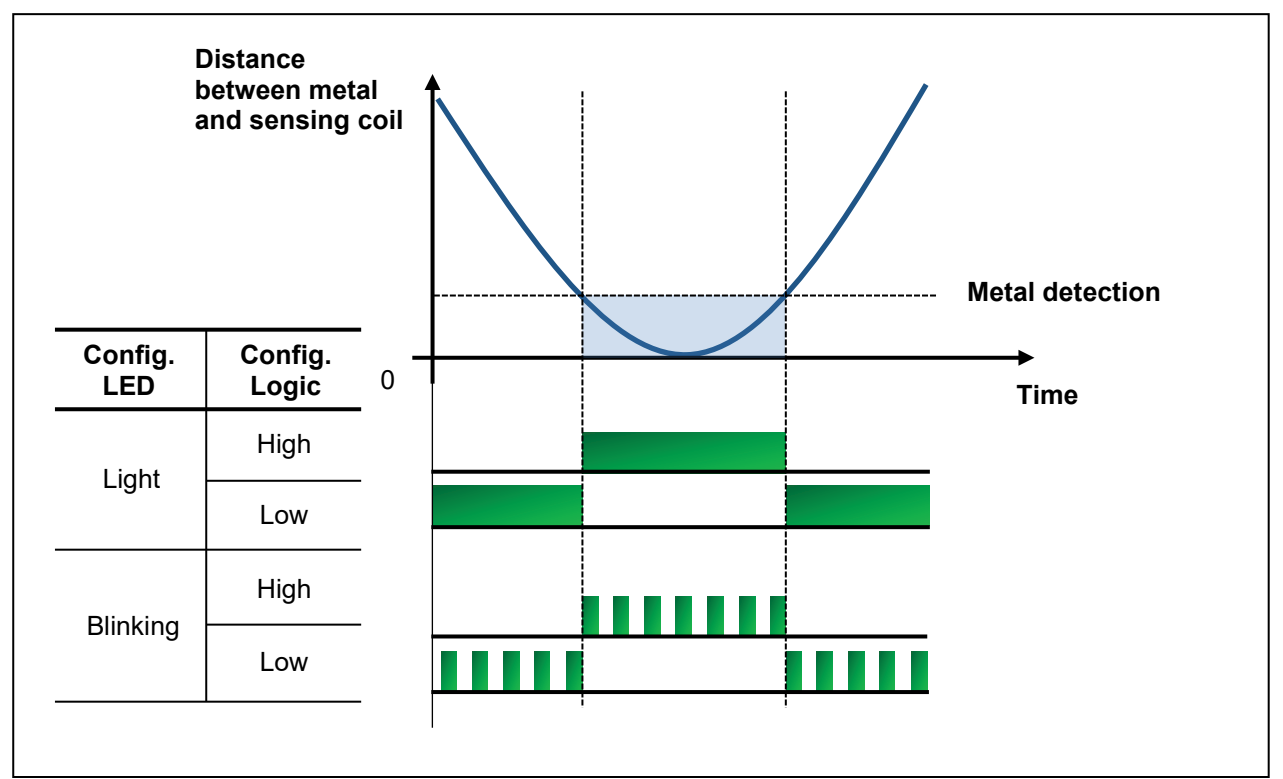

**Figure 11. Image of LED Operation**

#### **Table 3. Switching State and LED Operation**

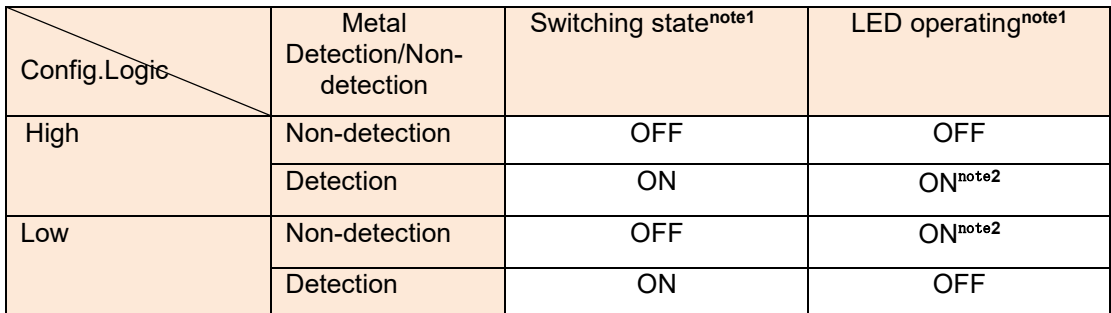

Note: 1. Switching state and LED are always OFF when Config.Mode = Deactivated. 2. When Config.LED = Blinking, the LED will blink.

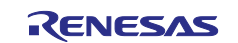

#### <span id="page-12-0"></span>**4.5 IO-Link Communication**

IO-Link communication specifications are described.

#### <span id="page-12-1"></span>**4.5.1 Bit Rate**

The bit rate is COM3 (230.4 kbps).

#### <span id="page-12-2"></span>**4.5.2 SIO Mode**

SIO mode is not supported in this sample application.

#### <span id="page-12-3"></span>**4.5.3 Process Data (PDIn)**

The measurement information is sent to the IO-Link master as process data. The contents of the process data are described in Table 4.

#### **Table 4. Process Data (PDIn)**

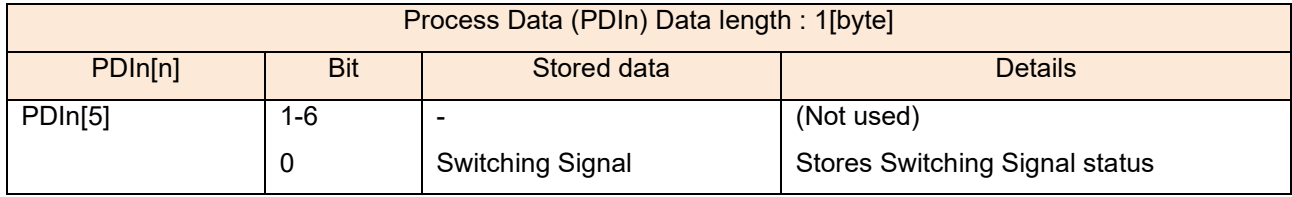

#### <span id="page-12-4"></span>**4.5.4 Parameters**

The list of parameters to be sent and received with the master by IO-Link is described in Table 5.

#### **Table 5. List of Setting Parameters**

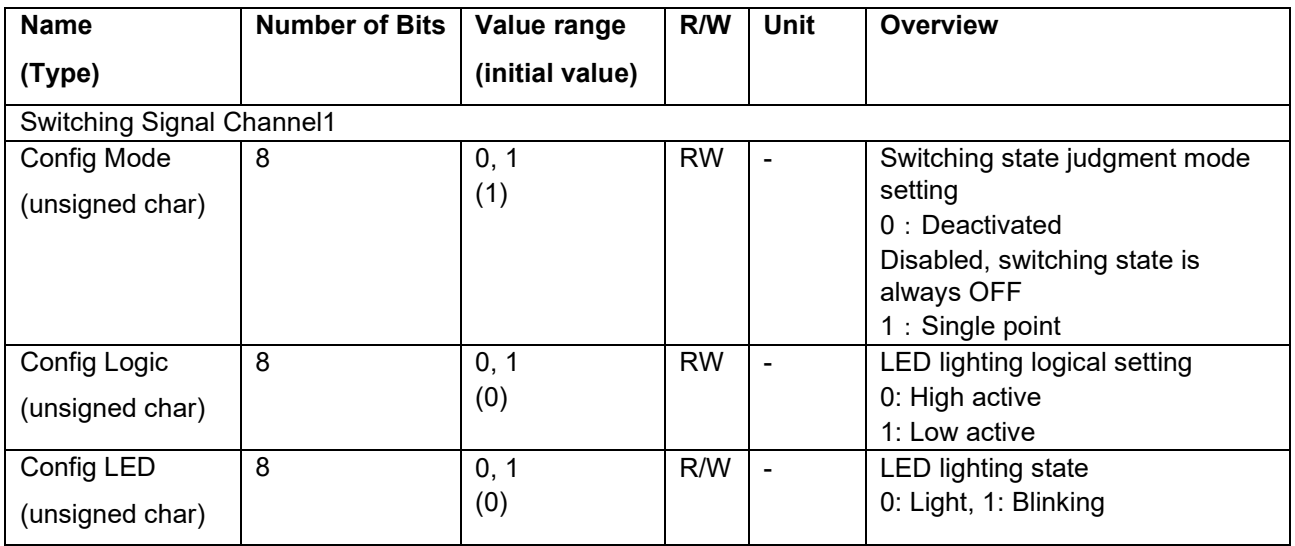

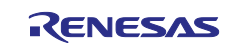

## <span id="page-13-0"></span>**4.6 Terminals to be Used**

The list of pins used in this sample application is described in Table 6.

## **Table 6. List of Terminals Used**

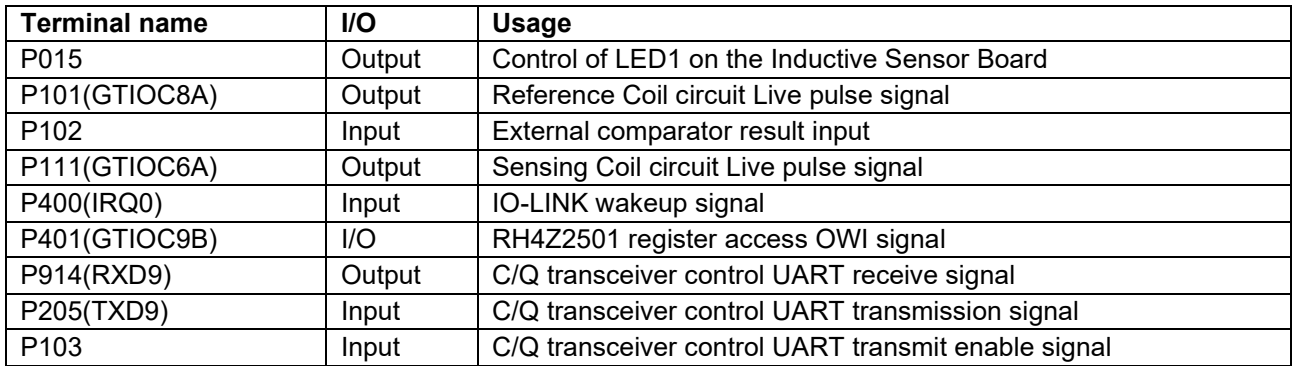

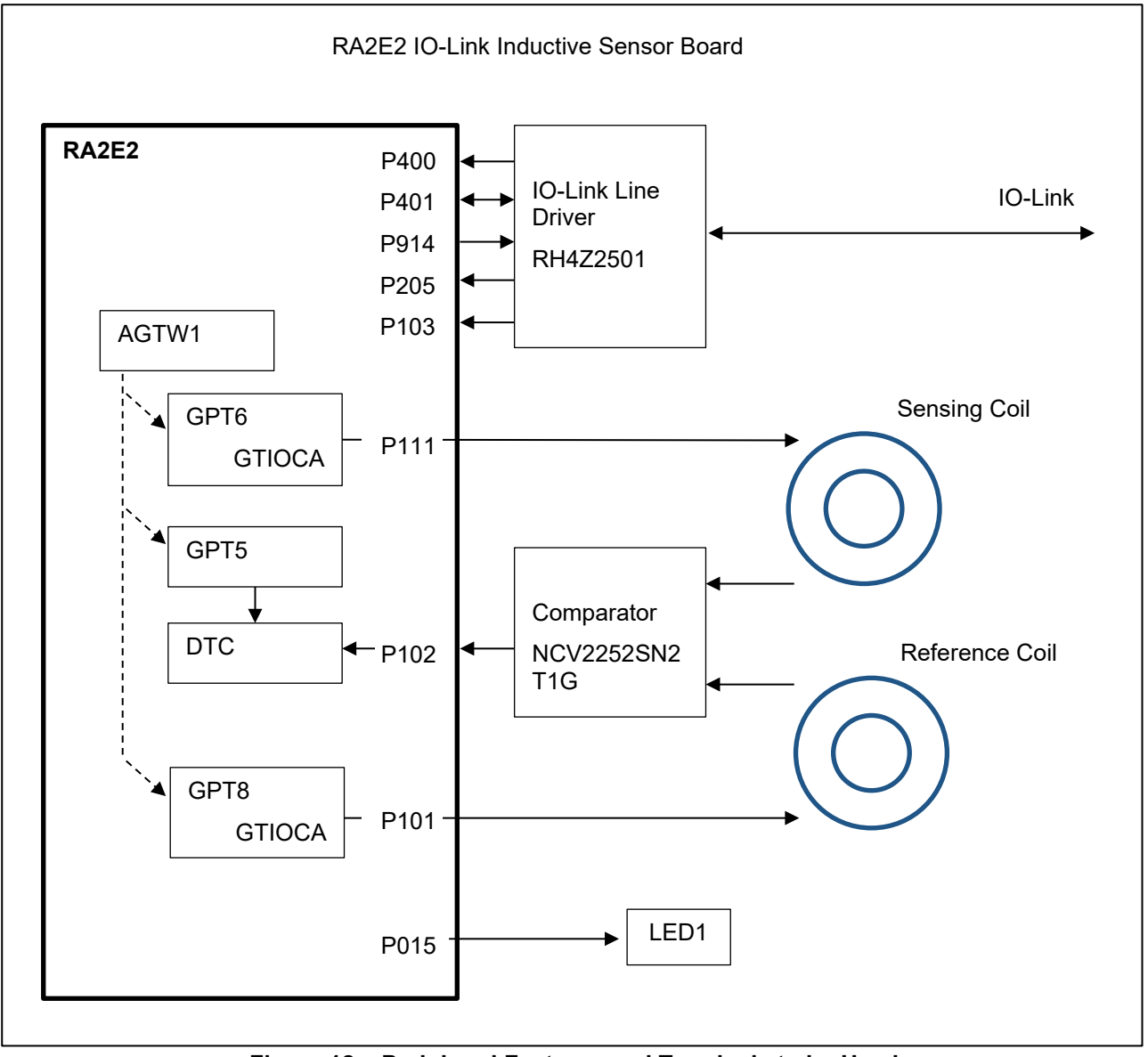

**Figure 12. Peripheral Features and Terminals to be Used**

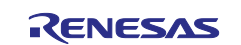

# <span id="page-14-0"></span>**4.7 Program Structure**

#### <span id="page-14-1"></span>**4.7.1 File Structure**

The TMG IO-Link stack and related files are located in the Library folder. The IO-Link stack manuals are located in the Manuals folder. The file structure in the IO-Link folder is described in Table 7.

#### **Table 7. File Structure**

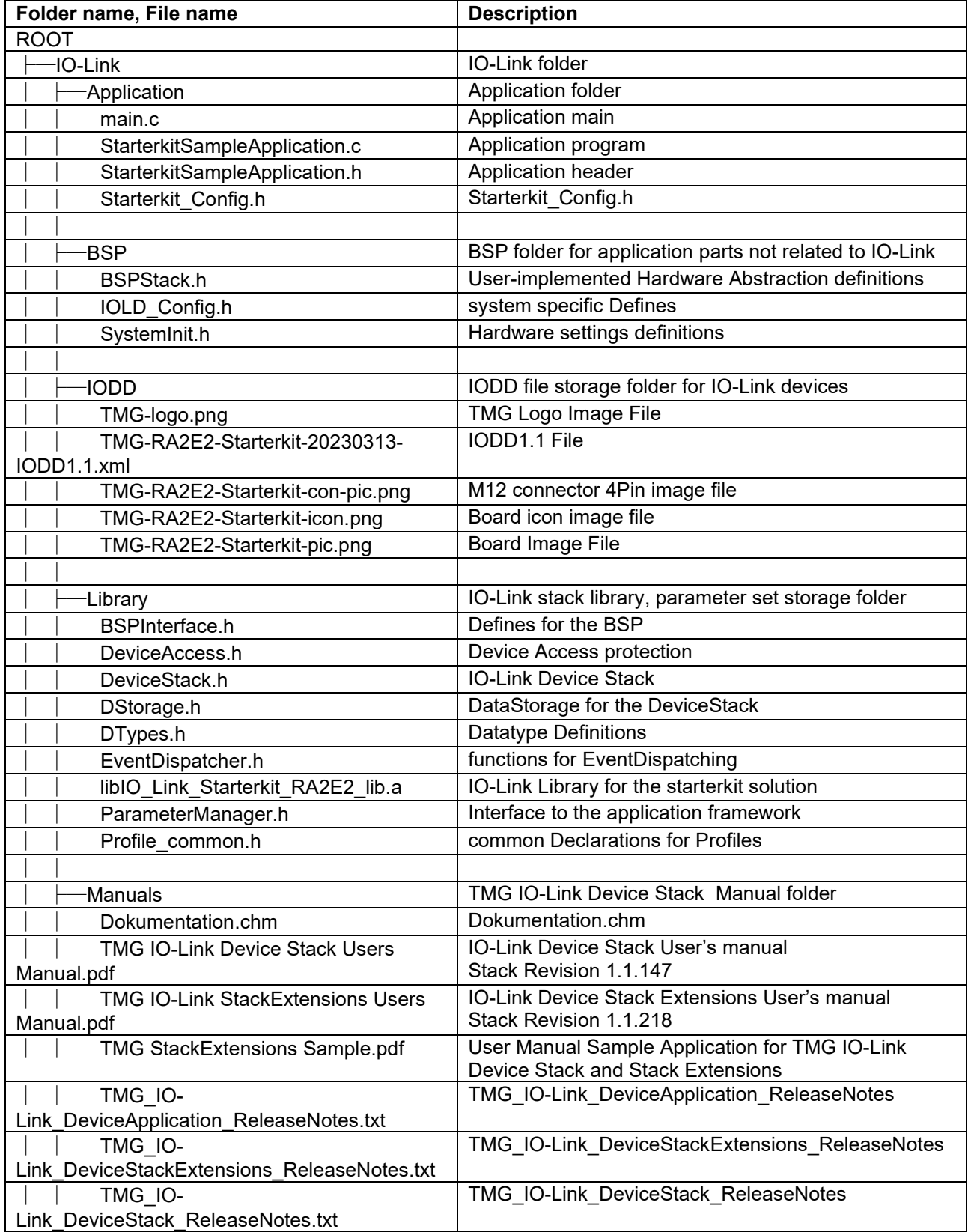

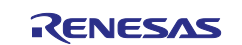

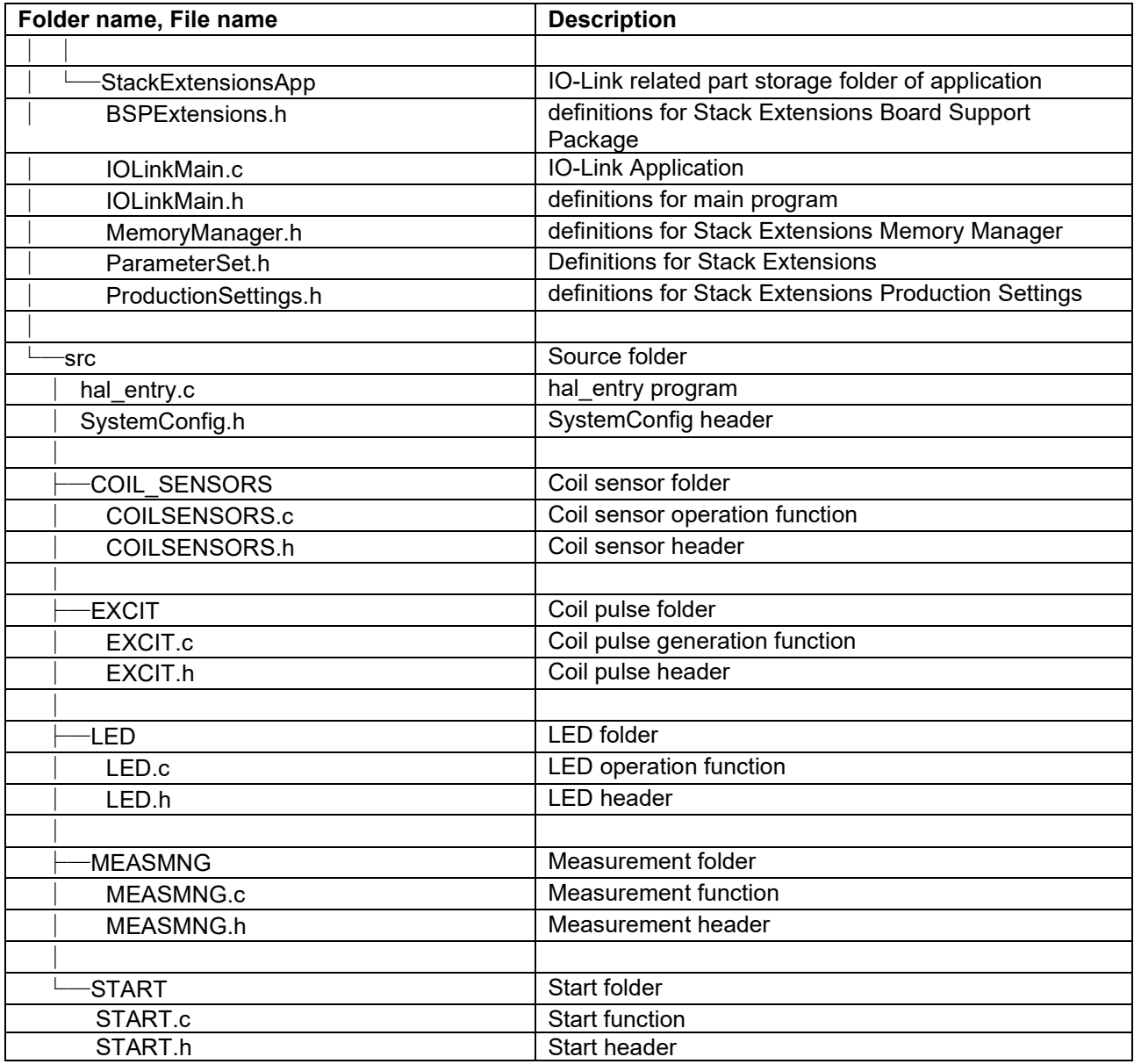

#### <span id="page-15-0"></span>**4.7.2 Function List**

Only the functions introduced in section [4.3,](#page-9-0) [Overview of the Overall Processing Flow](#page-9-0) will be described in detail. For other functions, please refer to the source code of the included sample application project.

## **4.7.2.1 hal\_entry.c**

[Function name] hal\_entry

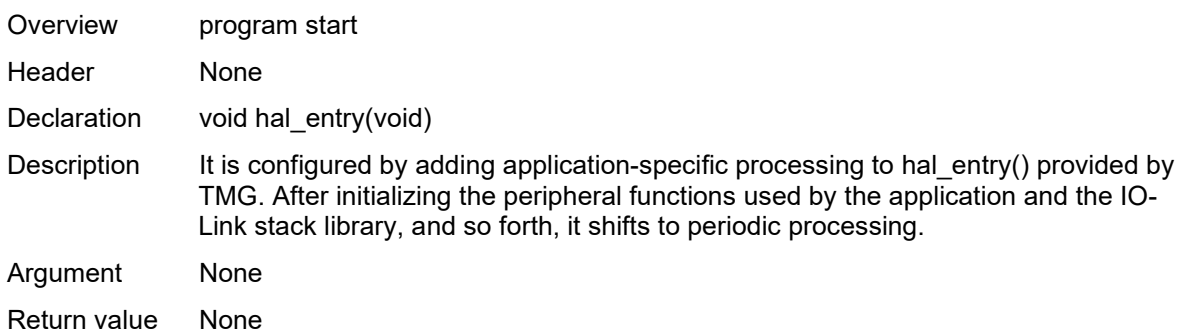

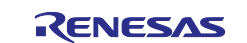

Remarks None

## **4.7.2.2 START.c**

[Function name] START\_vInit

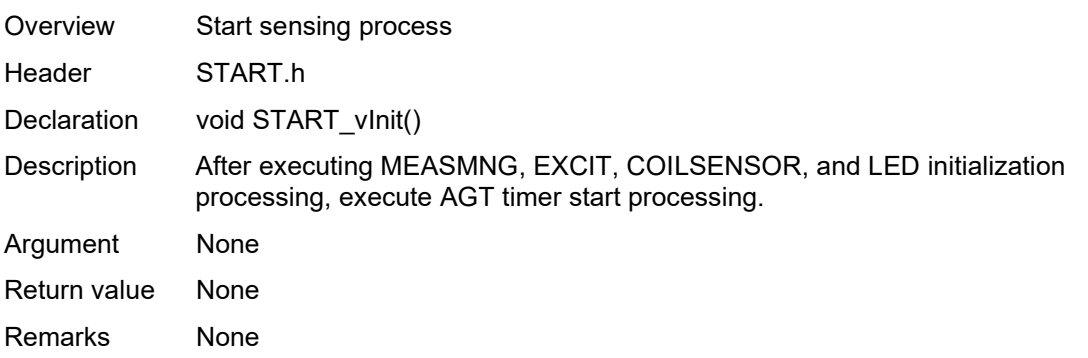

#### **4.7.2.3 EXCIT.c**

[Function name] user\_gpt5\_callback

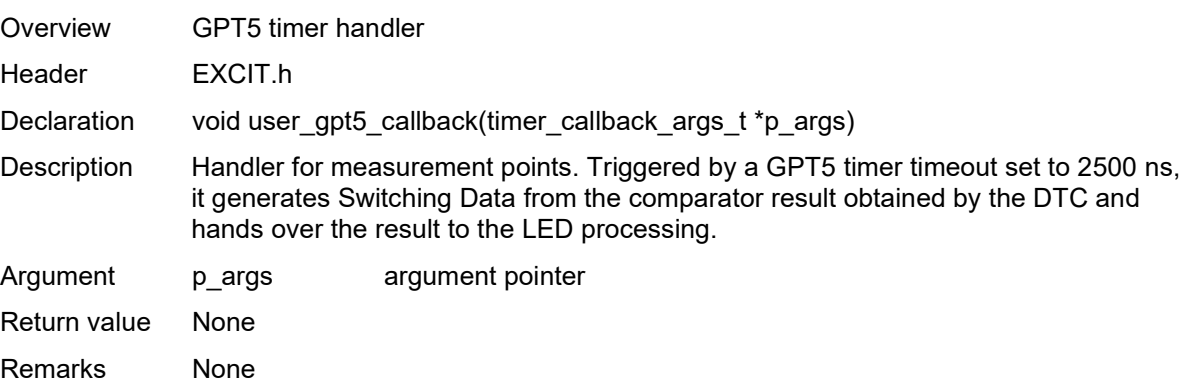

#### **4.7.2.4 MEASMNG.c**

[Function name] MEASMNG\_vMainHandler

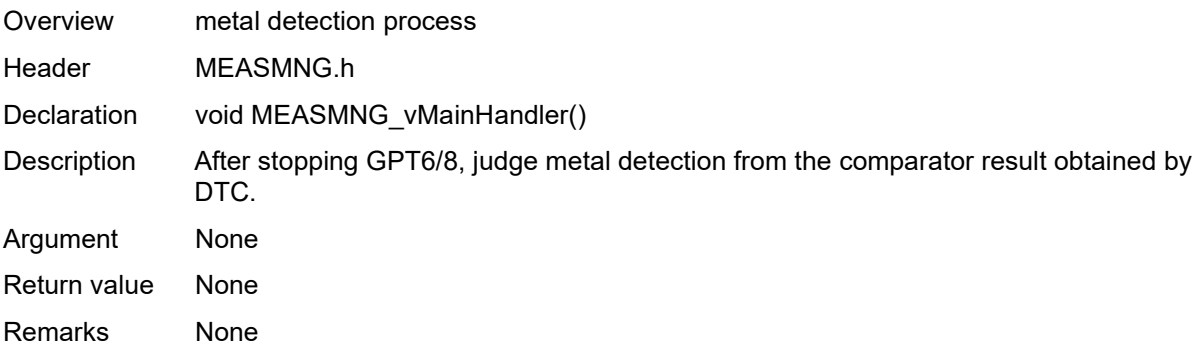

#### **4.7.2.5 LED.c**

[Function name] LED\_main

Overview LED control

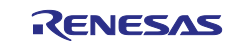

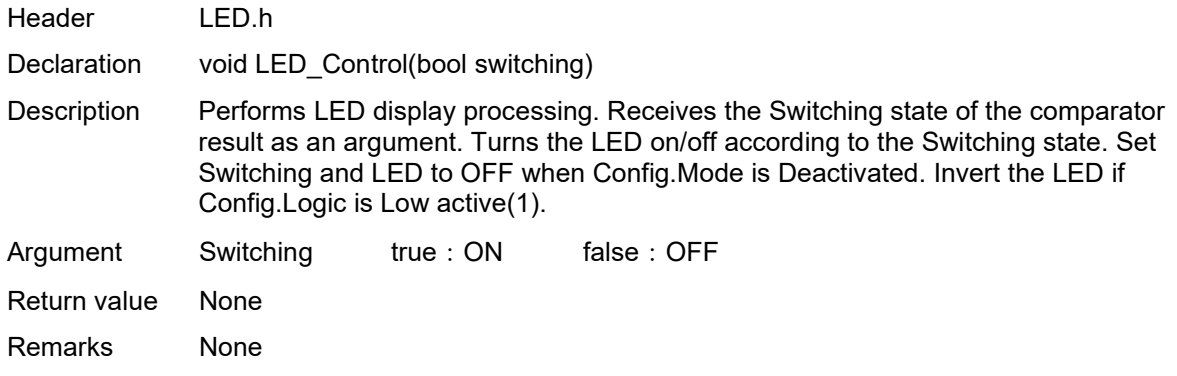

## **4.7.2.6 main.c**

[Function name] iol\_main

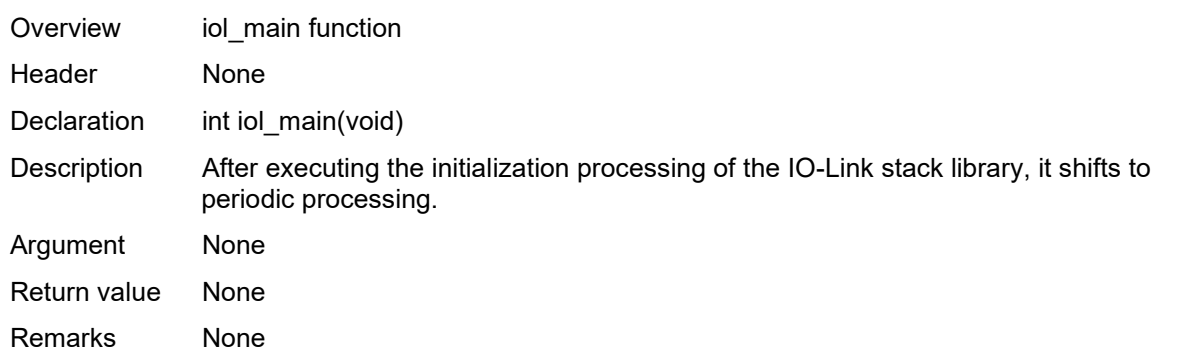

## **4.7.2.7 IOLinkMain.c**

[Function name] iolink\_main

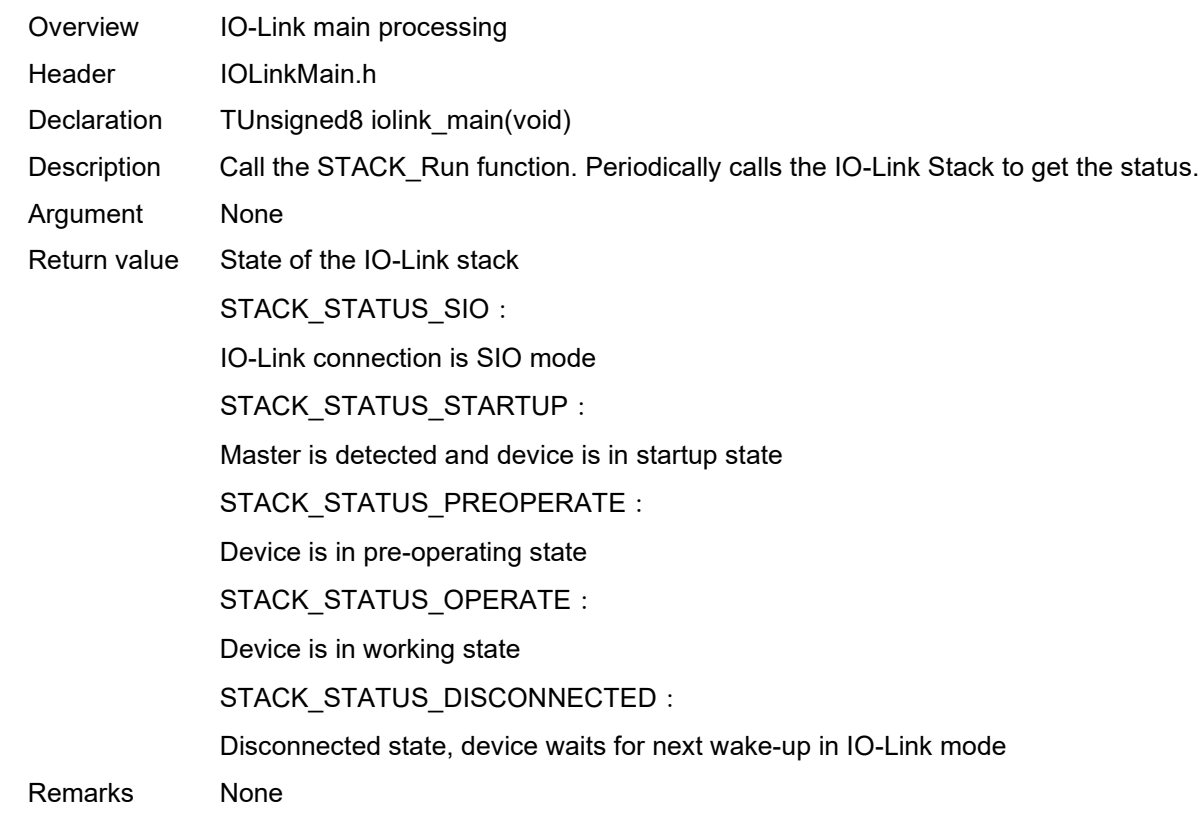

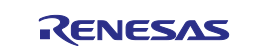

## <span id="page-18-0"></span>**5. Sample Project Execution Method**

This chapter describes the steps from importing a sample project to executing the program.

## <span id="page-18-1"></span>**5.1 Importing Sample Projects**

- 1. Start  $e^2$  studio.
- 2. Enter a new workspace name in the Workspace dialog box. Then click **Launch**.

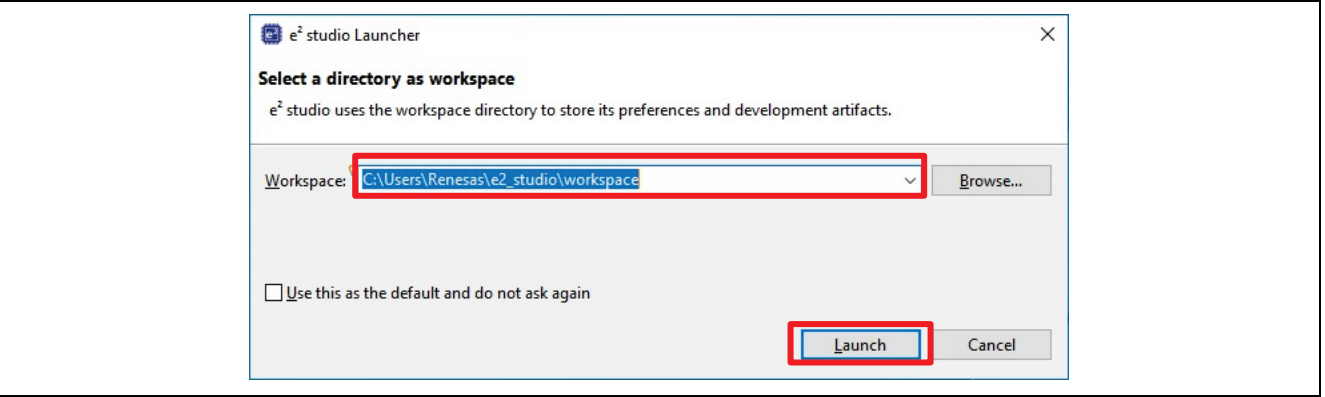

**Figure 13. Start Using a New Workspace**

3. Click on **Import existing projects**.

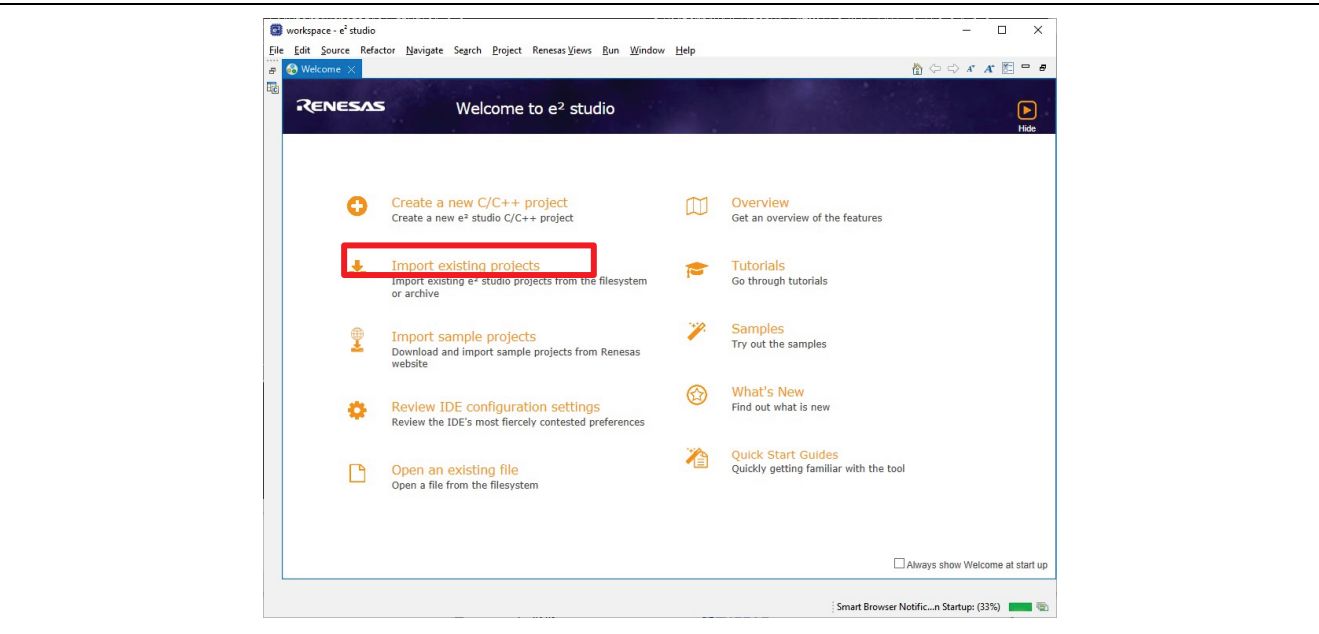

**Figure 14. Welcome to e2 studio**

4. Click **Select archive file**, then click **Browse** to open the location of the sample project zip file.

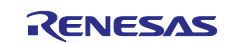

5. Select the zip file of the sample project and click **Finish**.

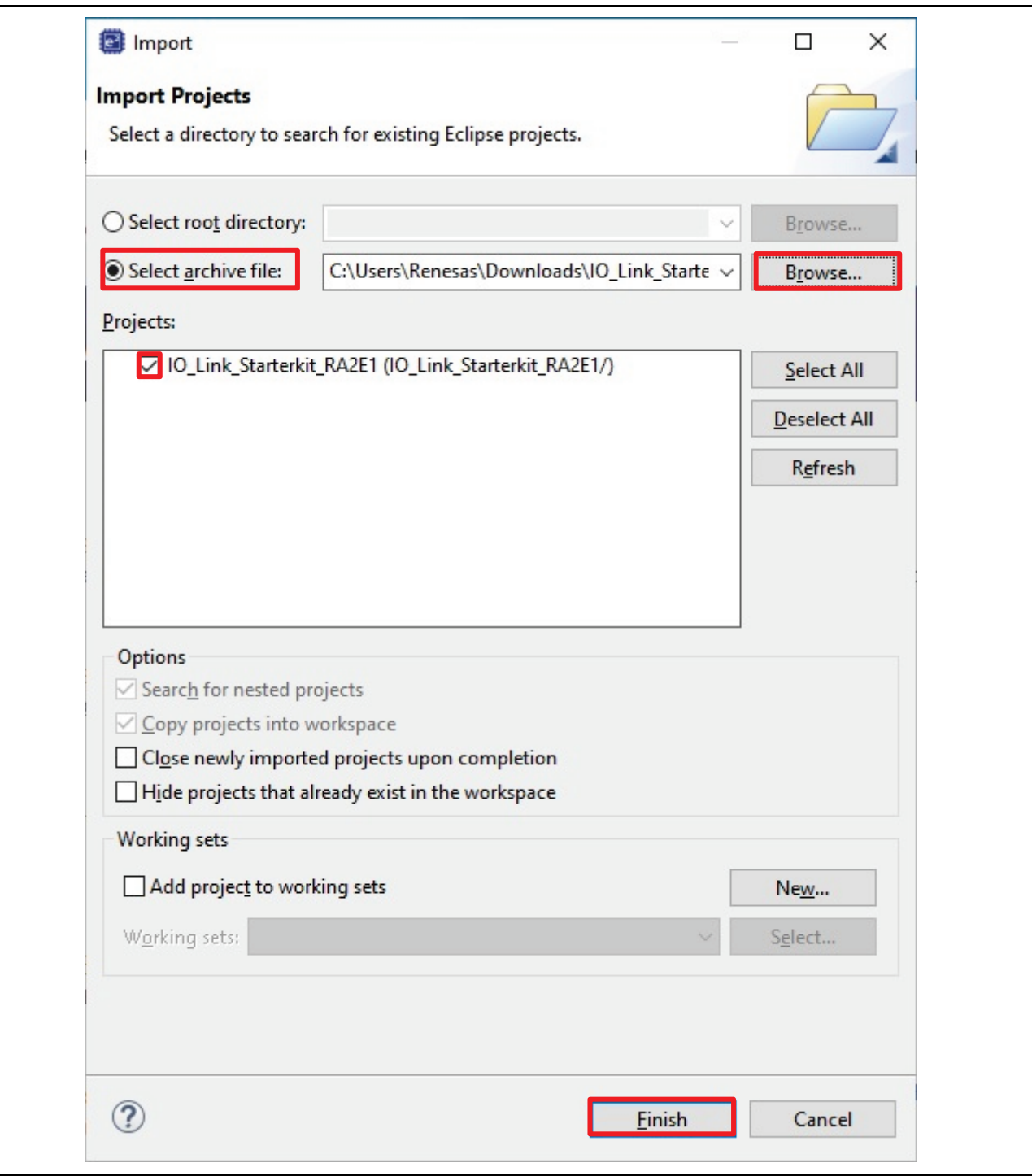

**Figure 15. Importing Sample Projects**

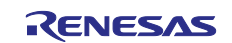

#### <span id="page-20-0"></span>**5.2 Build the Project**

1. After the sample project is imported, double-click configuration.xml to open the configurator.

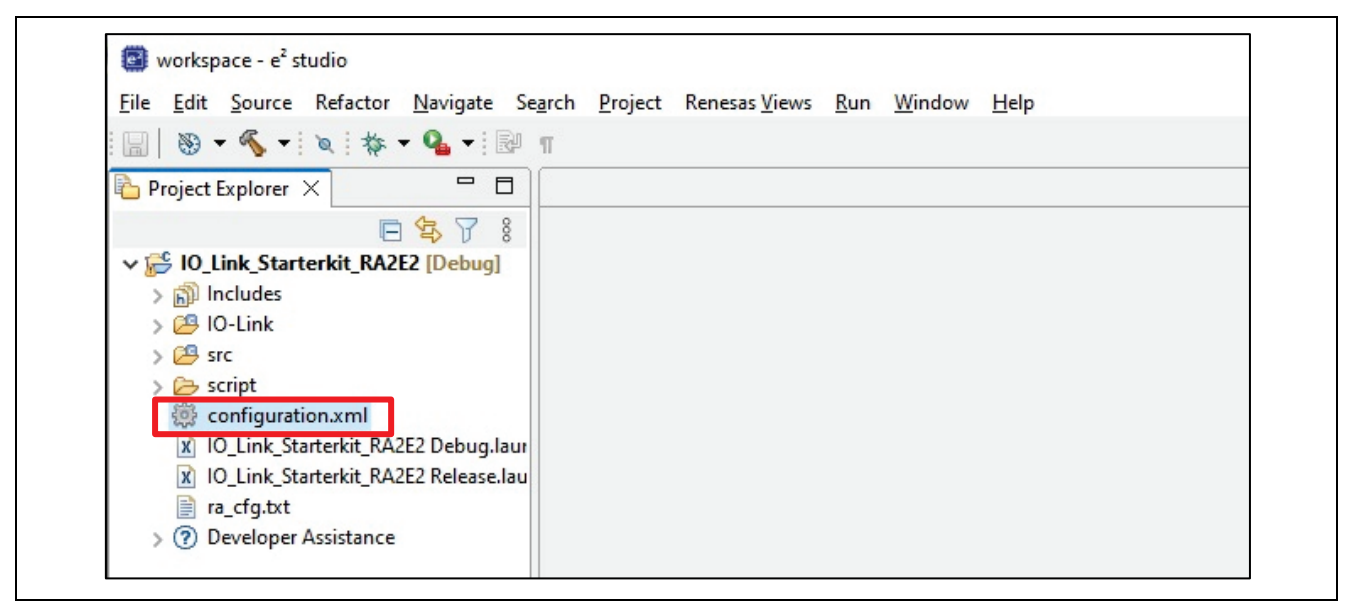

**Figure 16. Start the Configurator**

2. Click **Generate Project Content**. The Smart Configurator will generate the necessary files and add them to the project.

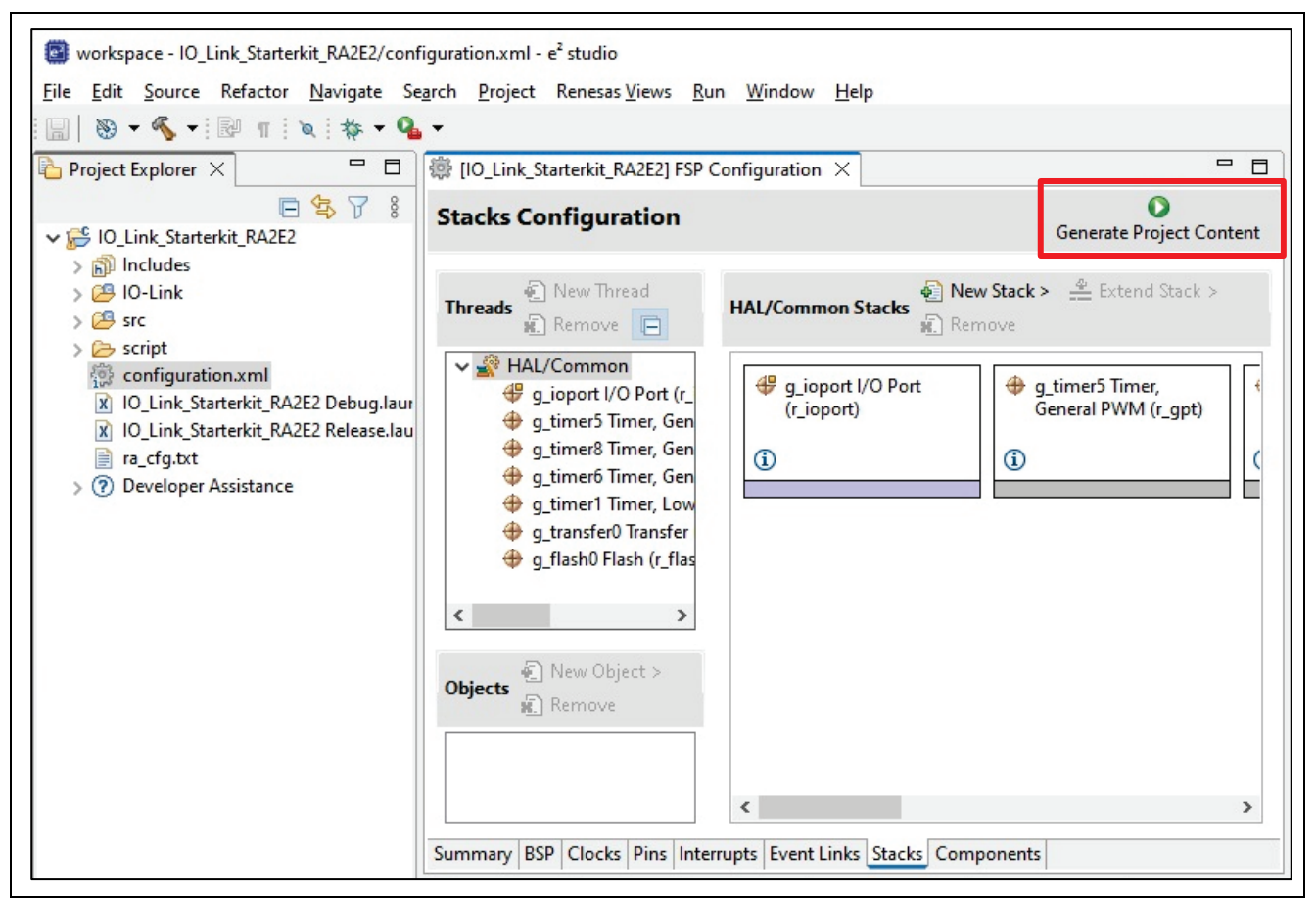

**Figure 17. Generate Project Content**

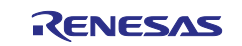

3. Build the project by right-clicking on the project in the Project Explorer and selecting "Build Project".

| workspace - IO_Link_Starterkit_RA2E2/configuration.xml - e2 studio<br>Edit Source Refactor Navigate Search Project Renesas Views Run Window Help<br>File<br>$-2 - 4 - 6 - 12$                                                                                                    |                                                                                                    |                                                                                      |                                                                                                   |
|----------------------------------------------------------------------------------------------------|----------------------------------------------------------------------------------------------------|--------------------------------------------------------------------------------------|---------------------------------------------------------------------------------------------------|
| $\blacksquare$ $\blacksquare$<br><b>Project Explorer <math>\times</math></b><br>日写了8<br>IO_Link_Starterkit_RA2E2                                                                                                    | [10 Link Starterkit RA2E2] FSP Configuration X<br><b>Stacks Configuration</b>                                                                                                    |                                                                                      | <b>Generate Project Cont</b>                                                                      |
| > p Includes<br>$\geq$ $\beta$ IO-Link<br>$\sum$ $\sqrt{2}$ ra<br>> <sup>29</sup> ra_gen<br>$\triangleright$ $\Box$ <sup>2</sup> src<br>$\triangleright$ $\triangleright$ Debug<br>> 2 ra_cfg<br>Script<br>configuration.xml<br>IO_Link_Starterkit_RA2E2 Debug.laur<br>$\mathbf{x}$<br>10 Link Starterkit RA2E2 Release.lau<br>$\mathbf{x}$ | e New Thread<br><b>Threads</b><br><b>w.</b> Remove □<br>↓ Ste HAL/Common<br>g_ioport I/O Port (r_<br>g timer5 Timer, Gen<br>q_timer8 Timer, Gen<br>g timer6 Timer, Gen<br>g_timer1 Timer, Low<br>g_transfer0 Transfer<br>g_flash0 Flash (r_flas | <b>HAL/Common Stacks</b><br><b>W.</b> Remove<br>g_ioport I/O Port<br>(r_ioport)<br>⊕ | $\bigoplus$ New Stack > $\bigoplus$ Extend Stack ><br>g_timer5 Timer,<br>General PWM (r_gpt)<br>⊕ |
| ra_cfg.txt<br>自<br>Developer Assistance<br>$\left( 2\right)$                                                                                                    | $\epsilon$<br>ъ                                                                                                    |                                                                                      |                                                                                                   |

**Figure 18. Build the Project**

4. When the build finishes successfully, the following output is generated.

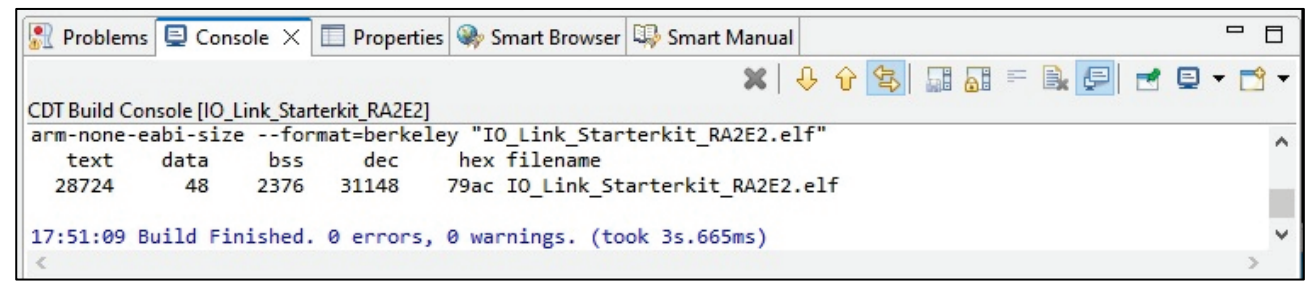

#### **Figure 19. Output on Successful Build**

## <span id="page-21-0"></span>**5.3 Setting up a Debug Connection**

1. Connect the USB master and the Inductive Sensor Board with an M12 cable.

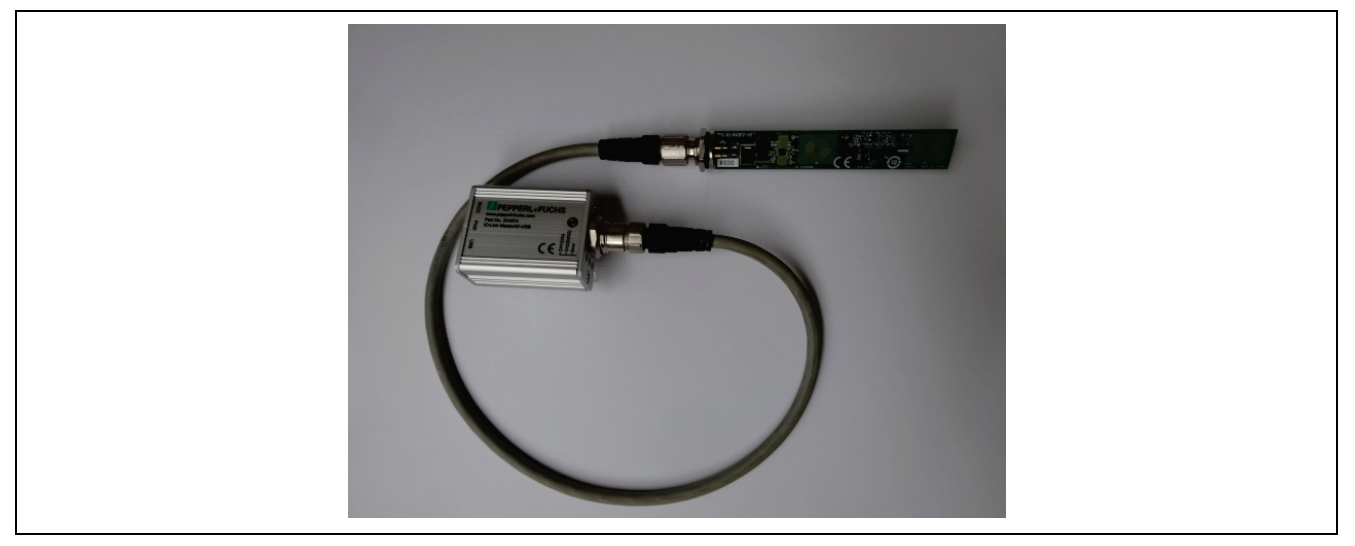

**Figure 20. USB master and Inductive Sensor Board Connection**

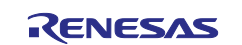

- Note: Connecting the Inductive Sensor Board while the USB master is connected to power may damage the Inductive Sensor Board. Connect while the USB master is not connected to the power. Please follow the steps below to connect.
	- A. USB master and Inductive Sensor Board connection.
	- B. Connection of USB master and PC.
- 2. Connect the user interface cable (20-10 pin) [RTE0T00020KCAC1000J] to the E2 emulator Lite and the Inductive Sensor Board.

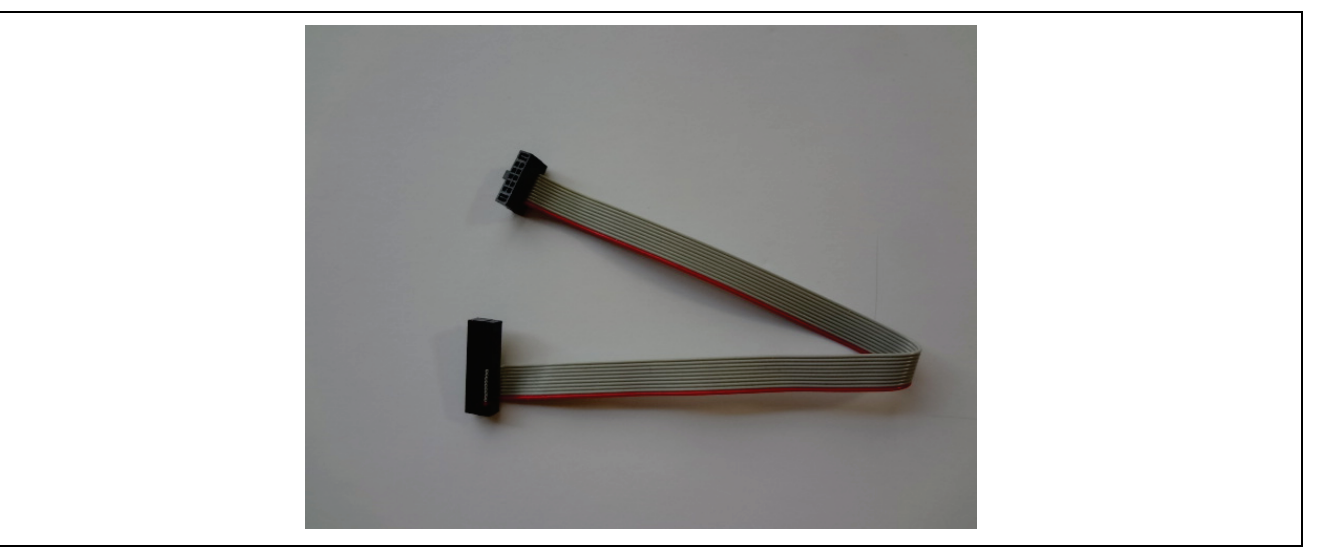

**Figure 21. User Interface Cable (20-10 pin)**

Connect the 10-pin connector on the Inductive Sensor Board side by aligning the concave and convex positions.

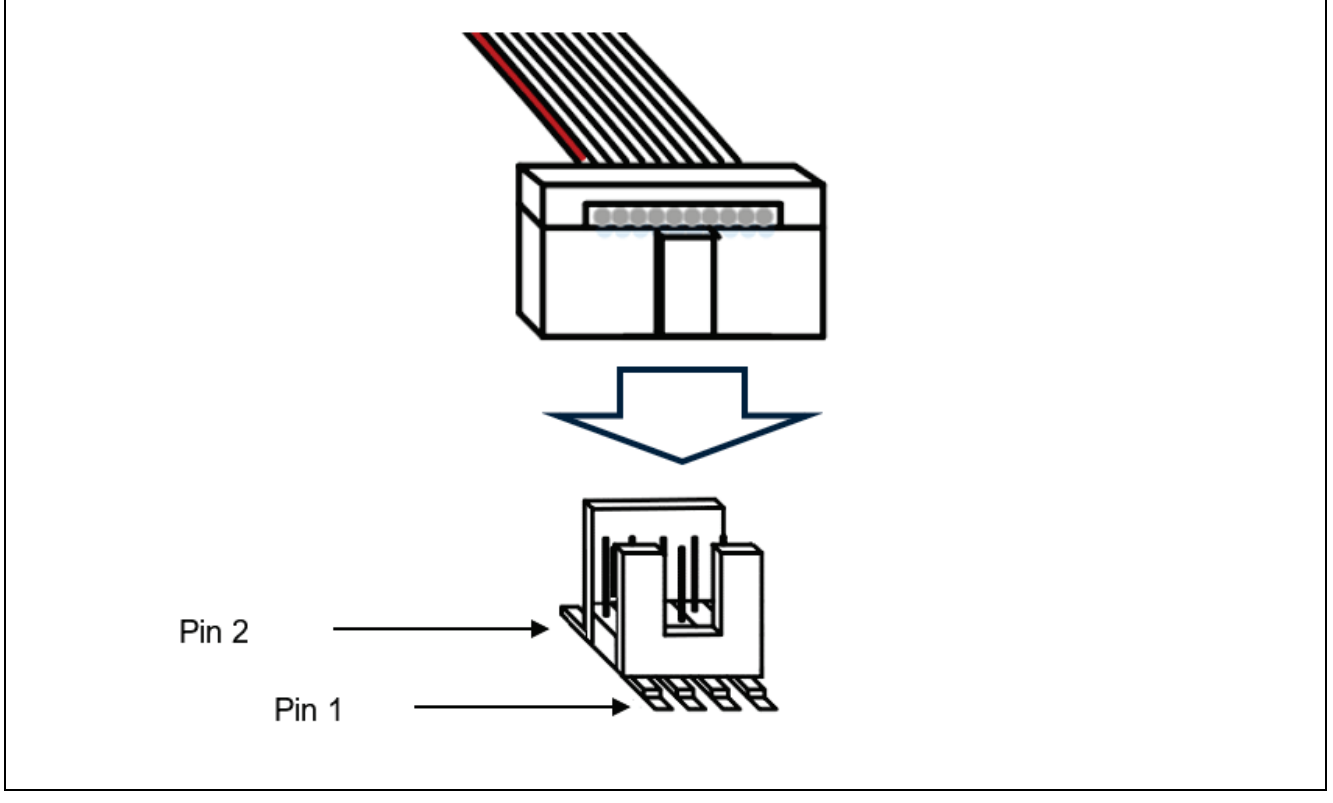

**Figure 22. Connection Direction of 10-pin Connector**

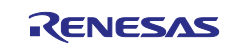

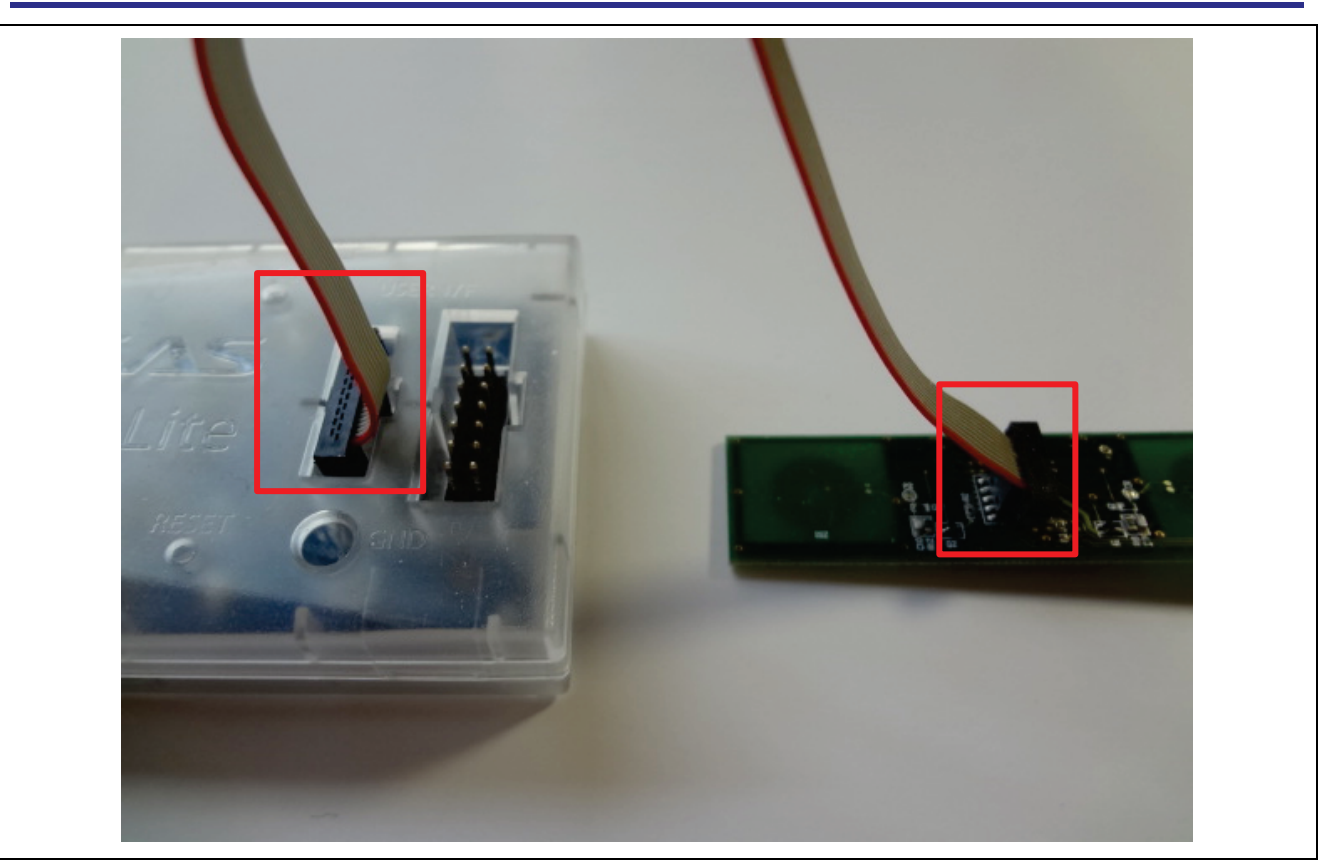

**Figure 23. User Interface Cable Connection**

3. Connect the PC and E2 emulator Lite with a USB cable. The ACT LED of the E2 emulator Lite blinks.

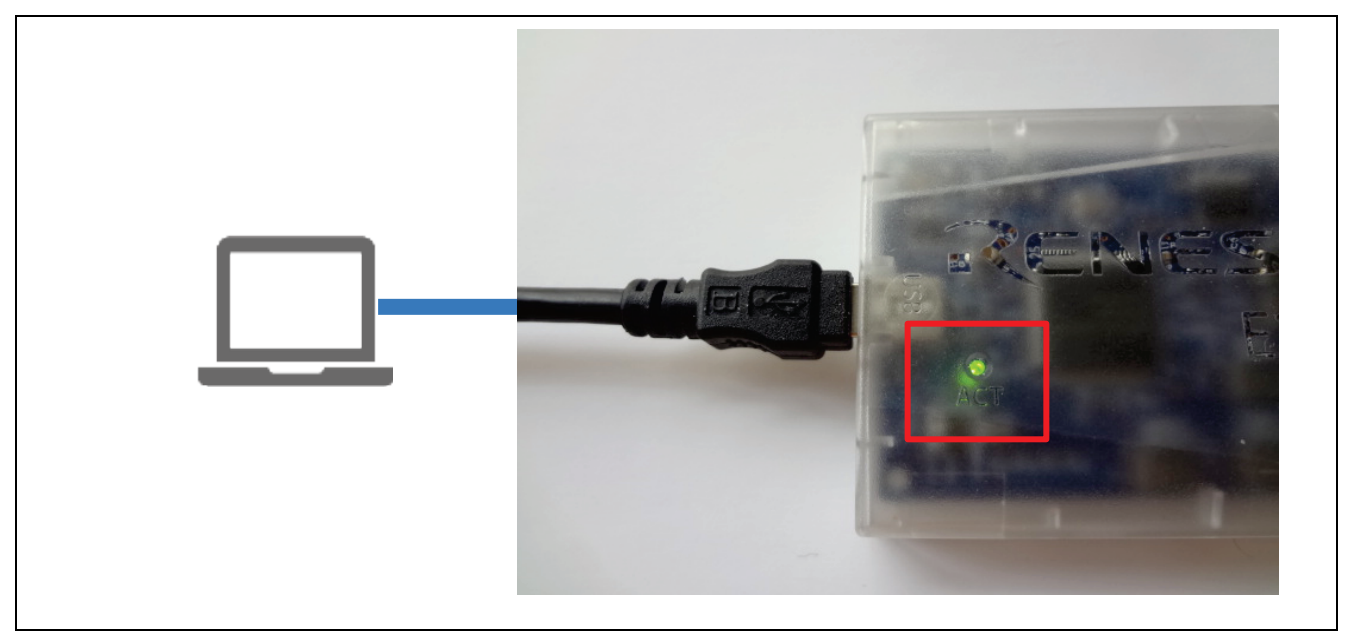

**Figure 24. E2 emulator Lite PC Connection**

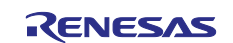

4. Connect the PC and the USB master with a USB cable. Power is supplied to the USB master and the PWR LED lights orange.

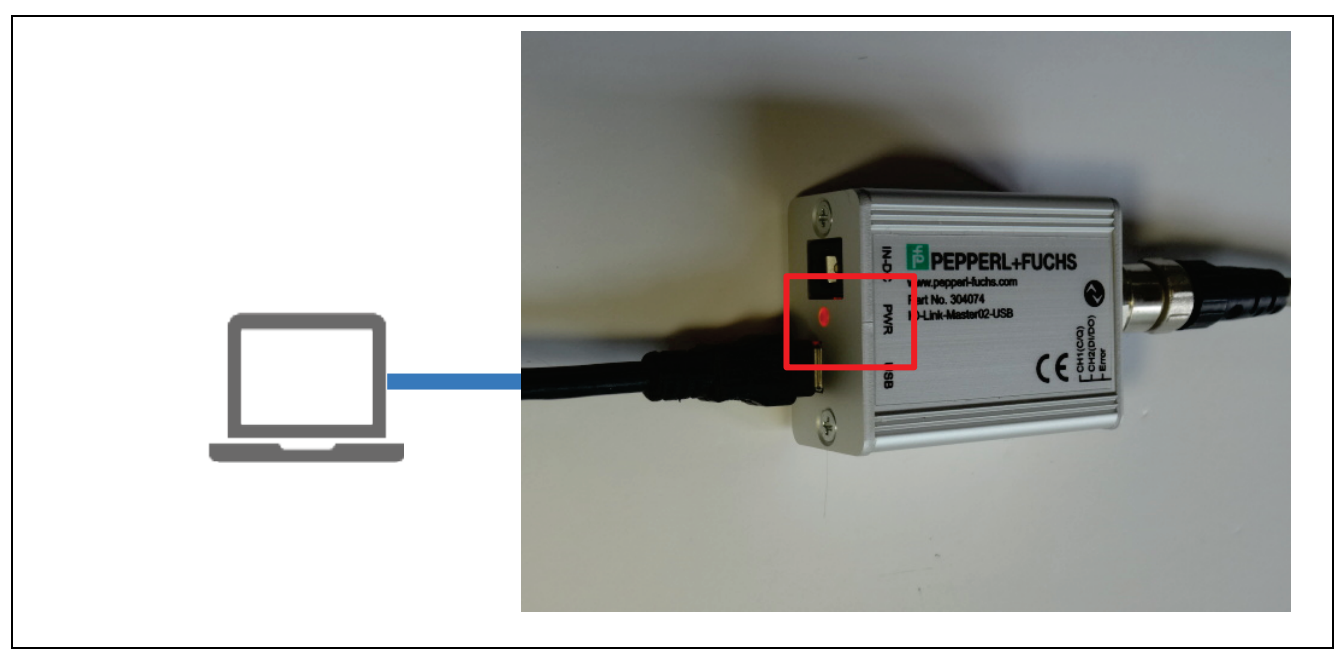

**Figure 25. USB Master PC Connection**

The VCC and RESET LEDs of the E2 emulator Lite light up.

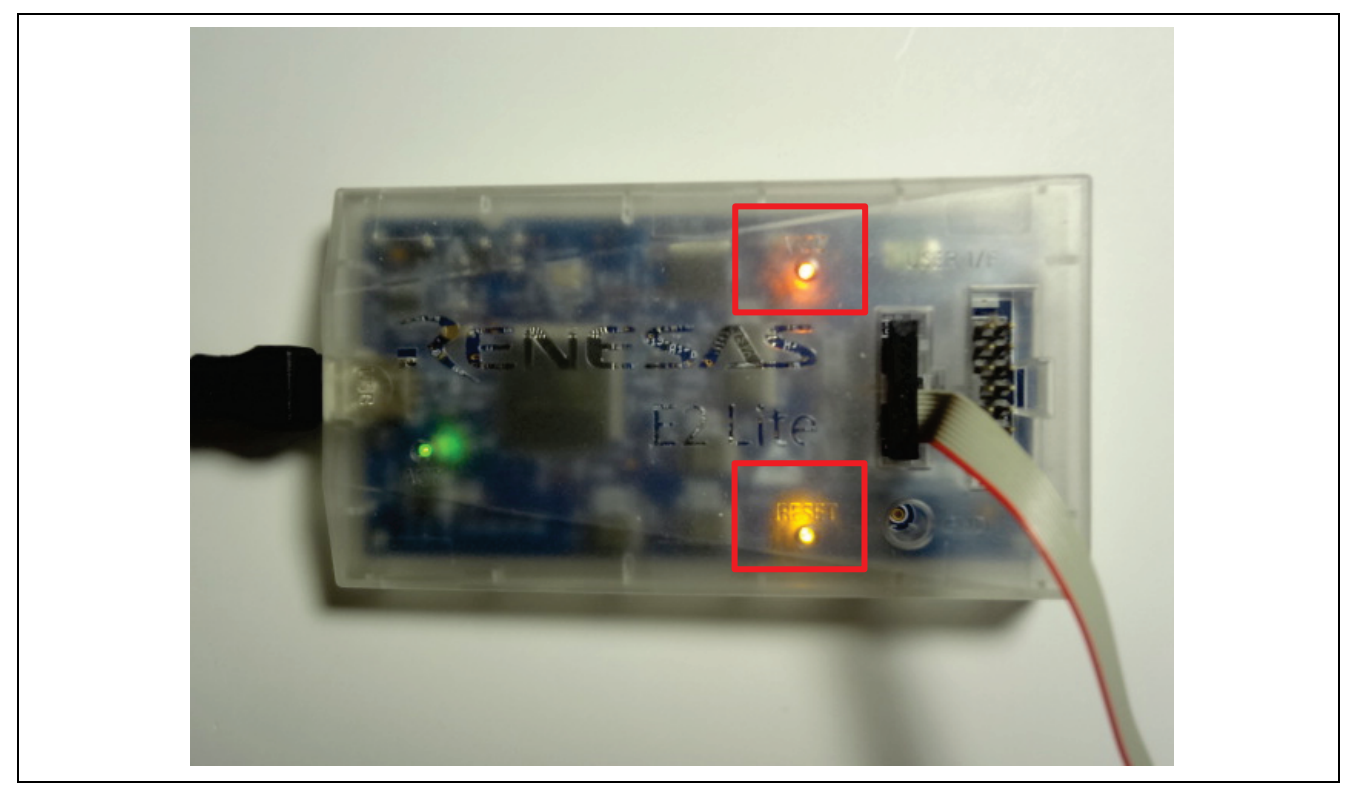

**Figure 26. Lighting of VCC/RESET LED**

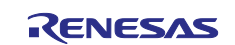

## <span id="page-25-0"></span>**5.4 Writing Sample Projects to MCU**

1. Click the Debug icon.

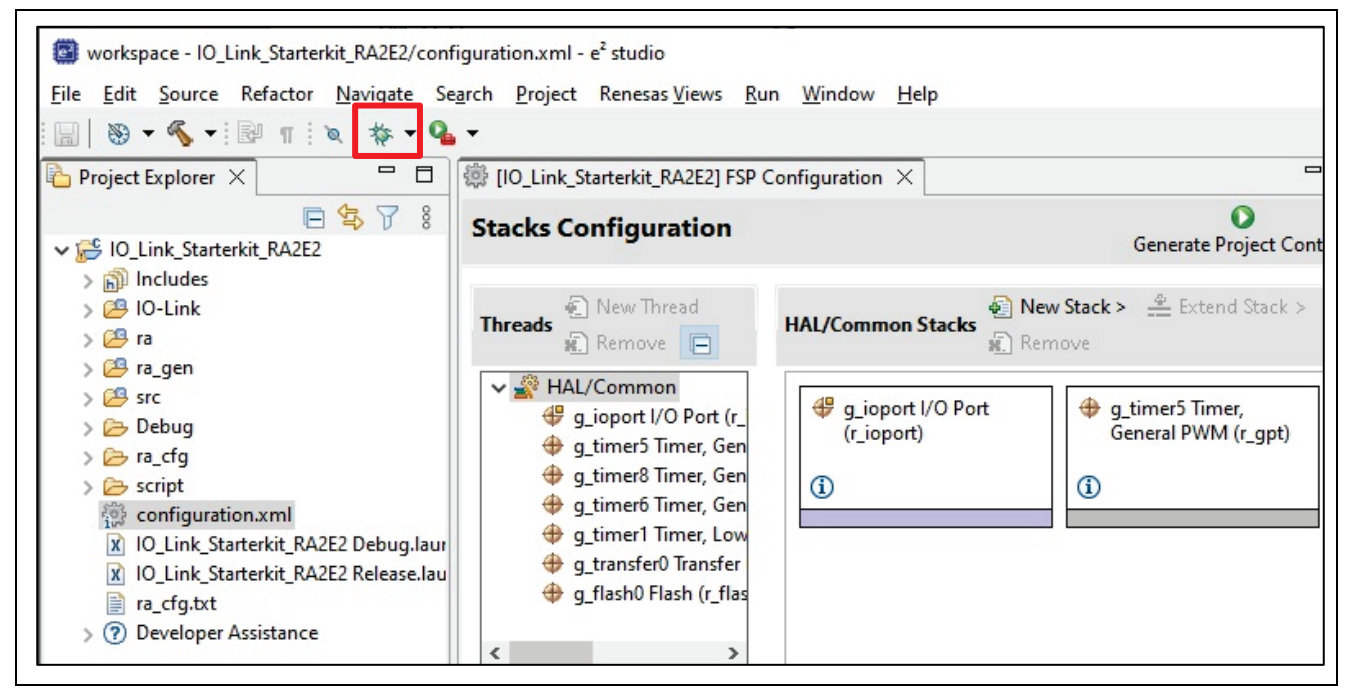

**Figure 27. Launch in 'Debug' Mode**

2. If the following dialog appears, select **IO\_Link\_Starterkit\_RA2E2\_Debug** and click **OK**.

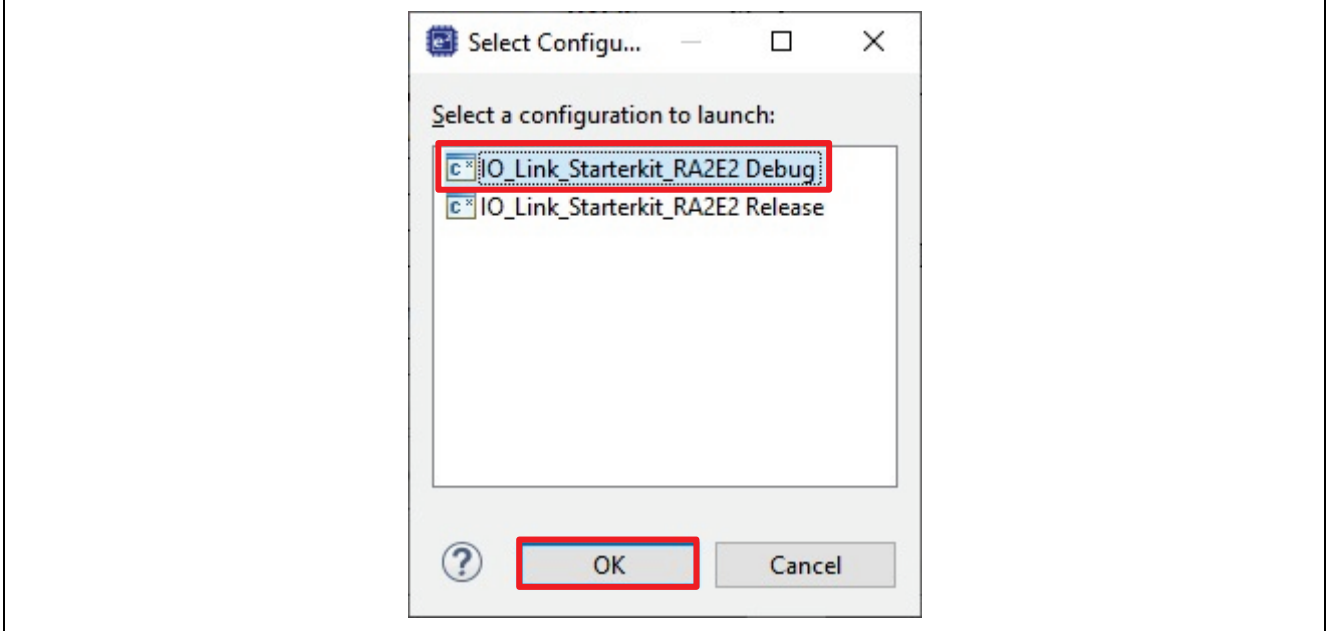

**Figure 28. Select a Configuration to Launch**

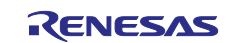

3. You may receive a firewall warning for 'e2- server-gdb.exe'. Check the **Private networks**, such as my home or work network' checkbox and click **Allow access**.

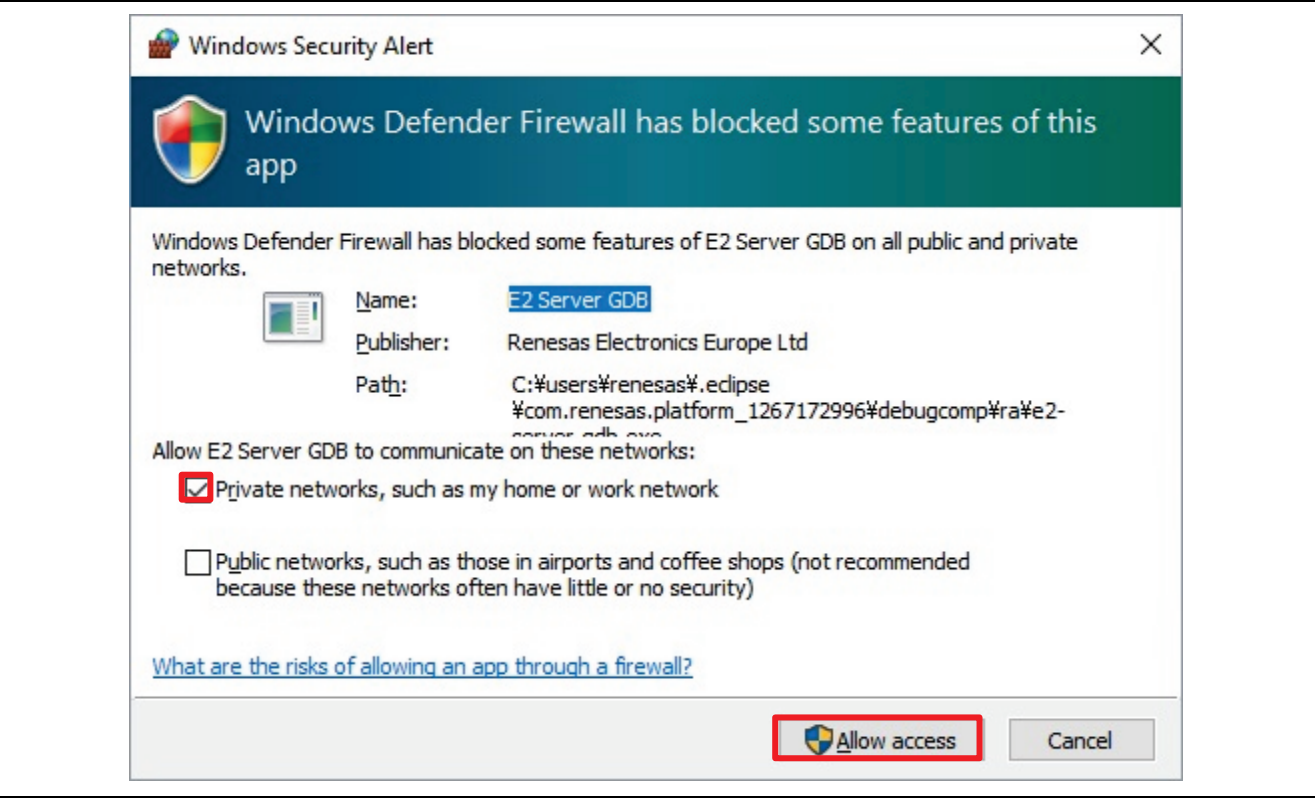

**Figure 29. Firewall Warning**

4. A dialog may appear prompting you to switch to the debug perspective. Click **Switch** to switch views.

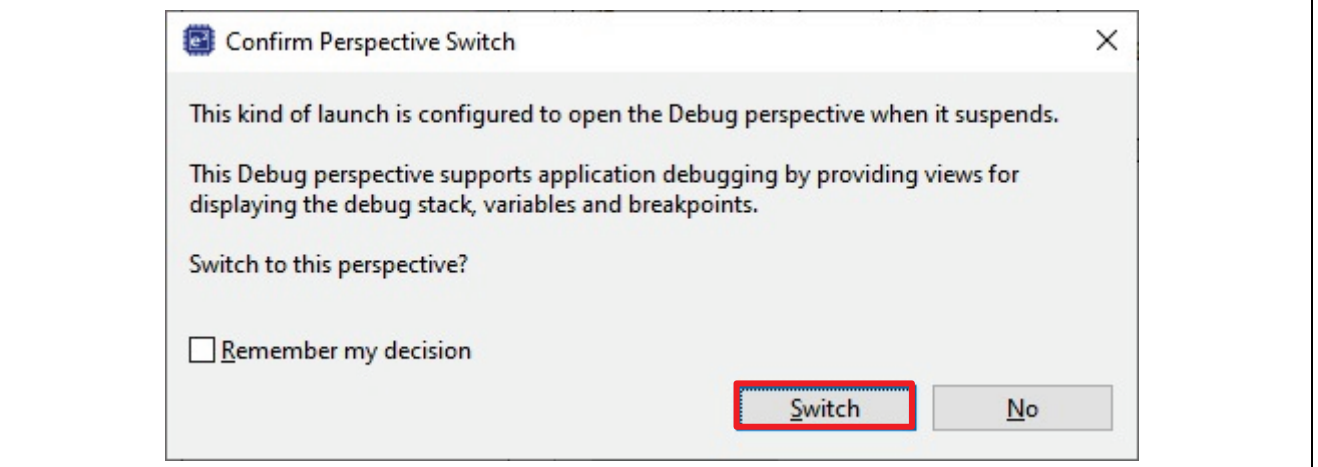

**Figure 30. Confirm Perspective Switch**

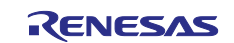

5. The application flash image data is written to the MCU and the screen changes.

| workspace - IO_Link_Starterkit_RA2E2/ra/fsp/src/bsp/cmsis/Device/RENESAS/Source/startup.c - e2 studio                                                                                                    |                                                                                                    |                                           |  |  |  |
|----------------------------------------------------------------------------------------------------|----------------------------------------------------------------------------------------------------|-------------------------------------------|--|--|--|
|                                                                                                    | File Edit Source Refactor Navigate Search Project Renesas Views Run Window Help                                                                                                    |                                           |  |  |  |
|                                                                                                    |                                                                                                    | Q                                         |  |  |  |
| 日後中8日<br>$\Box$<br><b>参 Debug ×</b>                                                                                                    | $\equiv$<br>日<br>$\mathbf{c}$ startup.c $\times$<br>@ [IO_Link_Starterkit_RA2E2] FSP Configuration                                                                                                    | $(x)=V\times$<br>$\bullet$ <sub>e</sub> B |  |  |  |
| ▽ c <sup>x</sup> IO_Link_Starterkit_RA2E2 Debug [Renes]<br>V P 10_Link_Starterkit_RA2E2.elf [1] [core<br>$\vee$ $\binom{6}{1}$ Thread #1 1 (single core) [core: 0]<br>Reset_Handler() at startup.c:62<br>arm-none-eabi-gdb (7.8.2)<br>Renesas GDB server (Host) | 62 00003474<br>$\wedge$<br>/* Initialize system using BSP. */<br>63<br>$SystemInit()$ ;<br>64 00003478<br>65<br>/* Call user application. $*/$<br>66<br>67 0000347c<br>$main()$ ;<br>68<br>while $(1)$<br>69 00003480 →<br>70<br>/* Infinite Loop. */<br>71<br>72<br>73<br>74<br>* Default exception handler.<br>76<br>⊖ void Default_Handler (void)<br>78<br>79 00003482<br>$\mathbf{f}$<br>/** A error has occurred. The user will ne<br>$\bigoplus$<br>80 | Name<br>Type                              |  |  |  |
|                                                                                                    | BSP CFG HANDLE UNRECOVERABLE ERROR(0);<br>84 00003486<br>$\rightarrow$<br>85 00003488<br>86                                                                                                    |                                           |  |  |  |

**Figure 31. Writing to MCU Completed**

#### <span id="page-27-1"></span><span id="page-27-0"></span>**5.5 Start the Program**

- 1. In the state shown in [Figure 31,](#page-27-1) click the F8 or Resume icon to start running the program.
- 2. Stop once at the beginning of the main() function. Click F8 or Resume icon again.
- 3. The program is now running and **Running** is displayed in e2 studio 's status bar.

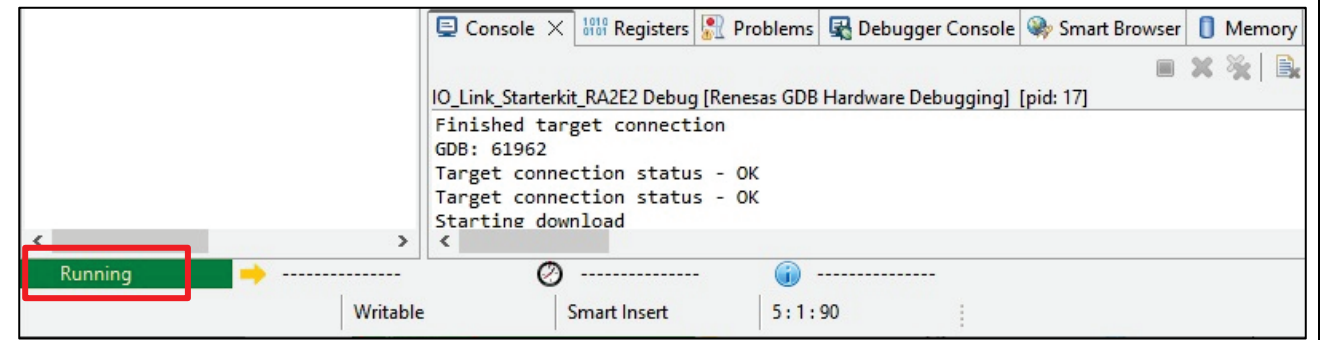

**Figure 32. Start the Program**

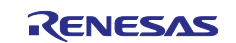

#### <span id="page-28-0"></span>**6. Use and Functioning of PACTware DC**

This chapter describes preparations for using Pepperl + Fuchs PACTware and functional explanations. Set up the hardware referring to section, [3](#page-3-1) [Hardware Configuration.](#page-3-1)

Note: Please refer to the following materials as necessary. [IO-Link Offline Parameterization Installation/User Instructions](https://files.pepperl-fuchs.com/webcat/navi/productInfo/doct/tdoct6489__eng.pdf?v=20200706144414)

#### <span id="page-28-1"></span>**6.1 Enable .NET Framework**

Enable .NET Framework before installing PACTware.

1. Click **Programs** in the Control Panel.

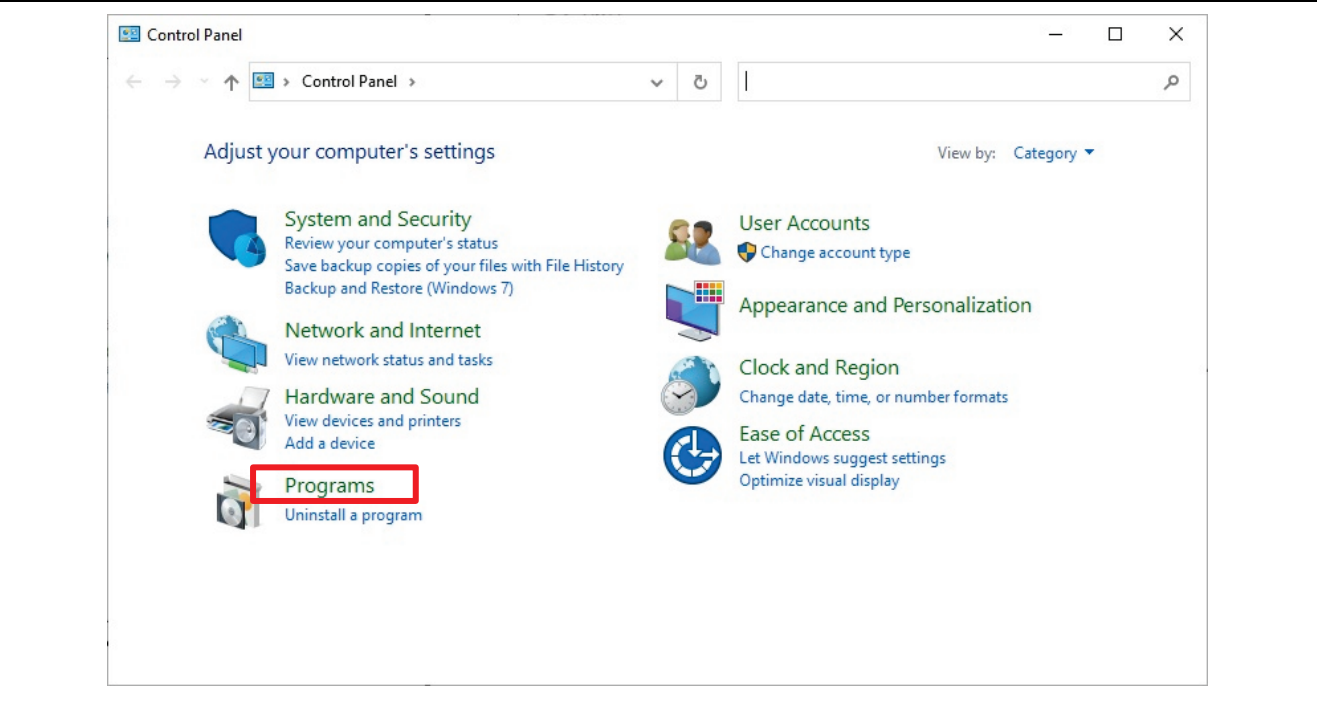

**Figure 33. Control Panel – Program**

2. Click **Turn Windows features on or off**.

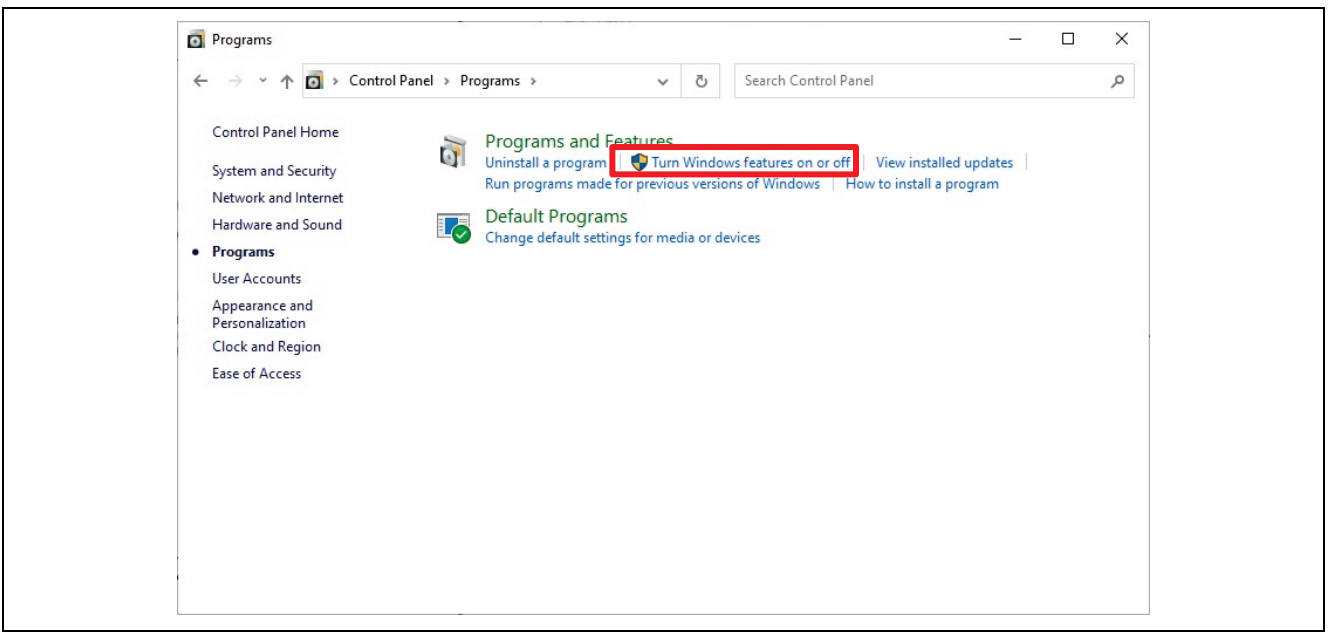

**Figure 34. Turn Windows Features On or Off**

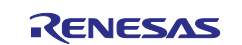

3. Check the **.NET Framework 3.5** and **.NET Framework 4.8** check boxes and click **OK**.

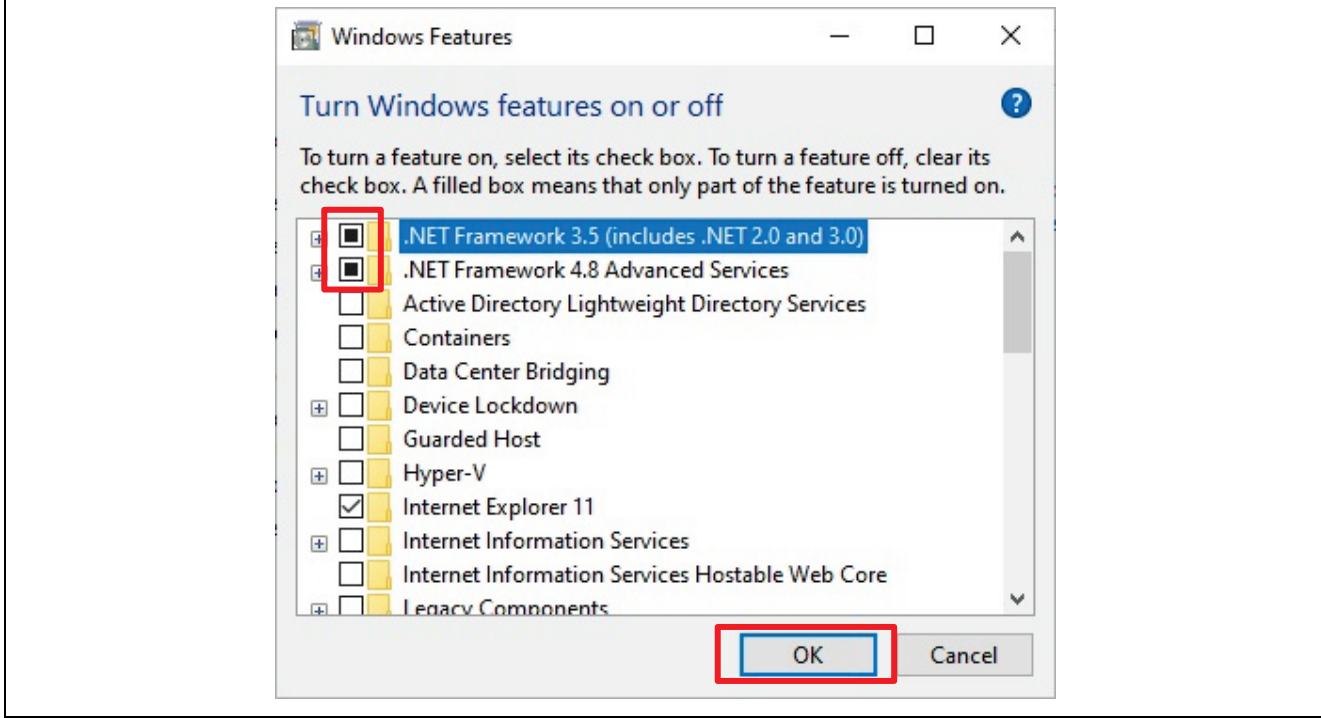

**Figure 35. NET Framework**

#### Note: System Requirements:

- ・.Net 3.5 SP1 and .Net 4.0 (usually supported in Windows 10)
- 4. Select **Let Windows Update download the files for you**.

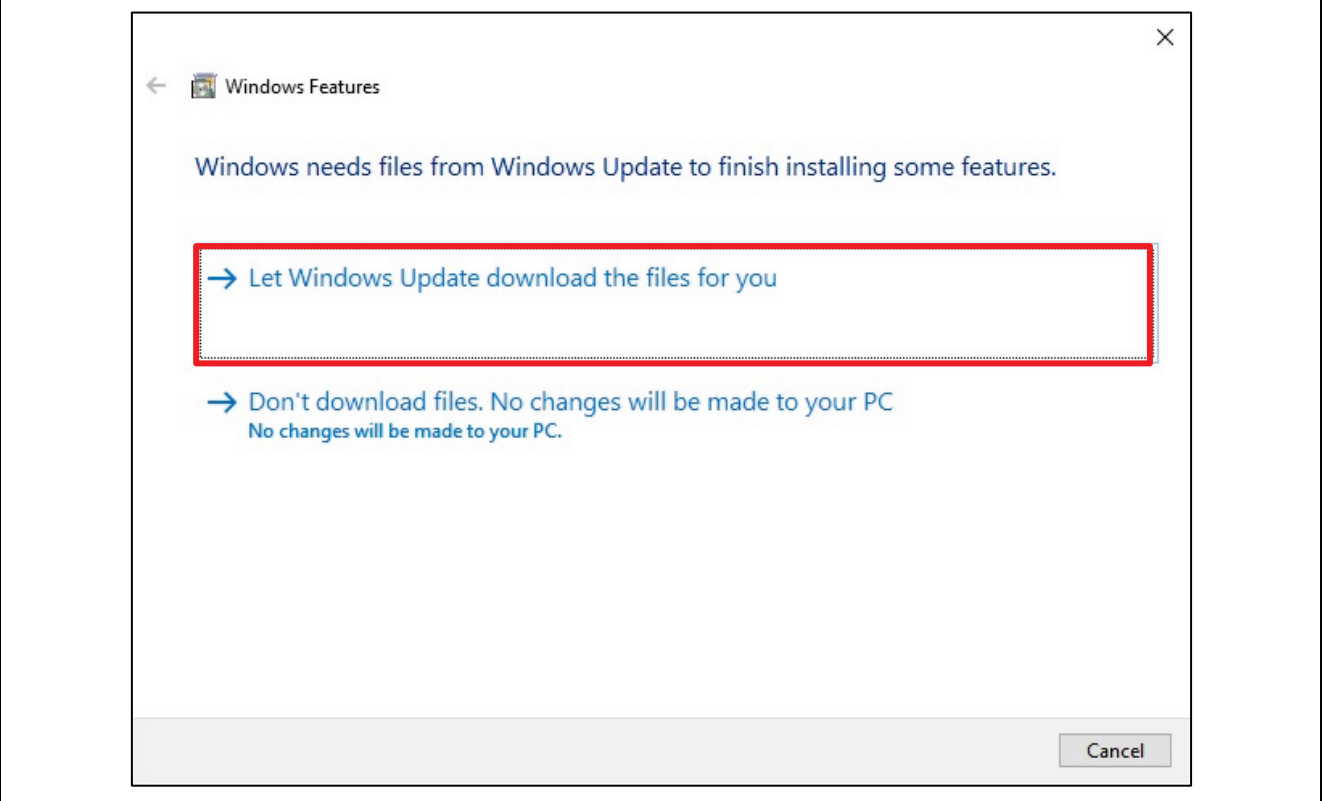

**Figure 36. Windows Features**

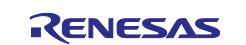

5. Click **Close** when you are done making changes.

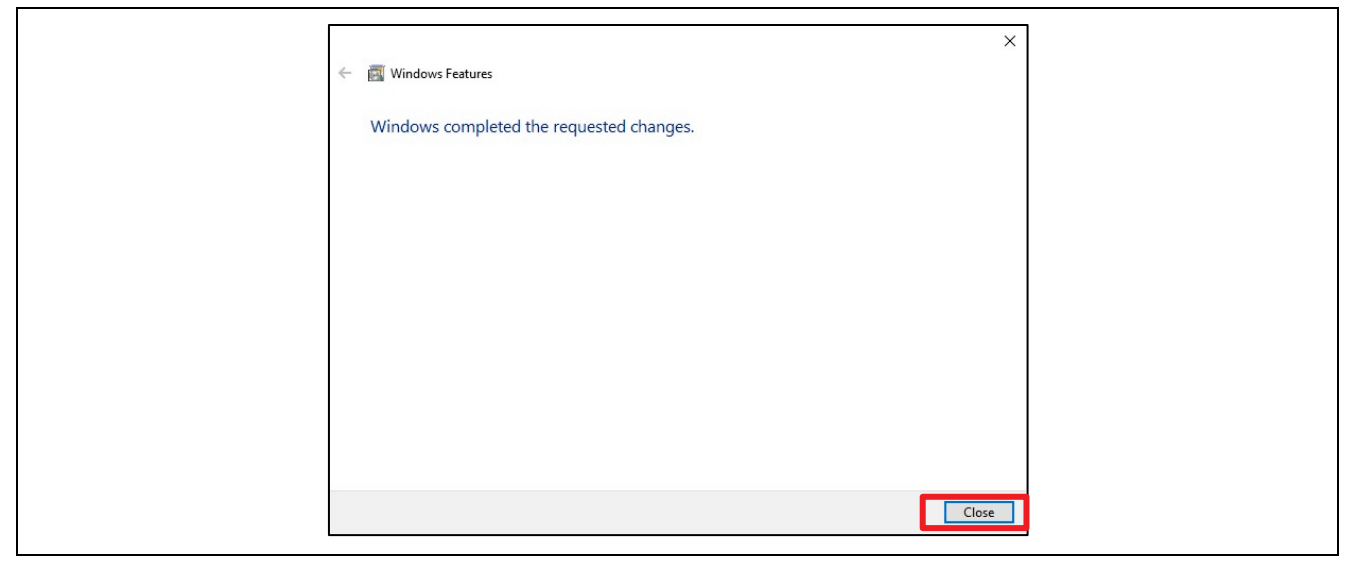

**Figure 37. Windows Features - Change Completed**

#### <span id="page-30-0"></span>**6.2 Install IO-Link Parameterization Tool**

- 1. Download and unzip the **IO-Link Offline Parameterization Tool V1.00.006**.
- 2. Run IO-Link ParamTool Setup.exe.
- 3. Click **Yes** to "Do you want to allow this app from an unknown publisher to make changes to your device?"
- 4. Click **OK** when Select Language appears.

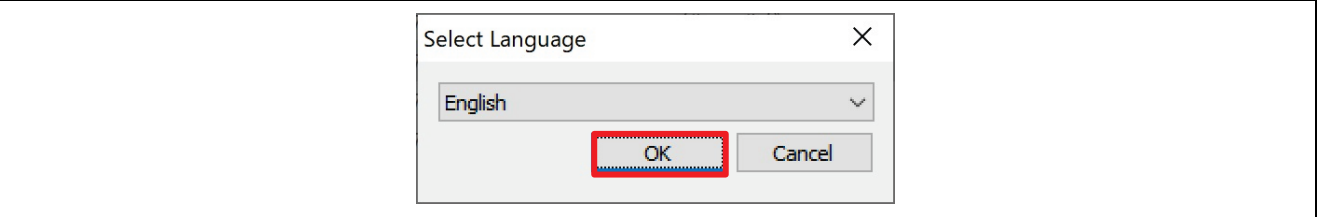

**Figure 38. Select Language**

5. Click the **I have read and accepted the license agreement.** link to review the content. Check the **checkbox** and click **Install**.

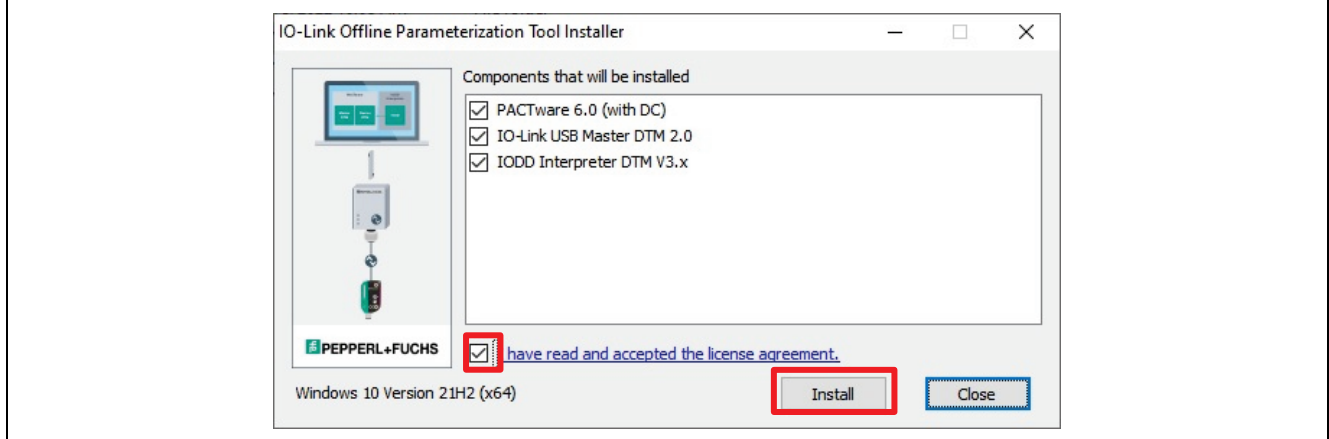

**Figure 39. Components that will be Installed**

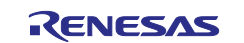

6. Click **OK** after successful installation.

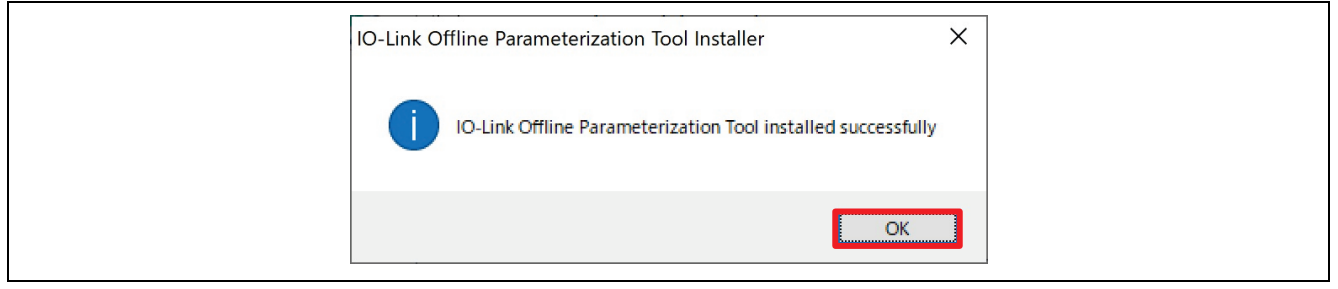

**Figure 40. Installed Successfully**

#### <span id="page-31-0"></span>**6.3 IODD setup**

1. First, unzip the sample project zip file.

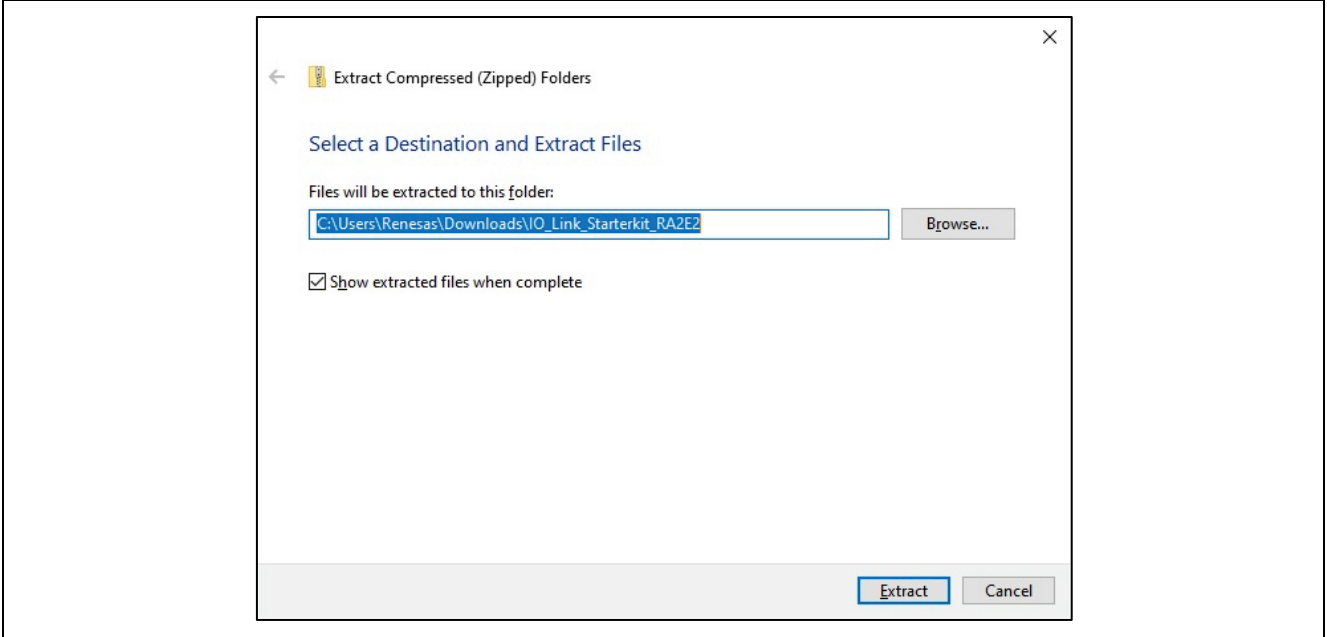

**Figure 41. Unzip the Sample Project zip File**

2. Launch the IODD DTM Configurator.

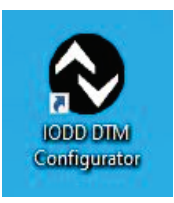

**Figure 42. IODD DTM Configrator**

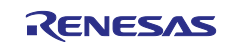

#### 3. Click **Add IODD**.

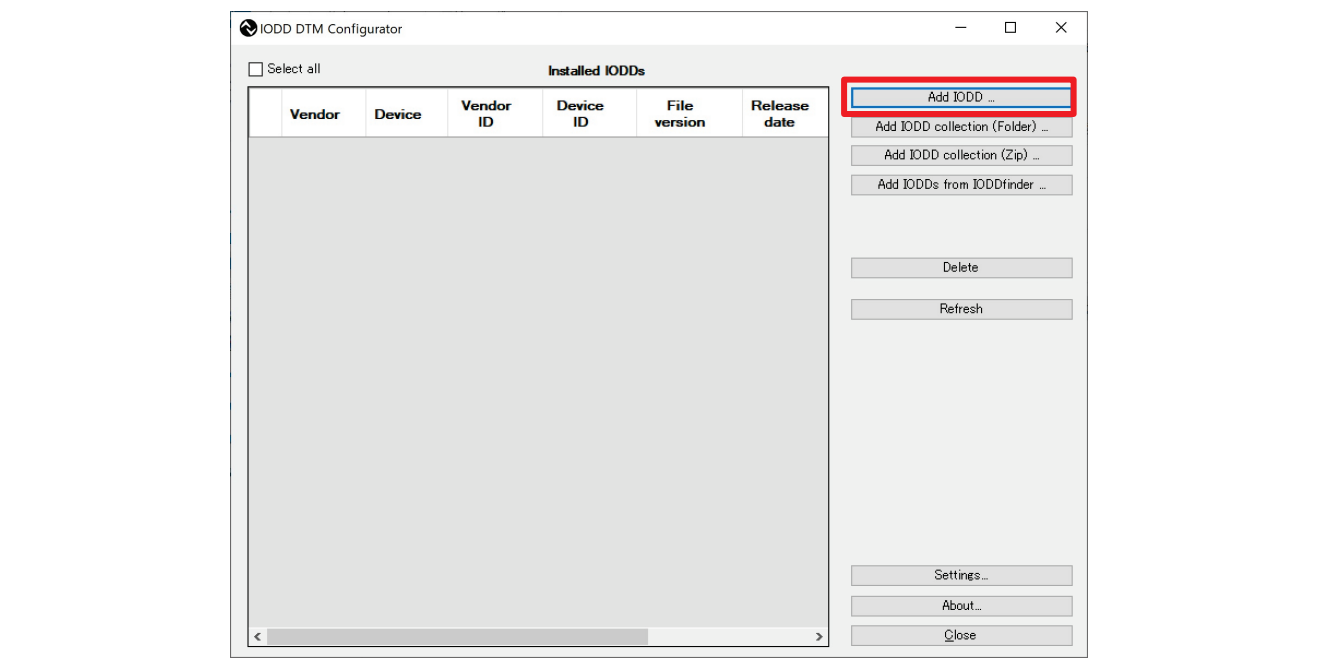

**Figure 43. IODD DTM Configurator**

4. Select the IODD file and click **Open**.

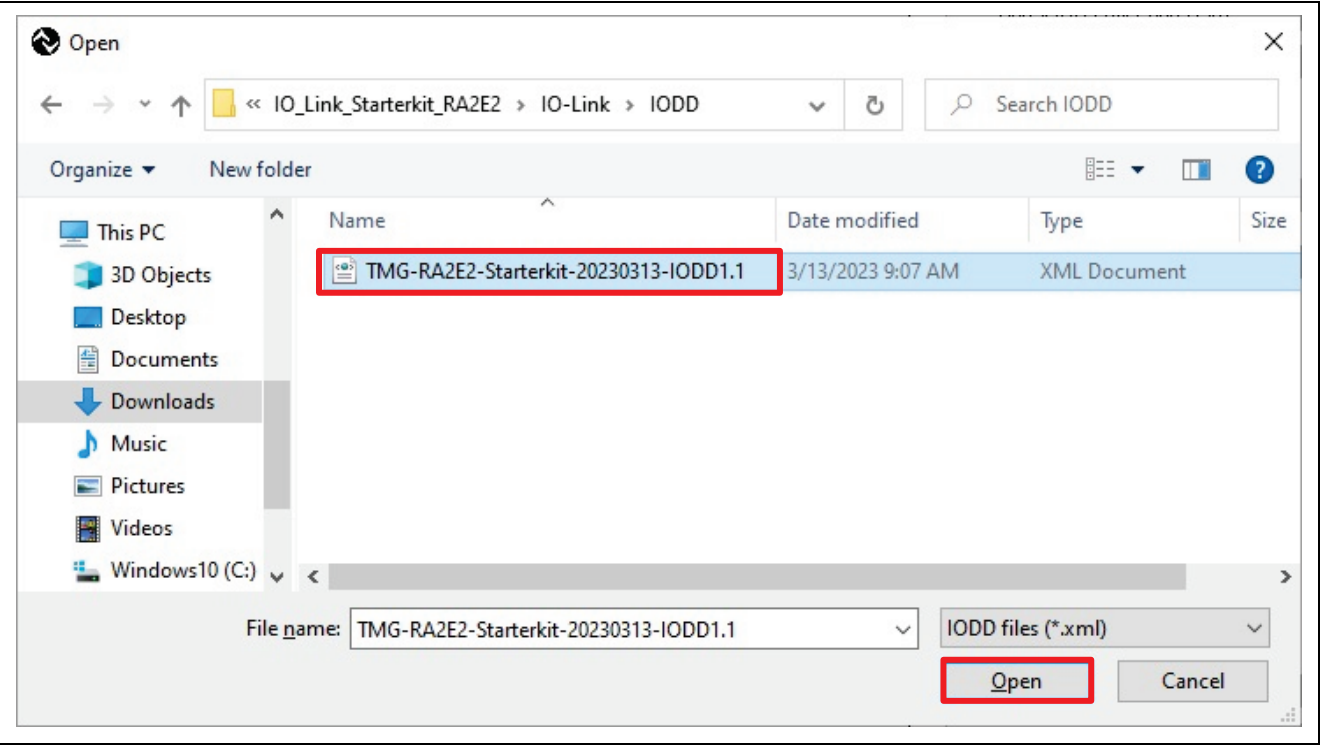

#### **Figure 44. Select IODD File**

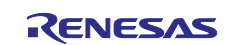

If the following is displayed, confirm that the FDT frame application is not running and click **OK**.

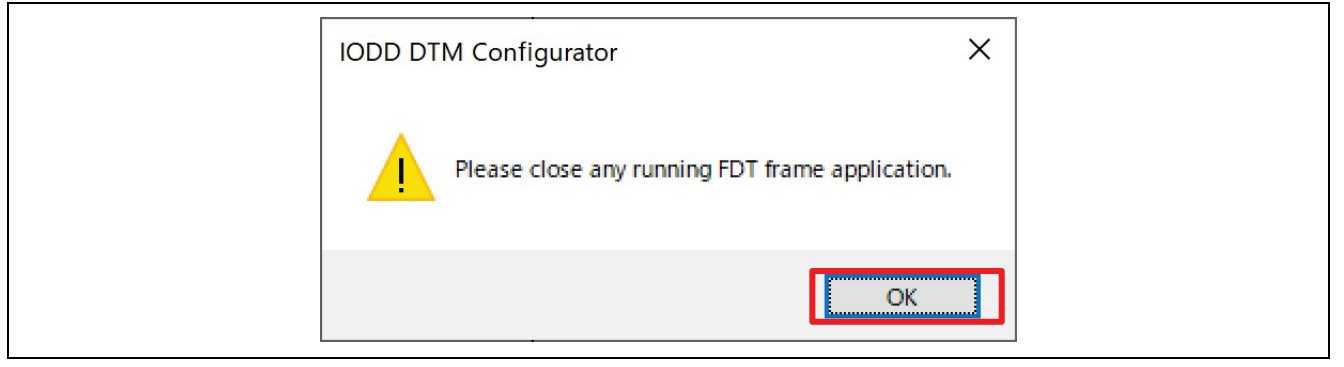

#### **Figure 45. Close FDT Frame Application**

5. Confirm that the IODD has been added, and click **Close**.

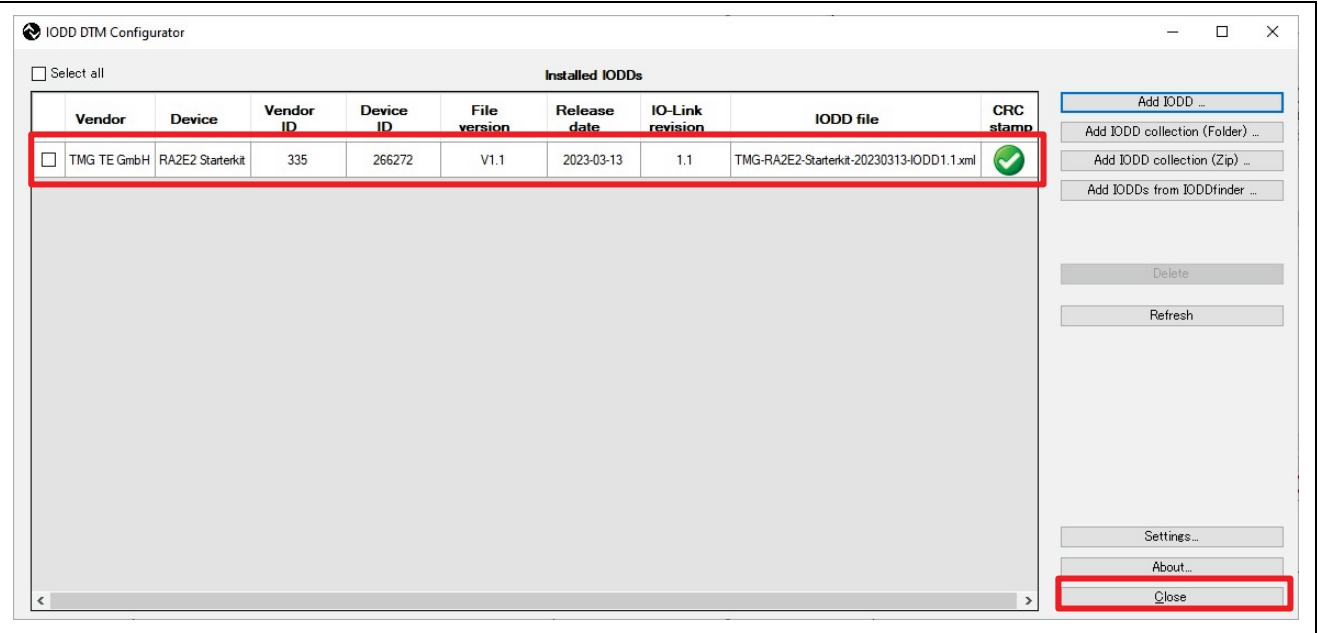

#### **Figure 46. Installed IODDs**

6. Click **OK** when the following message is displayed.

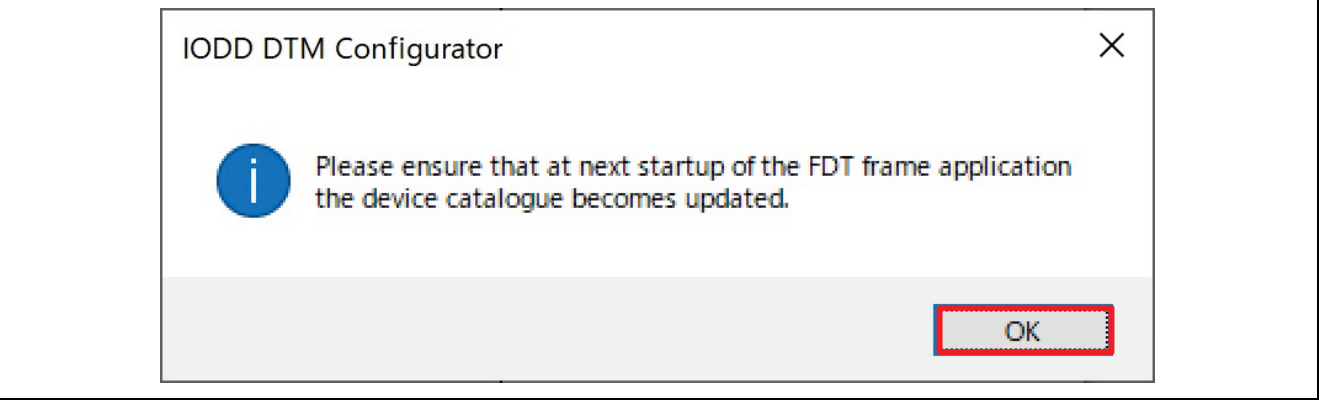

#### **Figure 47. Information**

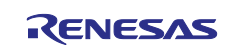

## <span id="page-34-0"></span>**6.4 PACTware DC Operation**

Explains how to operate PACTware DC.

1. Launch PACTware DC 6.0.

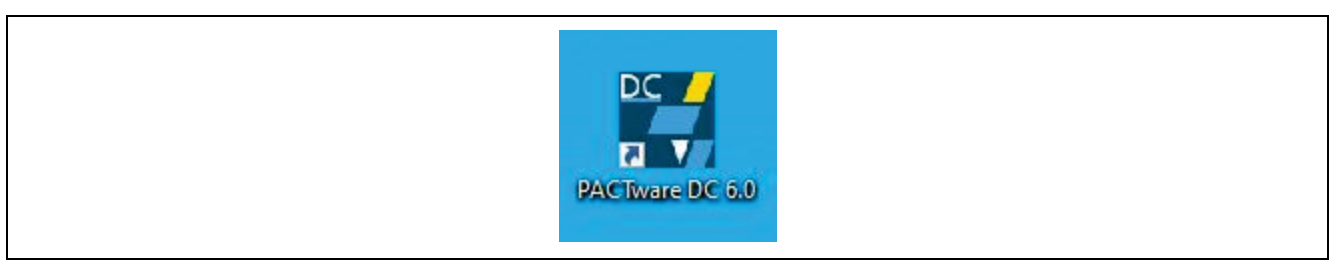

**Figure 48. PACTware DC 6.0**

2. Click **Yes** when you see the following message.

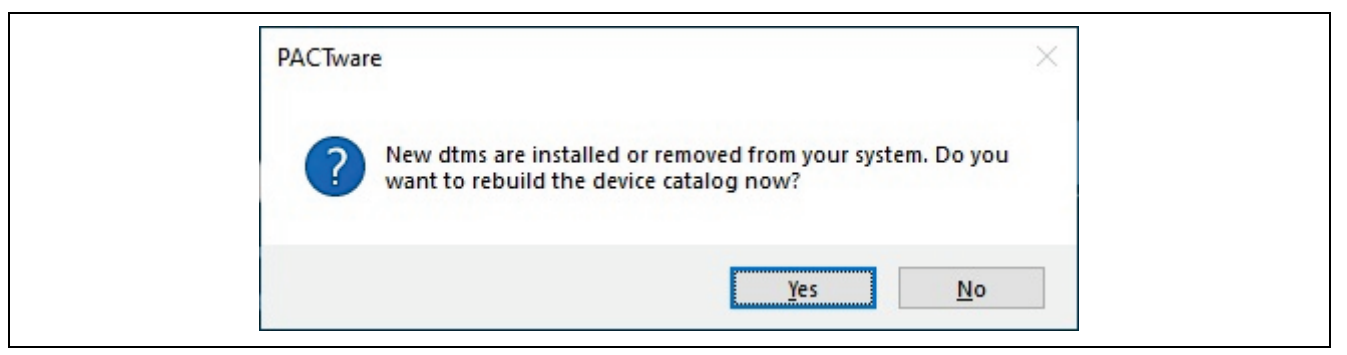

**Figure 49. rebuild the device catalog**

#### 3. Click **Search new device**.

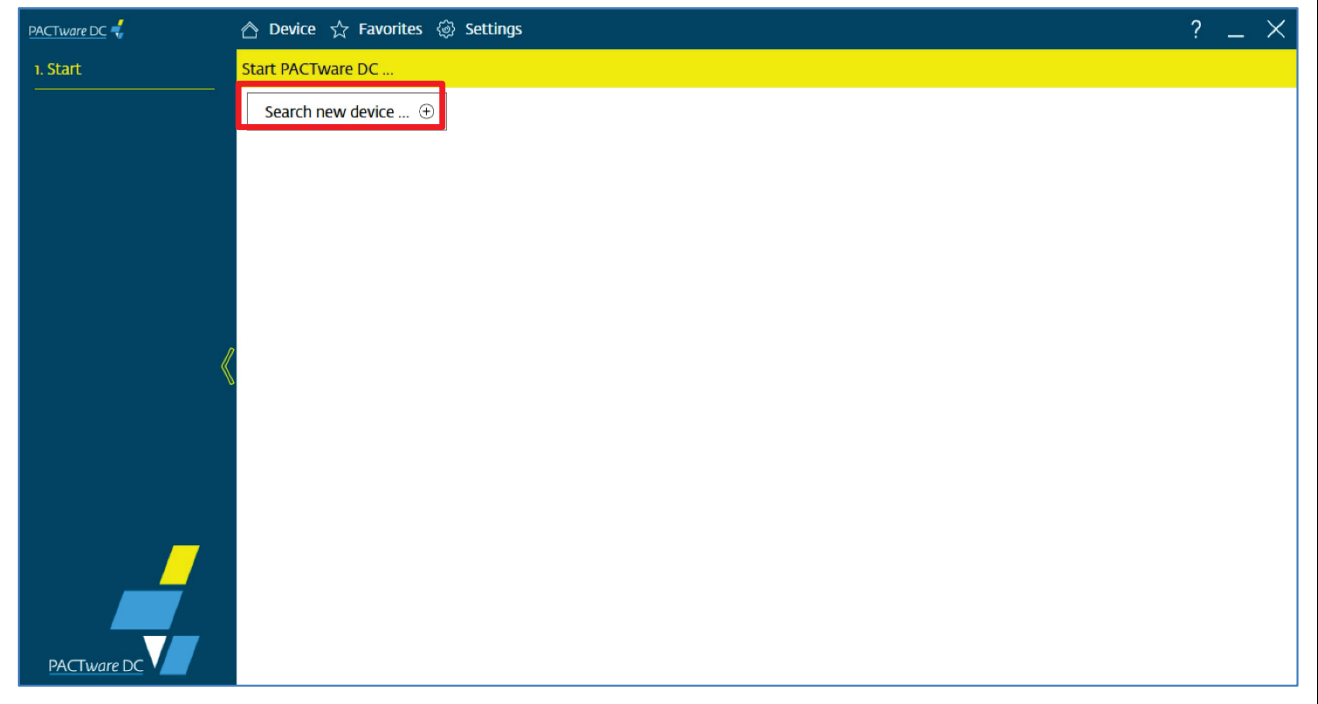

**Figure 50. Screen when PACTware DC is Started for the First Time**

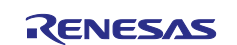

4. You will see the USB master. Click **IO-Link USB Master 2.0**.

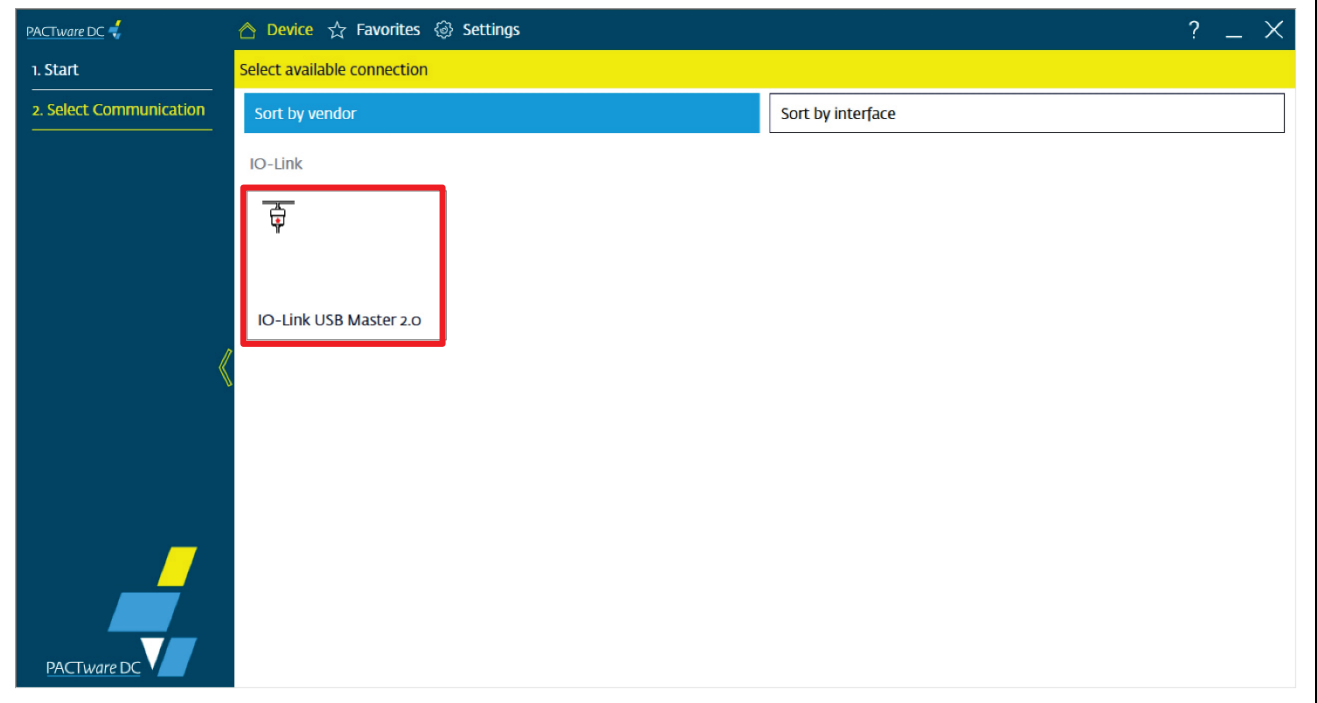

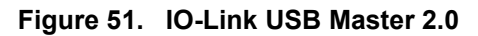

5. Communication with the IO-Link master is performed and the screen is switched. Click **Yes** when the **Read from device (Upload)?** dialog appears.

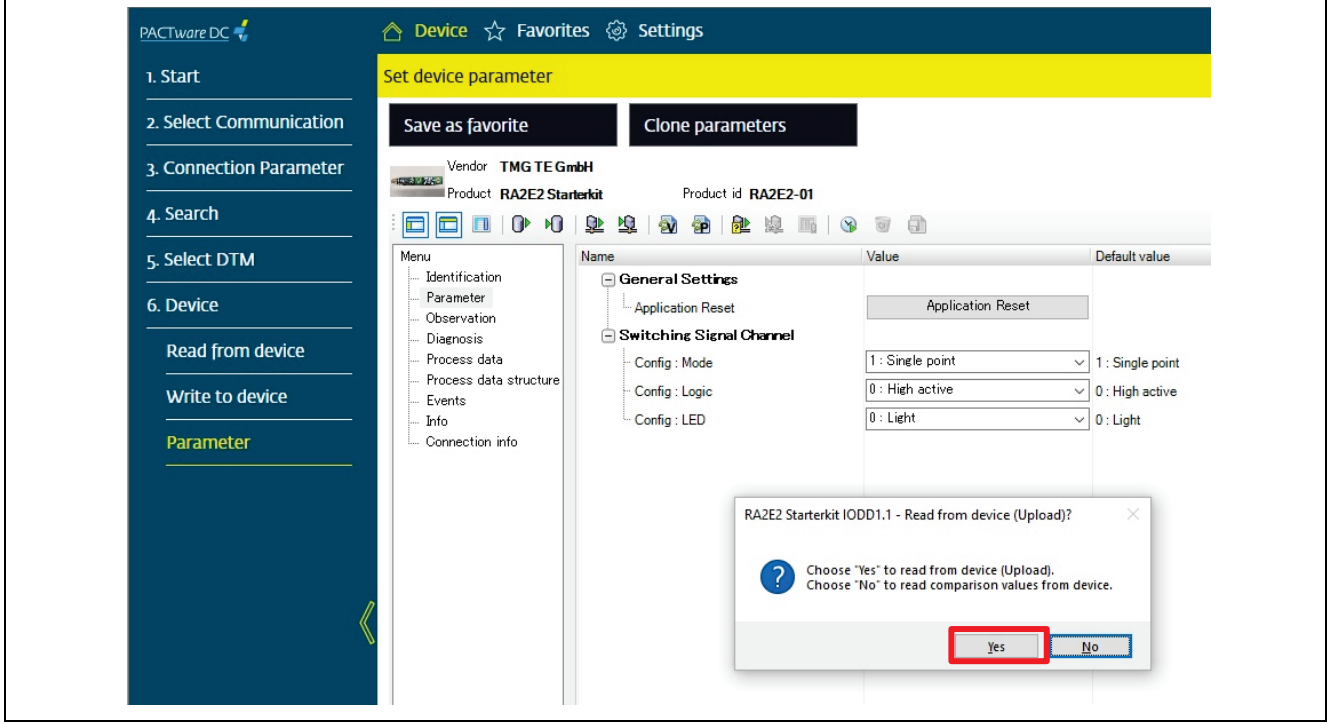

**Figure 52. Read from device (Upload)?**

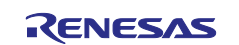

## <span id="page-36-0"></span>**6.5 PACTware DC Functional Description**

We will explain the functions required to use the Inductive Sensor Board.

#### <span id="page-36-1"></span>**6.5.1 Identification**

The Identification menu allows the user to read and verify identification information stored on the device, such as:

- 1. Device information
- 2. Application specific information
- 3. Revision information

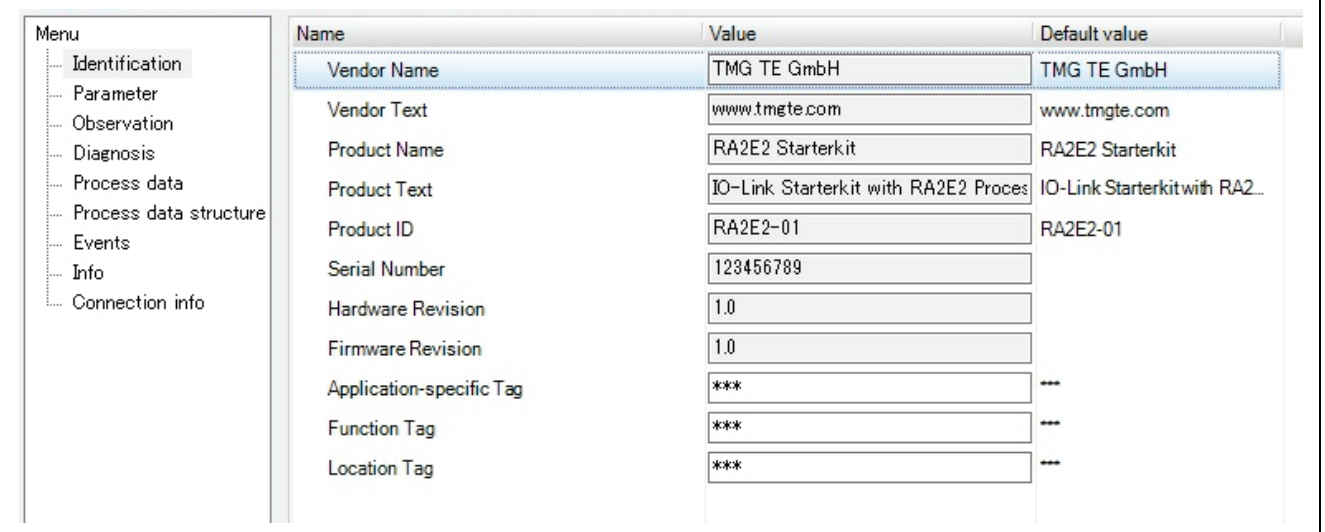

**Figure 53. Identification**

#### <span id="page-36-2"></span>**6.5.2 Parameter**

The Parameter menu displays the setting status of the device parameters and allows the user to check the status of the device. It can also write new settings to the device.

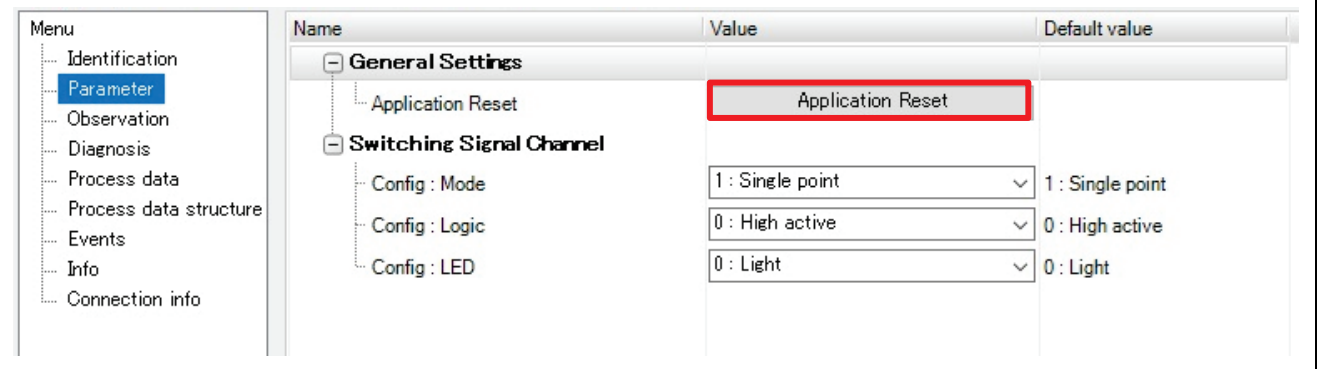

**Figure 54. Parameter**

#### <span id="page-36-4"></span><span id="page-36-3"></span>**6.5.2.1 Reset Parameters to Default Values**

By clicking the **Application Reset** button in [Figure 54,](#page-36-3) the device settings can be returned to their default values.

- 1. Click **Application Reset**.
- 2. Click **OK** when you see the following message.

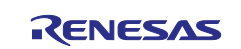

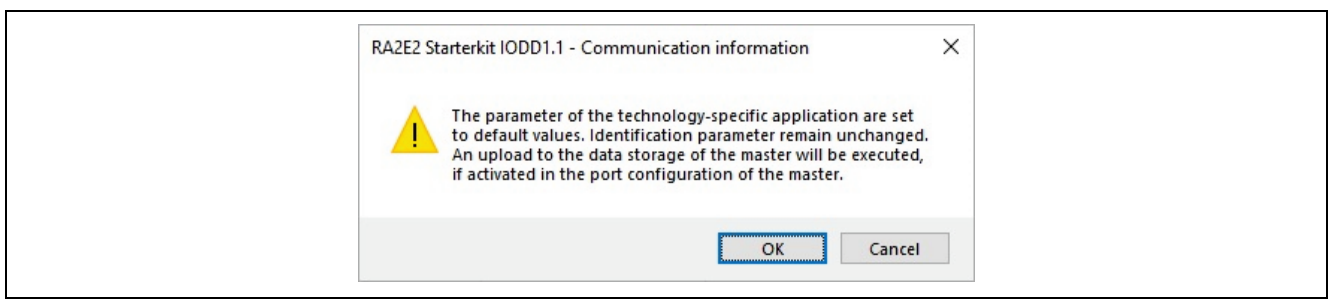

**Figure 55. Confirmation Message**

3. Application Reset is executed and the following message is displayed. Confirm and click **OK**.

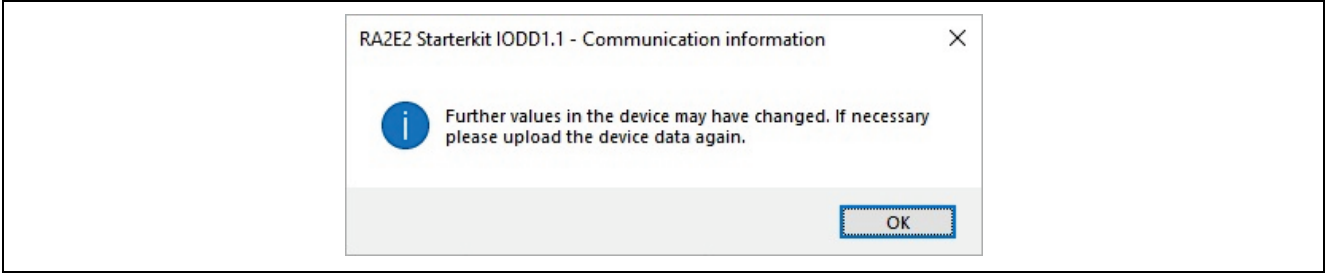

**Figure 56. Communication Information**

- Note: At this point the reset default values have not been loaded into PACTware DC. It is necessary to read from the device data by the following operation.
- 4. Click the **Read from device (Upload)** button.

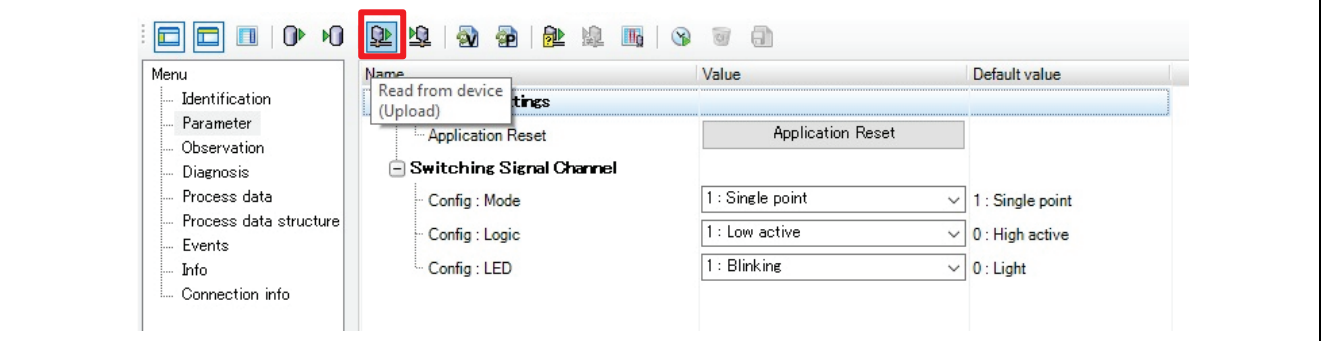

**Figure 57. Read from Device (Upload)**

5. Reading from the device is performed and the display content is updated to the default value.

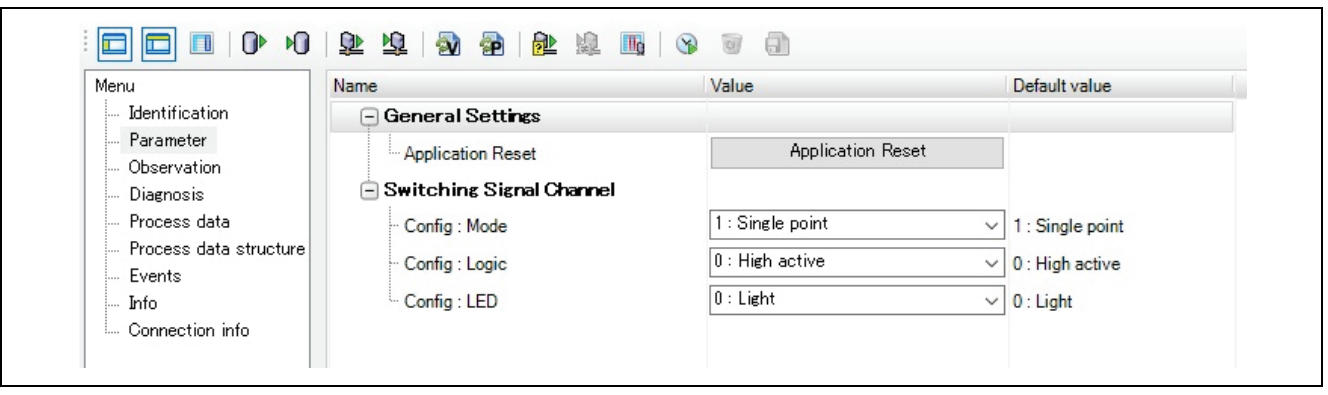

**Figure 58. Default Value**

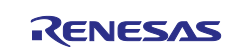

#### **6.5.2.2 Config.Mode Setting**

**1: Single point** is set as the initial value.

Basically, there is no need to change the settings. To deactivate the switching function, change to **0:Deactivated**.

- 1. Select **1:Single point** or **0:Deactivated** in the Config:Mode list.
- 2. Click the **Write to device(Download)** button to set to the device.

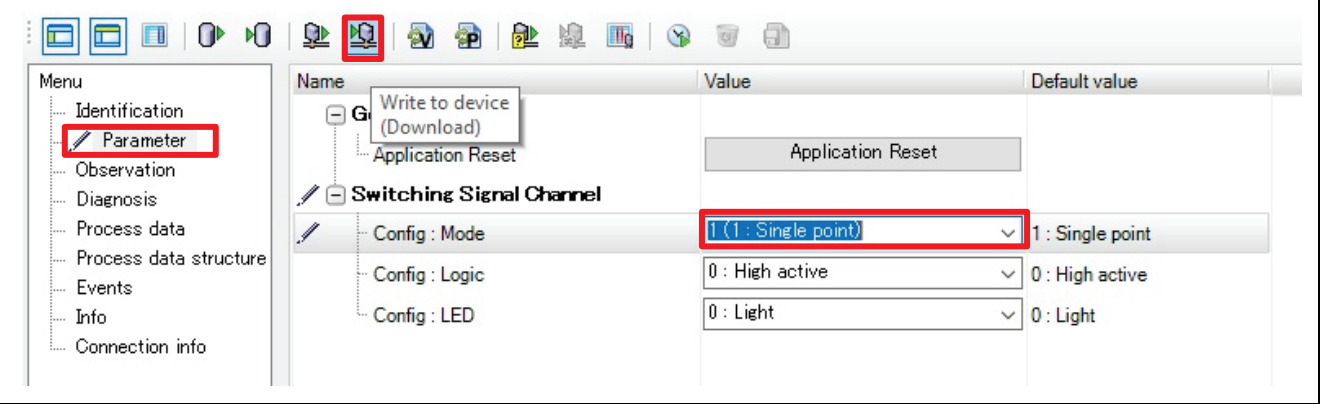

**Figure 59. Config.Mode Setting**

#### <span id="page-38-0"></span>**6.5.2.3 Config.Logic setting**

Sets the LED lighting logic. **0:High active** is set as the initial value. Setting to **1:Low active** inverts the LED lighting logic.

Please refer to section, [4.4](#page-11-0) [Switching State and LED Operation](#page-11-0) for **Config.Logic**.

- 1. Select **0: High active** or **1: Low active** in the **Config.Logic** list.
- 2. Click the **Write to device(Download)** button to set to the device.

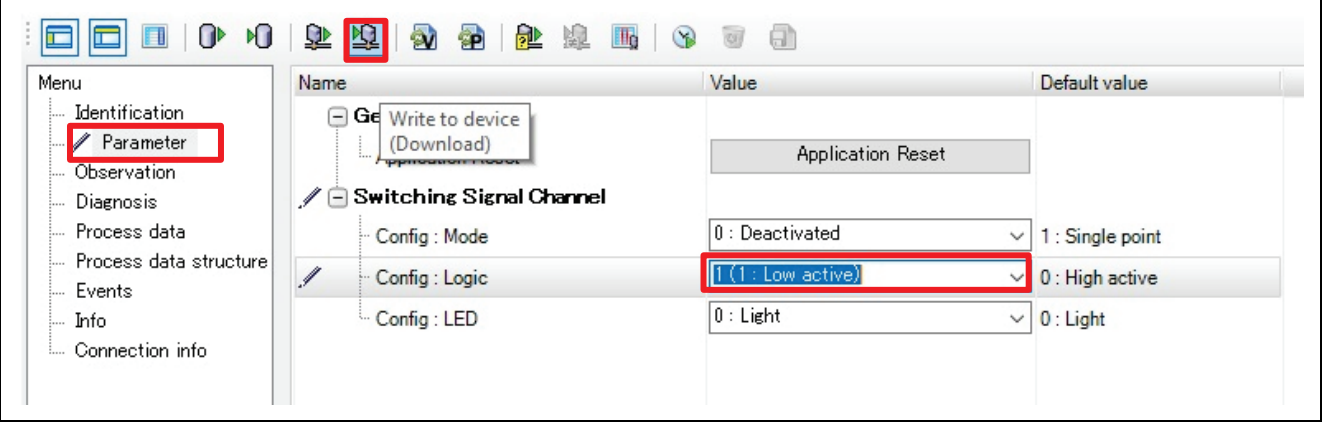

**Figure 60. Config.Logic Setting**

#### <span id="page-38-1"></span>**6.5.2.4 Config LED setting**

Sets the lighting/blinking state of the LED. **0:Light** is set as the initial value. When **1:Blinking** is set, the LED will be in blinking mode.

Please refer to section, [4.4](#page-11-0) [Switching State and LED Operation](#page-11-0) for **Config.LED**.

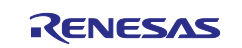

- 1. Select **0:Light** or **1:Blinking** in the **Config.LED** list.
- 2. Click the **Write to device(Download)** button to set to the device.

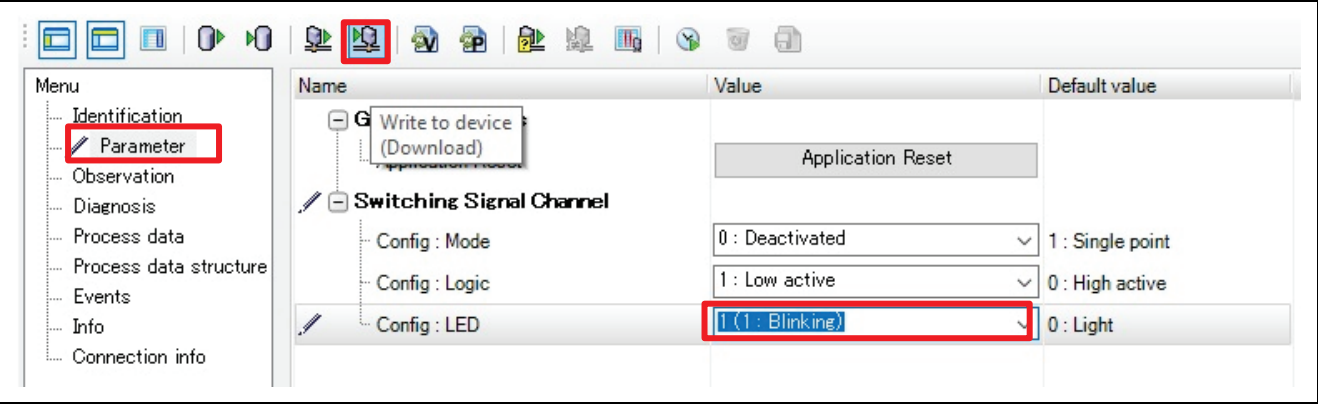

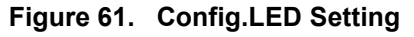

#### <span id="page-39-0"></span>**6.5.3 Process Data**

The Process data menu shows PD Input information.

PD Input

- Switching Signal Switching state (Low or High)
- 1. Click the **Enable or disable cyclic read from device for process data** button labeled **P** to enable cyclic data acquisition from the device.
- 2. PD Input: Switching Signal is displayed as Low when metal is not detected and High when metal is detected.

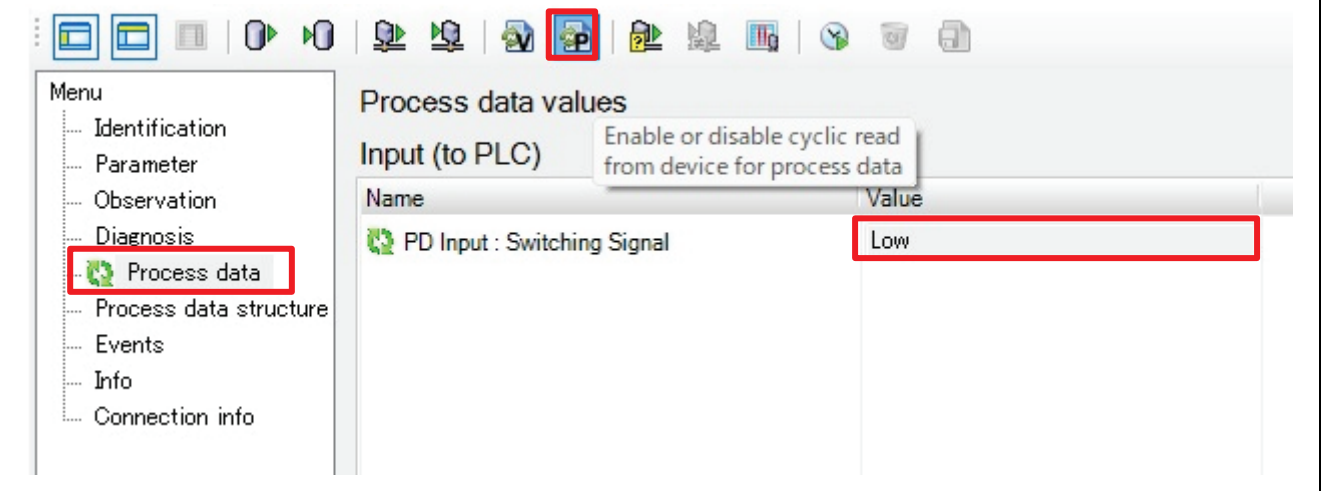

**Figure 62. Process Data**

## <span id="page-39-1"></span>**7. Example of Use**

This chapter explains how to use the sample application.

The switching state during operation is communicated via his IO-Link communication from the IO-Link device to his IO-Link master, the PC. Open section, [6.5.3](#page-39-0) [Process Data](#page-39-0) in the IO-Link GUI Tool and check the changes in the values in subsequent operations.

## <span id="page-39-2"></span>**7.1 Behavior with Default Settings**

Here is an example of how it works with the default settings.

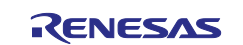

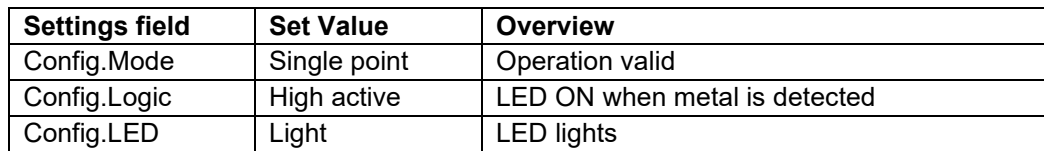

- 1. Reset according to section, [6.5.2.1](#page-36-4) [Reset Parameters to Default Values.](#page-36-4)
- 2. The LED is off when there is no metal close to the sensing coil.

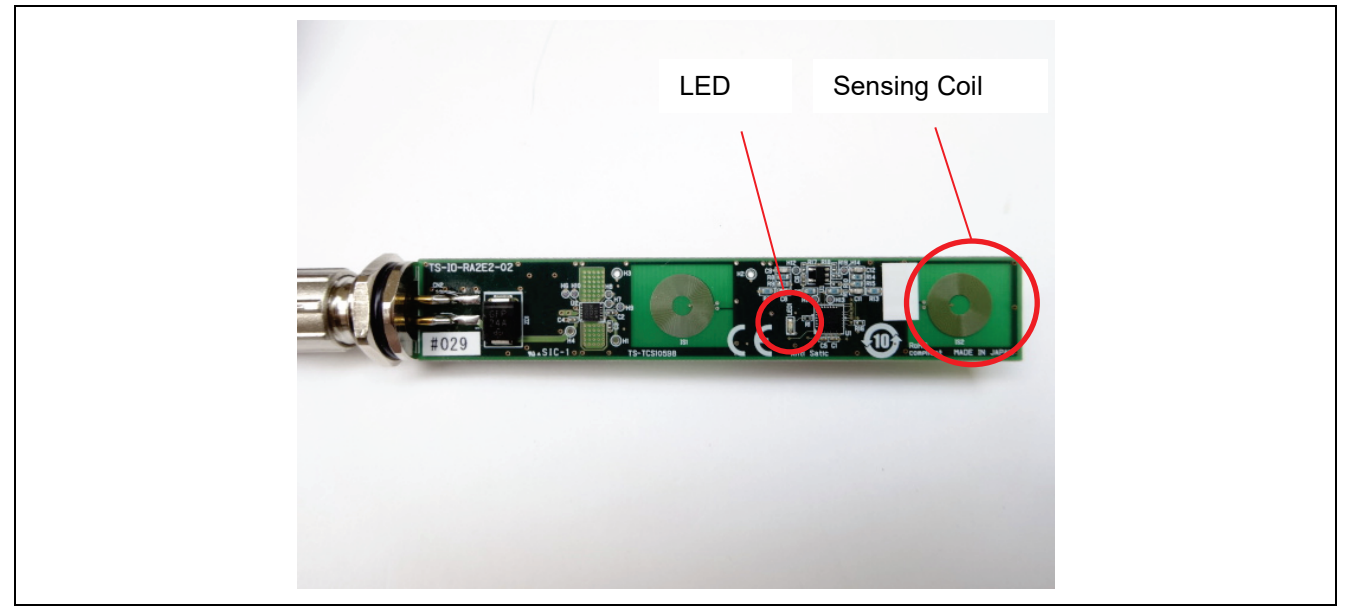

**Figure 63. Metal - When Not Detected**

3. Bring the metal close to 5 mm above the Sensing Coil. The LED lights up when metal proximity is detected.

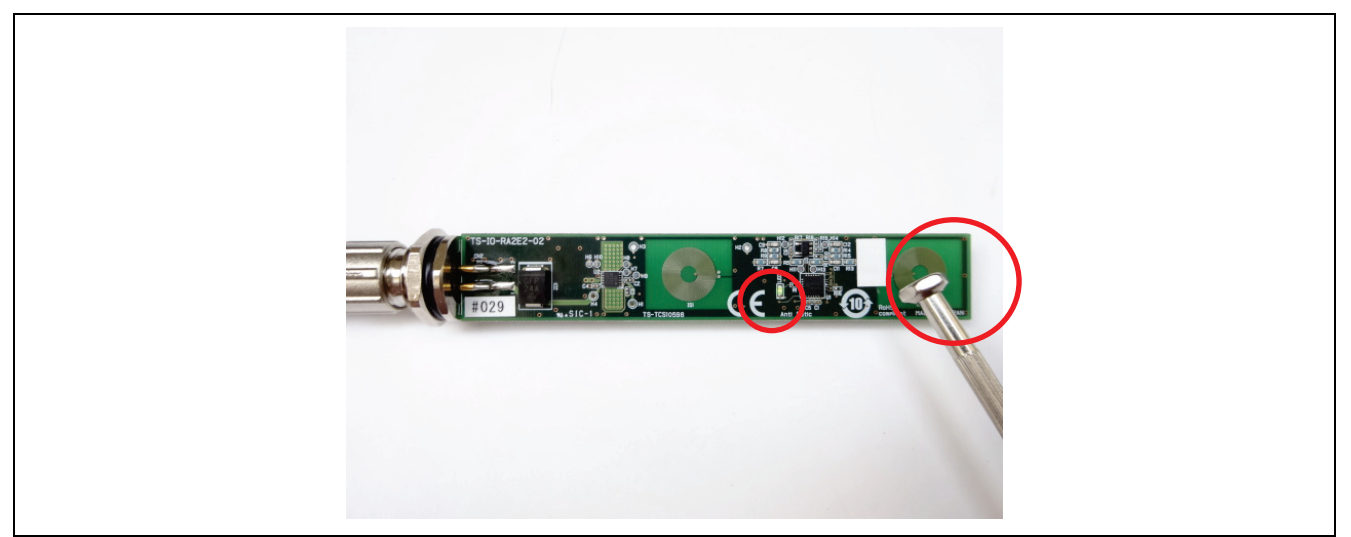

**Figure 64. Metal - When Detected**

#### <span id="page-40-0"></span>**7.2 Behavior on Setting Changes**

Here is an example of operation when the setting is changed. Use the following settings.

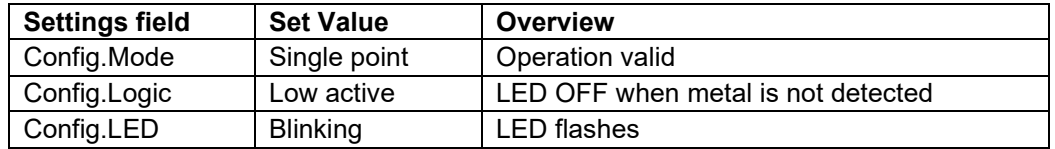

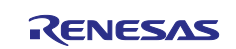

- 1. Change the settings according to section, [6.5.2.3](#page-38-0) [Config.Logic setting](#page-38-0) and section, [6.5.2.4](#page-38-1) [Config LED](#page-38-1)  [setting.](#page-38-1)
- 2. The LED is blinking when there is no metal close to the sensing coil.

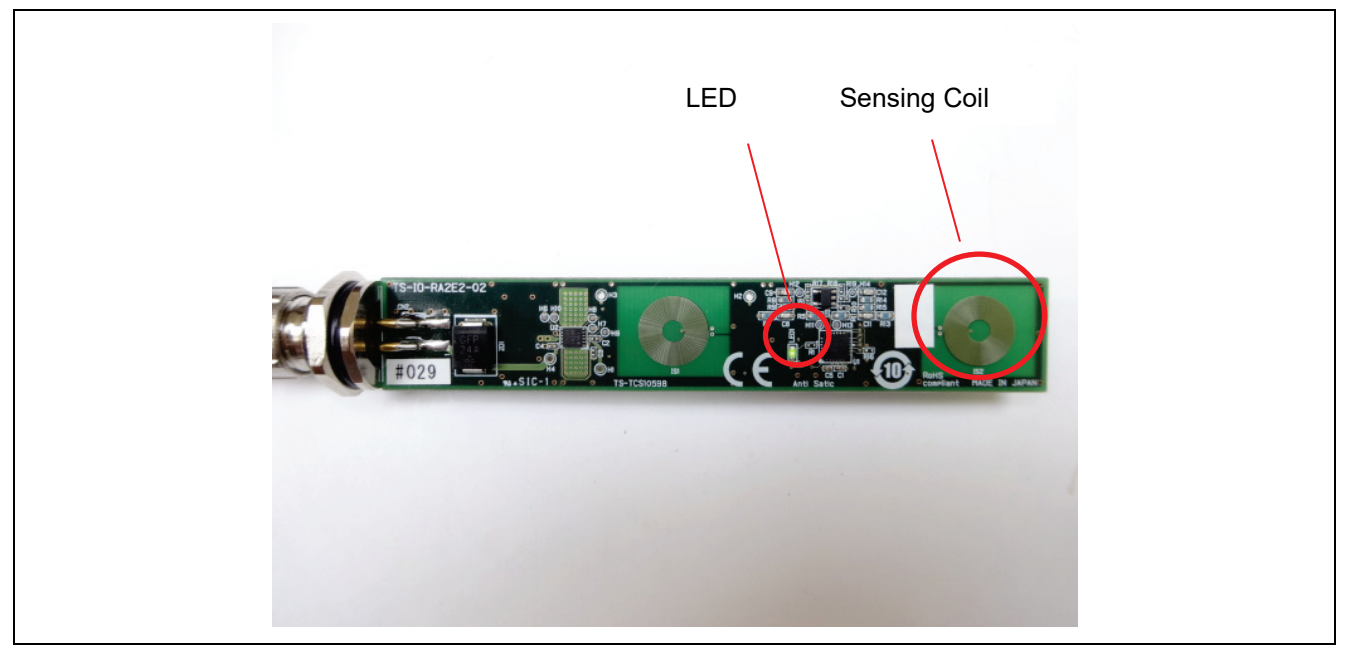

**Figure 65. Metal - When Not Detected**

3. Bring the metal close to 5 mm above the Sensing Coil. The LED turns off when metal proximity is detected.

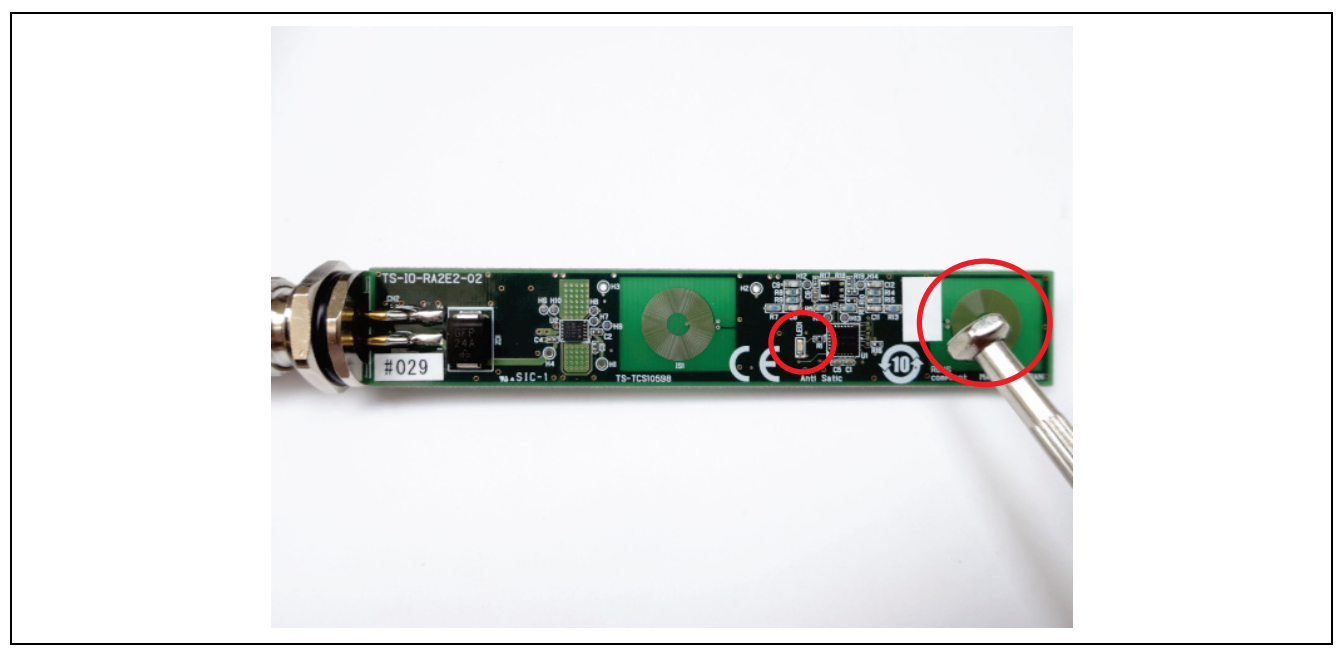

**Figure 66. Metal - When Detected**

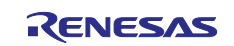

## <span id="page-42-0"></span>**8. References**

- R01UH0919xxxxxx Renesas RA2E2 Group User's Manual: Hardware
- R01DS0387xxxxxx RA2E2 Group Datasheet
- R11UM0155EU0310 Renesas Flexible Software Package (FSP) v4.4.0 User's Manual
- R20AN0657EU0101 Rev.1.01 EK-RA2E2 Example Project Bundle
- R20UT4686EJ0310 Rev.3.10 E2 Emulator, E2 Emulator Lite Additional Document for User's Manual (Notes on Connection of RA Devices)
- IO-Link Offline Parameterization Installation/User Instructions

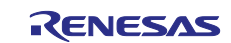

# <span id="page-43-0"></span>**Revision History**

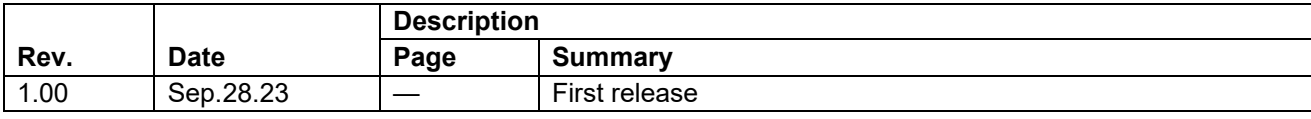

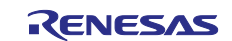

#### **General Precautions in the Handling of Microprocessing Unit and Microcontroller Unit Products**

The following usage notes are applicable to all Microprocessing unit and Microcontroller unit products from Renesas. For detailed usage notes on the products covered by this document, refer to the relevant sections of the document as well as any technical updates that have been issued for the products.

#### 1. Precaution against Electrostatic Discharge (ESD)

A strong electrical field, when exposed to a CMOS device, can cause destruction of the gate oxide and ultimately degrade the device operation. Steps must be taken to stop the generation of static electricity as much as possible, and quickly dissipate it when it occurs. Environmental control must be adequate. When it is dry, a humidifier should be used. This is recommended to avoid using insulators that can easily build up static electricity. Semiconductor devices must be stored and transported in an anti-static container, static shielding bag or conductive material. All test and measurement tools including work benches and floors must be grounded. The operator must also be grounded using a wrist strap. Semiconductor devices must not be touched with bare hands. Similar precautions must be taken for printed circuit boards with mounted semiconductor devices.

#### 2. Processing at power-on

The state of the product is undefined at the time when power is supplied. The states of internal circuits in the LSI are indeterminate and the states of register settings and pins are undefined at the time when power is supplied. In a finished product where the reset signal is applied to the external reset pin, the states of pins are not guaranteed from the time when power is supplied until the reset process is completed. In a similar way, the states of pins in a product that is reset by an on-chip power-on reset function are not guaranteed from the time when power is supplied until the power reaches the level at which resetting is specified.

3. Input of signal during power-off state

Do not input signals or an I/O pull-up power supply while the device is powered off. The current injection that results from input of such a signal or I/O pull-up power supply may cause malfunction and the abnormal current that passes in the device at this time may cause degradation of internal elements. Follow the guideline for input signal during power-off state as described in your product documentation.

4. Handling of unused pins

Handle unused pins in accordance with the directions given under handling of unused pins in the manual. The input pins of CMOS products are generally in the high-impedance state. In operation with an unused pin in the open-circuit state, extra electromagnetic noise is induced in the vicinity of the LSI, an associated shoot-through current flows internally, and malfunctions occur due to the false recognition of the pin state as an input signal become possible.

5. Clock signals

After applying a reset, only release the reset line after the operating clock signal becomes stable. When switching the clock signal during program execution, wait until the target clock signal is stabilized. When the clock signal is generated with an external resonator or from an external oscillator during a reset, ensure that the reset line is only released after full stabilization of the clock signal. Additionally, when switching to a clock signal produced with an external resonator or by an external oscillator while program execution is in progress, wait until the target clock signal is stable.

#### 6. Voltage application waveform at input pin

Waveform distortion due to input noise or a reflected wave may cause malfunction. If the input of the CMOS device stays in the area between  $V_{IL}$ (Max.) and V<sub>IH</sub> (Min.) due to noise, for example, the device may malfunction. Take care to prevent chattering noise from entering the device when the input level is fixed, and also in the transition period when the input level passes through the area between  $V_{IL}$  (Max.) and  $V_{IH}$  (Min.).

7. Prohibition of access to reserved addresses

Access to reserved addresses is prohibited. The reserved addresses are provided for possible future expansion of functions. Do not access these addresses as the correct operation of the LSI is not guaranteed.

8. Differences between products

Before changing from one product to another, for example to a product with a different part number, confirm that the change will not lead to problems. The characteristics of a microprocessing unit or microcontroller unit products in the same group but having a different part number might differ in terms of internal memory capacity, layout pattern, and other factors, which can affect the ranges of electrical characteristics, such as characteristic values, operating margins, immunity to noise, and amount of radiated noise. When changing to a product with a different part number, implement a systemevaluation test for the given product.

#### **Notice**

- 1. Descriptions of circuits, software and other related information in this document are provided only to illustrate the operation of semiconductor products and application examples. You are fully responsible for the incorporation or any other use of the circuits, software, and information in the design of your product or system. Renesas Electronics disclaims any and all liability for any losses and damages incurred by you or third parties arising from the use of these circuits, software, or information.
- 2. Renesas Electronics hereby expressly disclaims any warranties against and liability for infringement or any other claims involving patents, copyrights, or other intellectual property rights of third parties, by or arising from the use of Renesas Electronics products or technical information described in this document, including but not limited to, the product data, drawings, charts, programs, algorithms, and application examples.
- 3. No license, express, implied or otherwise, is granted hereby under any patents, copyrights or other intellectual property rights of Renesas Electronics or others.
- 4. You shall be responsible for determining what licenses are required from any third parties, and obtaining such licenses for the lawful import, export, manufacture, sales, utilization, distribution or other disposal of any products incorporating Renesas Electronics products, if required.
- 5. You shall not alter, modify, copy, or reverse engineer any Renesas Electronics product, whether in whole or in part. Renesas Electronics disclaims any and all liability for any losses or damages incurred by you or third parties arising from such alteration, modification, copying or reverse engineering.
- 6. Renesas Electronics products are classified according to the following two quality grades: "Standard" and "High Quality". The intended applications for each Renesas Electronics product depends on the product's quality grade, as indicated below.

"Standard": Computers; office equipment; communications equipment; test and measurement equipment; audio and visual equipment; home electronic appliances; machine tools; personal electronic equipment; industrial robots; etc.

"High Quality": Transportation equipment (automobiles, trains, ships, etc.); traffic control (traffic lights); large-scale communication equipment; key financial terminal systems; safety control equipment; etc.

Unless expressly designated as a high reliability product or a product for harsh environments in a Renesas Electronics data sheet or other Renesas Electronics document, Renesas Electronics products are not intended or authorized for use in products or systems that may pose a direct threat to human life or bodily injury (artificial life support devices or systems; surgical implantations; etc.), or may cause serious property damage (space system; undersea repeaters; nuclear power control systems; aircraft control systems; key plant systems; military equipment; etc.). Renesas Electronics disclaims any and all liability for any damages or losses incurred by you or any third parties arising from the use of any Renesas Electronics product that is inconsistent with any Renesas Electronics data sheet, user's manual or other Renesas Electronics document.

- 7. No semiconductor product is absolutely secure. Notwithstanding any security measures or features that may be implemented in Renesas Electronics hardware or software products, Renesas Electronics shall have absolutely no liability arising out of any vulnerability or security breach, including but not limited to any unauthorized access to or use of a Renesas Electronics product or a system that uses a Renesas Electronics product. RENESAS ELECTRONICS DOES NOT WARRANT OR GUARANTEE THAT RENESAS ELECTRONICS PRODUCTS, OR ANY SYSTEMS CREATED USING RENESAS ELECTRONICS PRODUCTS WILL BE INVULNERABLE OR FREE FROM CORRUPTION, ATTACK, VIRUSES, INTERFERENCE, HACKING, DATA LOSS OR THEFT, OR OTHER SECURITY INTRUSION ("Vulnerability Issues"). RENESAS ELECTRONICS DISCLAIMS ANY AND ALL RESPONSIBILITY OR LIABILITY ARISING FROM OR RELATED TO ANY VULNERABILITY ISSUES. FURTHERMORE, TO THE EXTENT PERMITTED BY APPLICABLE LAW, RENESAS ELECTRONICS DISCLAIMS ANY AND ALL WARRANTIES, EXPRESS OR IMPLIED, WITH RESPECT TO THIS DOCUMENT AND ANY RELATED OR ACCOMPANYING SOFTWARE OR HARDWARE, INCLUDING BUT NOT LIMITED TO THE IMPLIED WARRANTIES OF MERCHANTABILITY, OR FITNESS FOR A PARTICULAR PURPOSE.
- 8. When using Renesas Electronics products, refer to the latest product information (data sheets, user's manuals, application notes, "General Notes for Handling and Using Semiconductor Devices" in the reliability handbook, etc.), and ensure that usage conditions are within the ranges specified by Renesas Electronics with respect to maximum ratings, operating power supply voltage range, heat dissipation characteristics, installation, etc. Renesas Electronics disclaims any and all liability for any malfunctions, failure or accident arising out of the use of Renesas Electronics products outside of such specified ranges.
- 9. Although Renesas Electronics endeavors to improve the quality and reliability of Renesas Electronics products, semiconductor products have specific characteristics, such as the occurrence of failure at a certain rate and malfunctions under certain use conditions. Unless designated as a high reliability product or a product for harsh environments in a Renesas Electronics data sheet or other Renesas Electronics document, Renesas Electronics products are not subject to radiation resistance design. You are responsible for implementing safety measures to guard against the possibility of bodily injury, injury or damage caused by fire, and/or danger to the public in the event of a failure or malfunction of Renesas Electronics products, such as safety design for hardware and software, including but not limited to redundancy, fire control and malfunction prevention, appropriate treatment for aging degradation or any other appropriate measures. Because the evaluation of microcomputer software alone is very difficult and impractical, you are responsible for evaluating the safety of the final products or systems manufactured by you.
- 10. Please contact a Renesas Electronics sales office for details as to environmental matters such as the environmental compatibility of each Renesas Electronics product. You are responsible for carefully and sufficiently investigating applicable laws and regulations that regulate the inclusion or use of controlled substances, including without limitation, the EU RoHS Directive, and using Renesas Electronics products in compliance with all these applicable laws and regulations. Renesas Electronics disclaims any and all liability for damages or losses occurring as a result of your noncompliance with applicable laws and regulations.
- 11. Renesas Electronics products and technologies shall not be used for or incorporated into any products or systems whose manufacture, use, or sale is prohibited under any applicable domestic or foreign laws or regulations. You shall comply with any applicable export control laws and regulations promulgated and administered by the governments of any countries asserting jurisdiction over the parties or transactions.
- 12. It is the responsibility of the buyer or distributor of Renesas Electronics products, or any other party who distributes, disposes of, or otherwise sells or transfers the product to a third party, to notify such third party in advance of the contents and conditions set forth in this document.
- 13. This document shall not be reprinted, reproduced or duplicated in any form, in whole or in part, without prior written consent of Renesas Electronics. 14. Please contact a Renesas Electronics sales office if you have any questions regarding the information contained in this document or Renesas
- Electronics products.
- (Note1) "Renesas Electronics" as used in this document means Renesas Electronics Corporation and also includes its directly or indirectly controlled subsidiaries.
- (Note2) "Renesas Electronics product(s)" means any product developed or manufactured by or for Renesas Electronics.

(Rev.5.0-1 October 2020)

## **Corporate Headquarters Contact information**

TOYOSU FORESIA, 3-2-24 Toyosu, Koto-ku, Tokyo 135-0061, Japan

[www.renesas.com](https://www.renesas.com/)

#### **Trademarks**

Renesas and the Renesas logo are trademarks of Renesas Electronics Corporation. All trademarks and registered trademarks are the property of their respective owners.

For further information on a product, technology, the most up-to-date version of a document, or your nearest sales office, please visit: [www.renesas.com/contact/.](https://www.renesas.com/contact/)